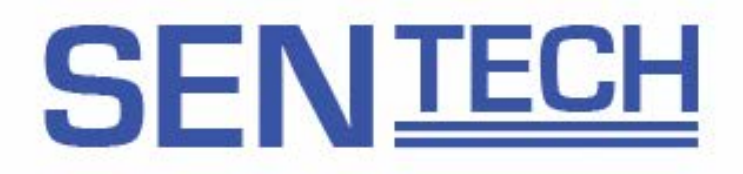

### **Field Update Line Scan Series Product Specifications**

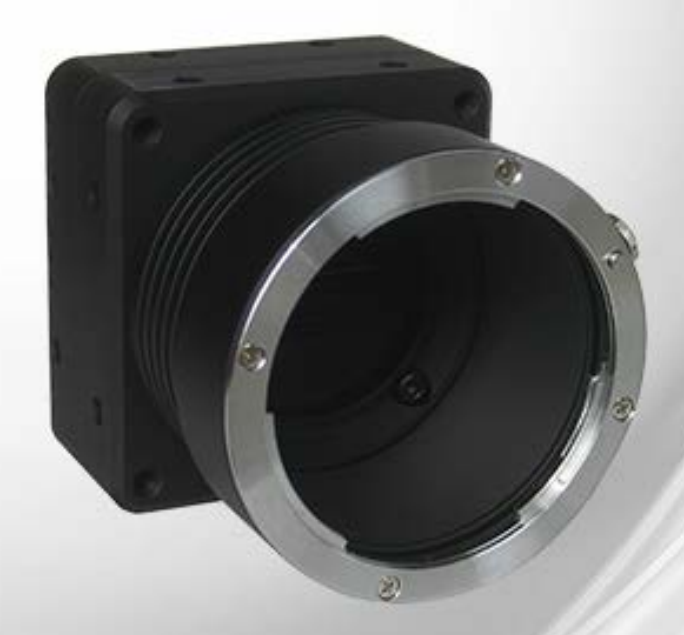

**Features** 

- · High Speed Camera Link Output
- $\cdot$  16K ~ 2K Pixels
- C, F, M42 or M72 Mounts
- · Field Update Capability

For U.S.A.

For Canada

#### **Safety Precautions**

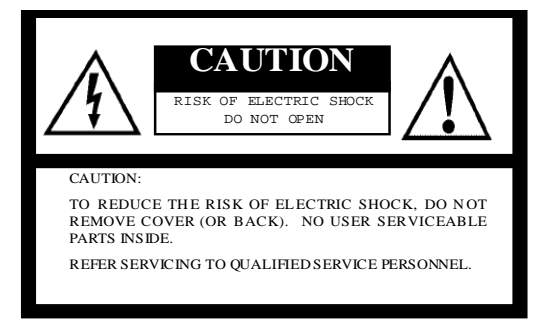

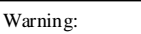

 This equipment generates and uses radio frequency energy and if not installed and used properly, I.e., in strict accordance with the instruction manual, may cause harmful interference to radio communications. It has been tested and found to comply with the пшпсан<br>s for a C 15 of FCC Rules, which are designed to provide reasonable protection against such interference when operated in a commercial limits for a Class A computing device pursuant to Subpart J of Part environment.

#### Warning:

 This digital apparatus does not exceed the Class A limits for radio noise emissions from digital apparatus set out in the Radio Interference Regulations of the Canadian Department of Communications.

#### WARNING:

 TO PREVENT FIRE OR SHOCK HAZARD, DO NOT EXPOSE THIS APPLIANCE TO RAIN OR MOISTURE.

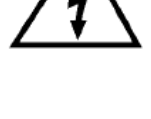

 The exclamation point within an equilateral triangle is intended to alert the user to the presence of important operating and maintenance (servicing) instructions in the literature accompanying the appliance.

 The lightning flash with arrowhead symbol, within an equilateral triangle, is intended to alert the user to the presence of uninsulated "dangerous voltage" wi thin the product 's

enclosure that may be of sufficient magnitude to constitute a risk of

electric shock to persons.

#### **Product Precautions**

- Handle the camera with care. Do not abuse the camera. Avoid striking or shaking it. Improper handling or storage could damage the camera.
- Do not pull or damage the camera cable.
- During camera use, do not wrap he unit in any material. This will cause the internal temperature of the unit to increase.
- Do not expose the camera to moisture, or do not try to operate it in wet areas.
- Do not operate the camera beyond its temperature, humidity and power source ratings.
- While the camera is not being used, keep the lens or lens cap on the camera to prevent dust or contamination from getting in the CCD or filter area and scratching or damaging this area.
- Do not keep the camera under the following conditions:
	- In wet, moist, and high humidity areas
	- Under hot direct sunlight
	- In high temperature areas
	- Near an object that releases a strong magnetic or electric field
	- Areas with strong vibrations
- Use a soft cloth to clean the camera. Use pressured air spray to clean the surface of the glass. DO not scratch the surface of the glass.

#### Copyright & Disclaimer

Sensor Technologies America, Inc. (DBA Sentech America) believes the contents and specifications of its website, catalog, documentation and ads are correct; however, Sentech America provides no representation or warranty regarding such information or product(s) contained therein. It is requested that Sentech America be given appropriate acknowledgement in any subsequent use of such work by a third party.

While every effort has been made to ensure that the details contained in Sentech America's website and all documentation are correct and up-to-date, Sentech America assumes no liability, legal or otherwise for any errors in listings, specifications, part numbers, process, software or model applications. Sentech America reserves the right to change specifications, product descriptions, product quality, pricing and application at any time without prior written or oral notice. Any party using such information assumes all risk for any and all damaged caused to themselves, a third party and/or property by virtue of incorrect information and/or failure of these products. By installing and/or using a Sentech America software development kit or other similar product and/or information obtained from Sentech America's website, catalog, documentation or ads, you hereby accept and understand these stated terms and conditions.

### **Contents**

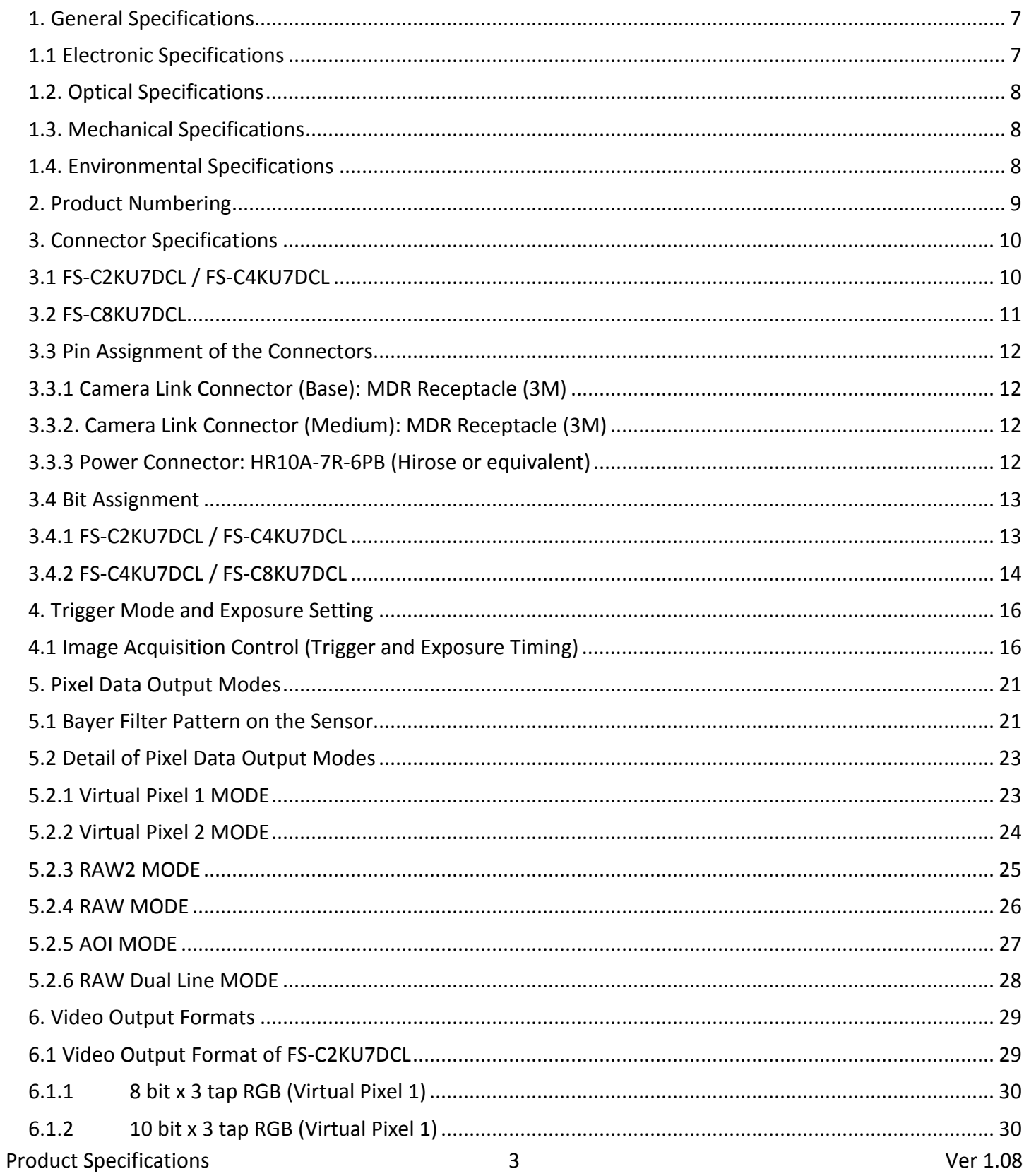

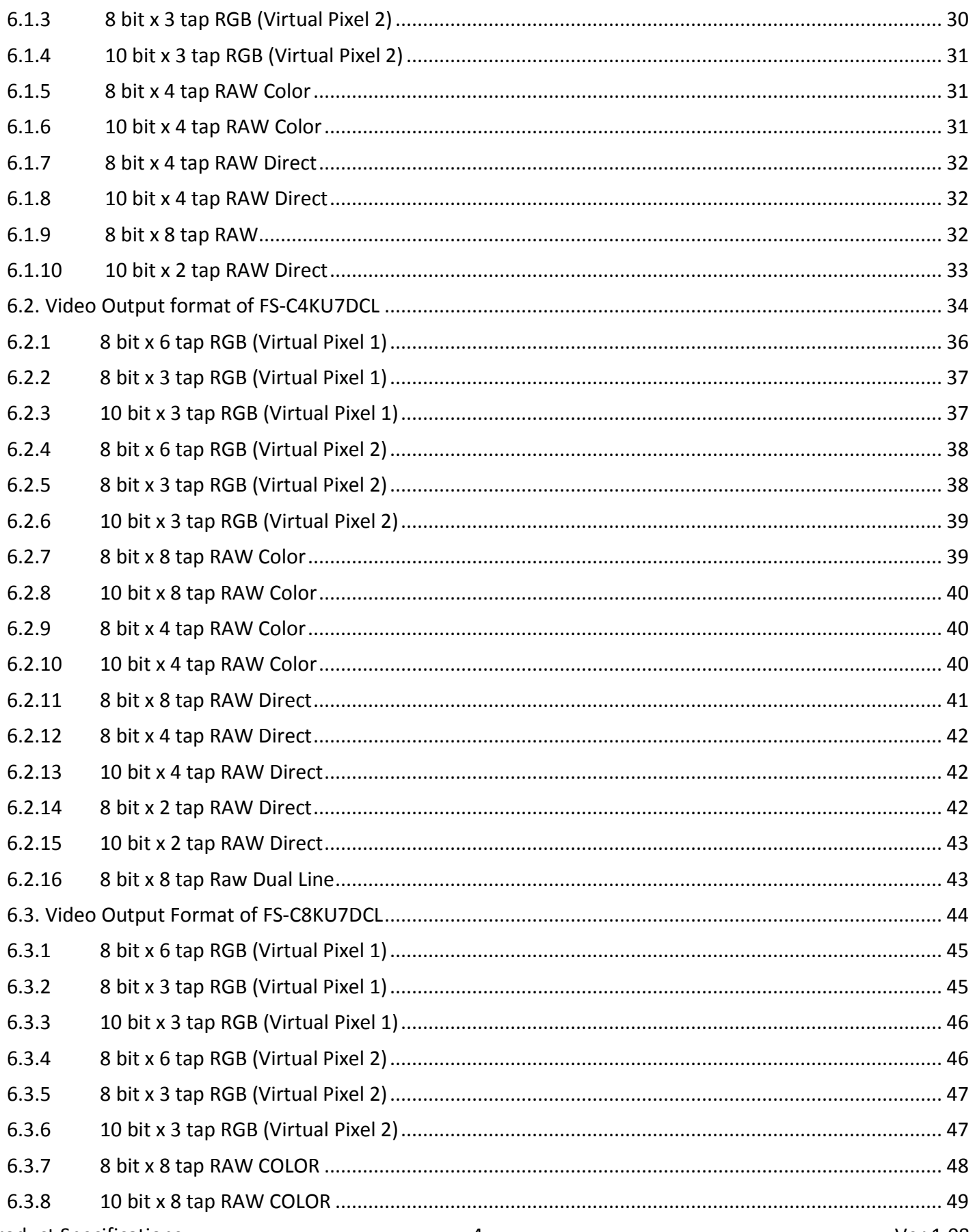

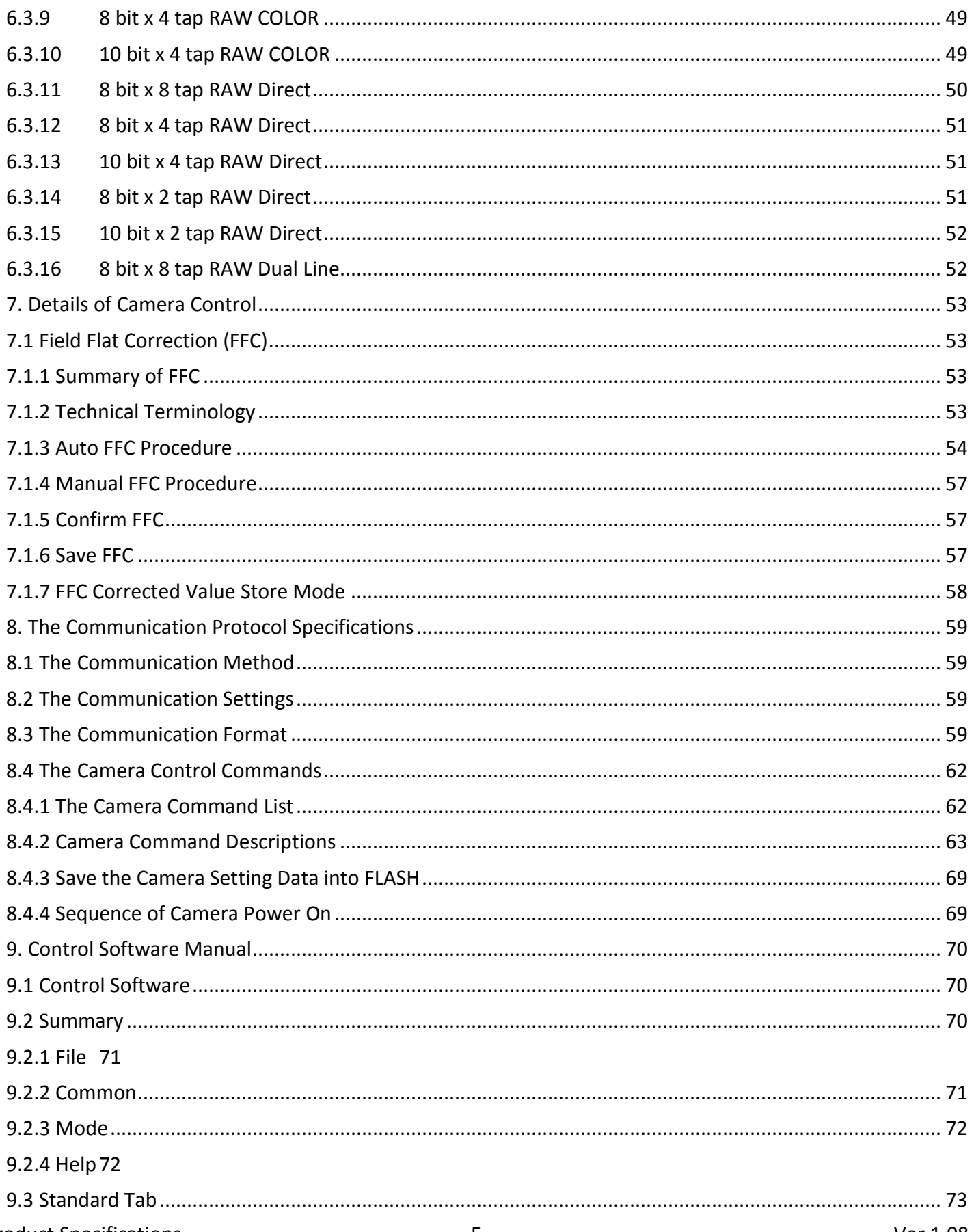

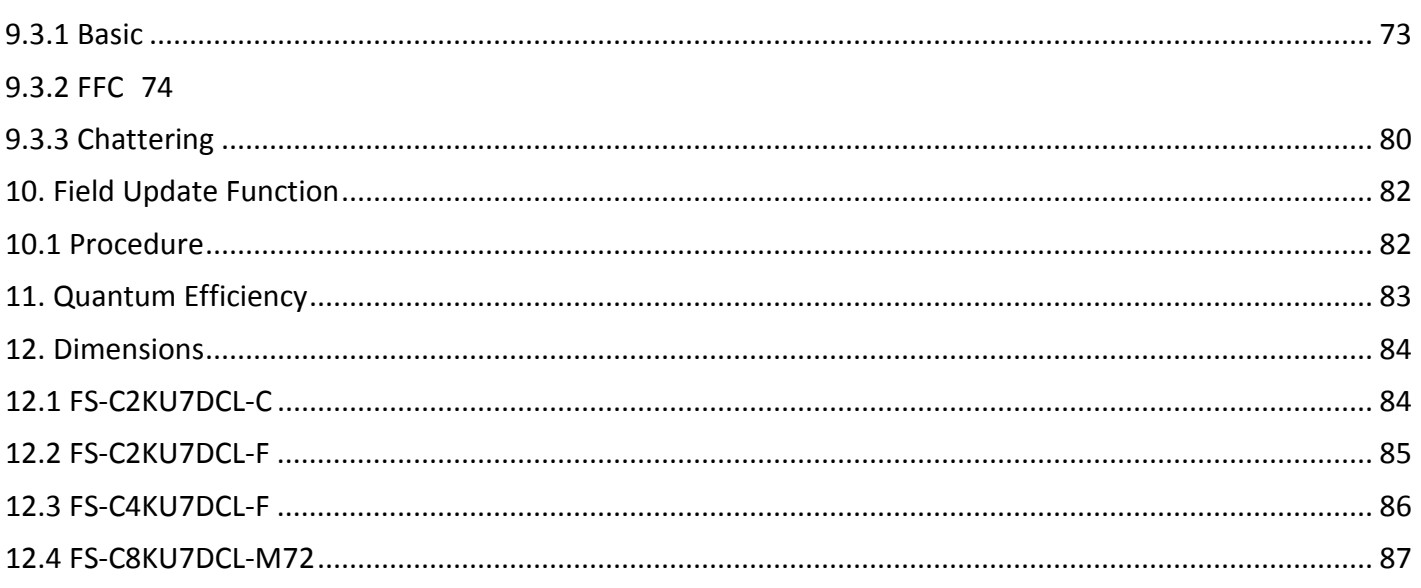

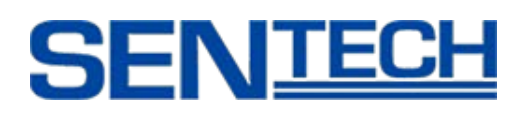

#### <span id="page-7-0"></span>**1. General Specifications**

### <span id="page-7-1"></span>**1.1 Electronic Specifications**

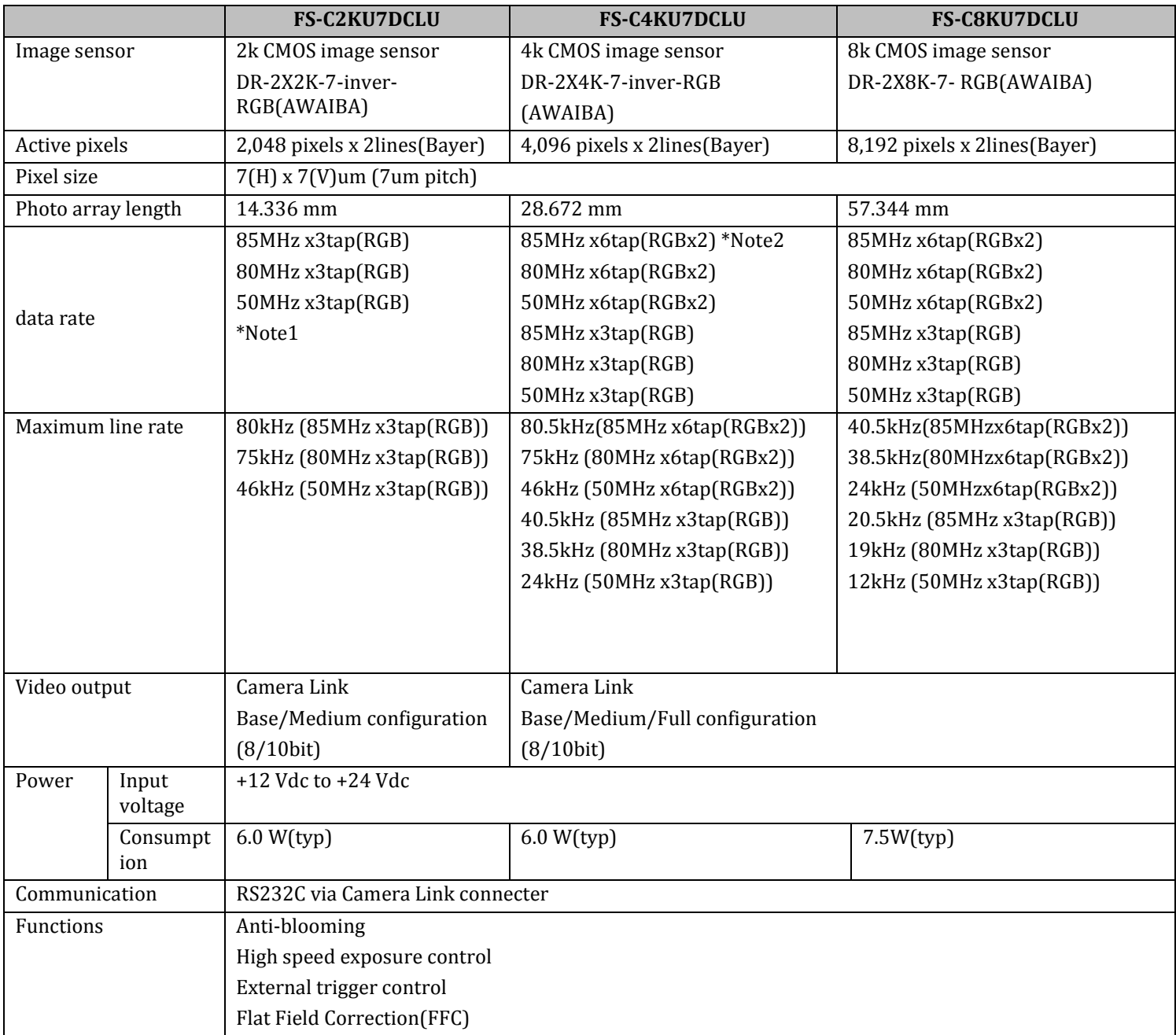

\*Note 1: Virtual Pixel 1 \*Note 2: Virtual Pixel 2

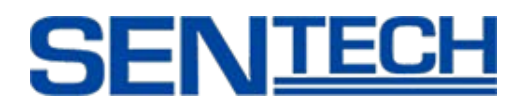

#### <span id="page-8-0"></span>**1.2. Optical Specifications**

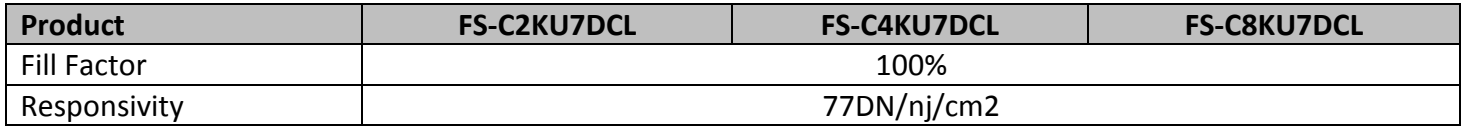

#### <span id="page-8-1"></span>**1.3. Mechanical Specifications**

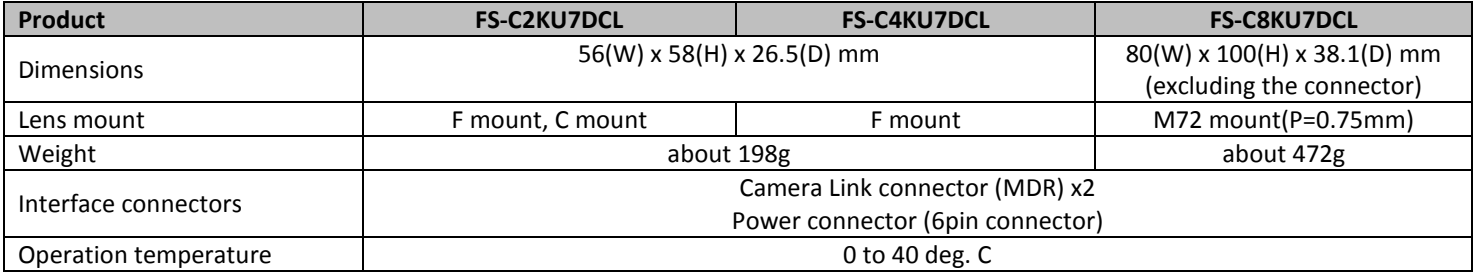

#### <span id="page-8-2"></span>**1.4. Environmental Specifications**

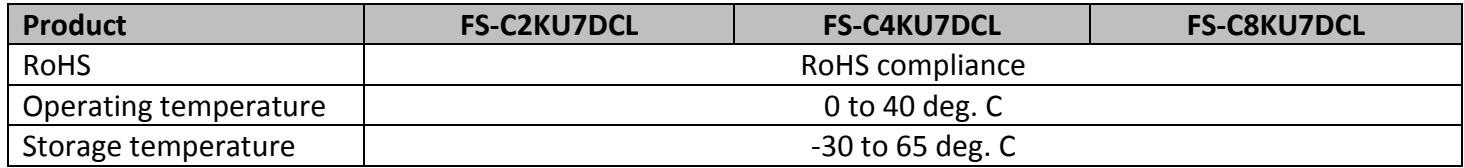

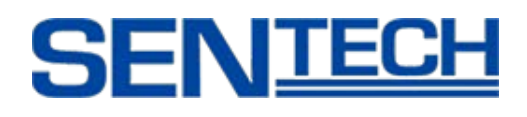

#### <span id="page-9-0"></span>**2. Product Numbering**

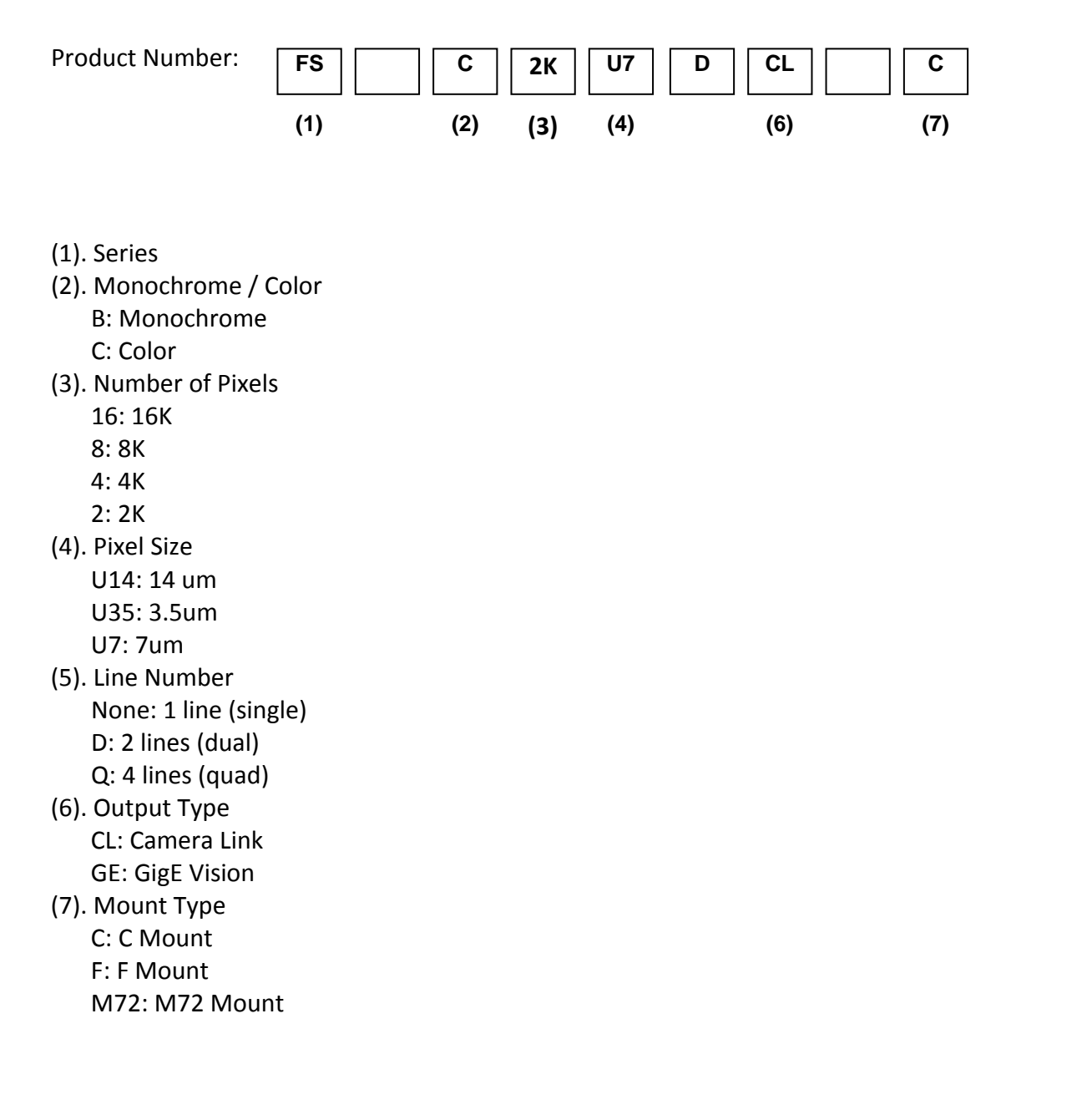

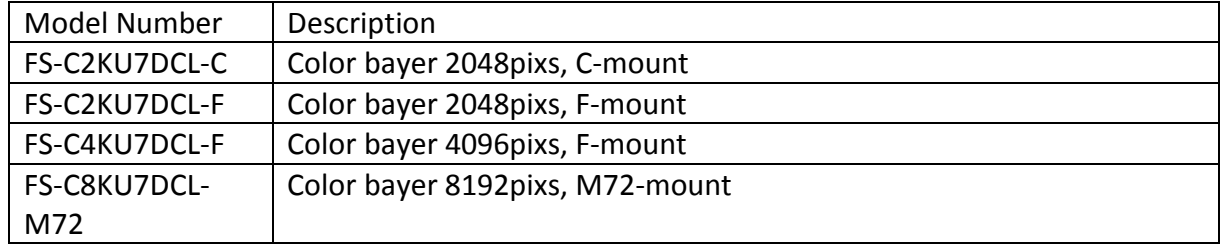

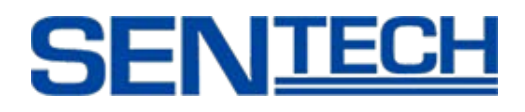

#### <span id="page-10-0"></span>**3. Connector Specifications**

### <span id="page-10-1"></span>**3.1 FS-C2KU7DCL / FS-C4KU7DCL**

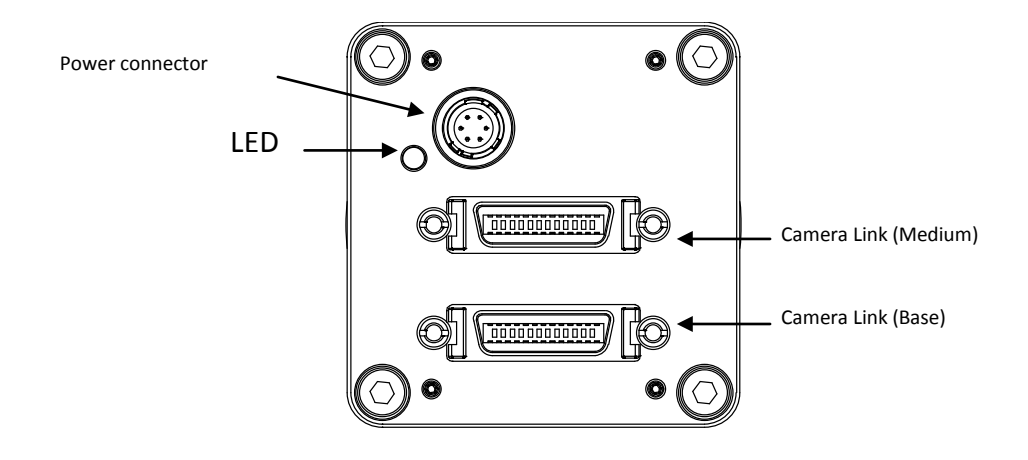

1. Camera Link (Base): MDR Receptacle (3M)

2. Camera Link (Medium): MDR Receptacle (3M)

3. Power Connector: HR10A-7R-6PB (Hirose or Equivalent)

This connector is for +12to +24Vdc power input.

The LED will display RED light when the power is on.

#### <span id="page-11-0"></span>**3.2 FS-C8KU7DCL**

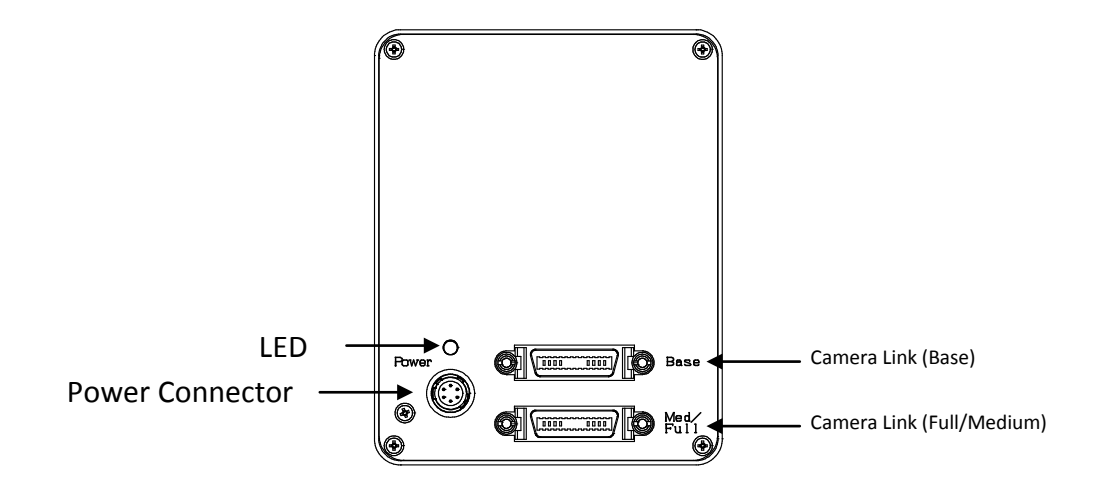

- 1. Camera Link Connector (Base): MDR Receptacle (3M)
- 2. Camera Link Connector (Full / Medium): MDR Receptacle (3M)
- 

3. Power Connector: HR10A-7R-6PB (Hirose or Equivalent)

This connector is for +12 to +24Vdc power input. The LED will display RED light when the power is on.

#### <span id="page-12-0"></span>**3.3 Pin Assignment of the Connectors**

#### <span id="page-12-1"></span>**3.3.1 Camera Link Connector (Base): MDR Receptacle (3M)**

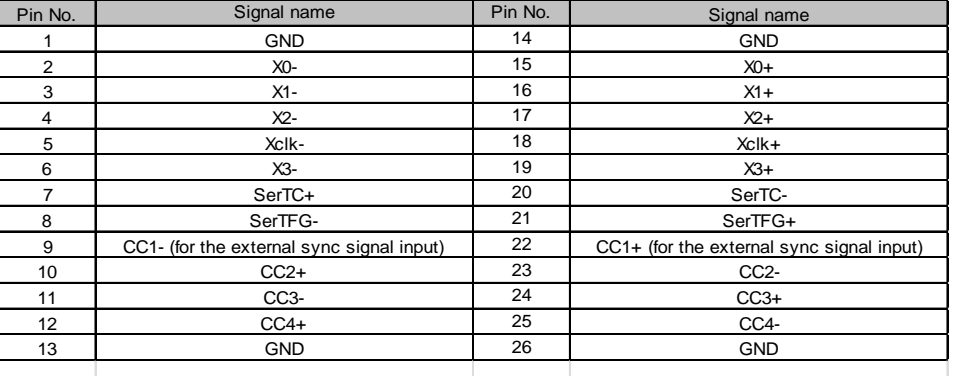

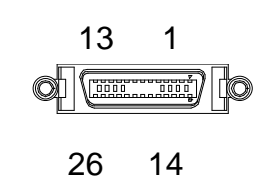

#### <span id="page-12-2"></span>**3.3.2. Camera Link Connector (Medium): MDR Receptacle (3M)**

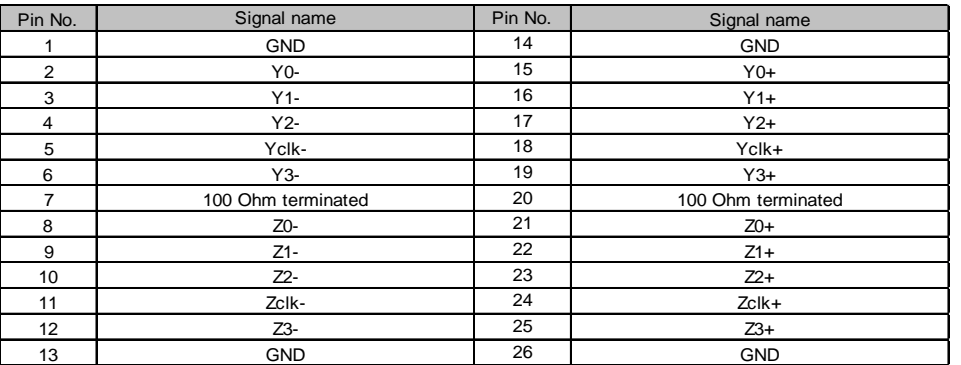

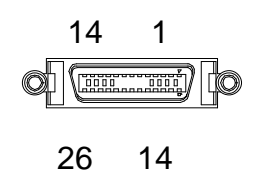

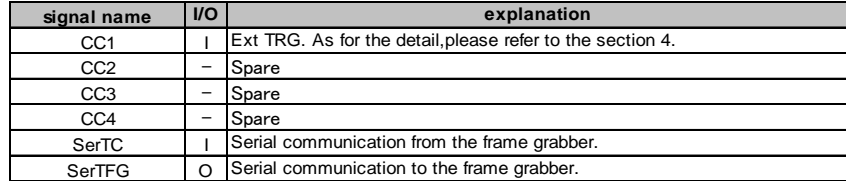

#### <span id="page-12-3"></span>**3.3.3 Power Connector: HR10A-7R-6PB (Hirose or equivalent)**

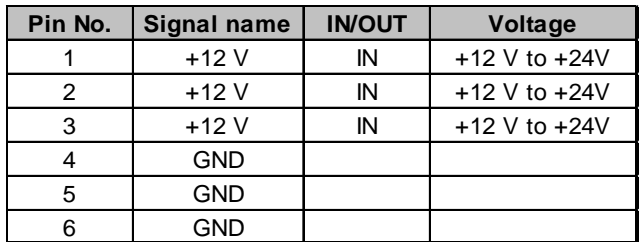

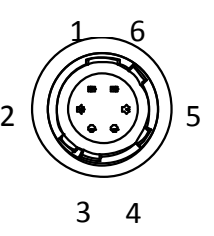

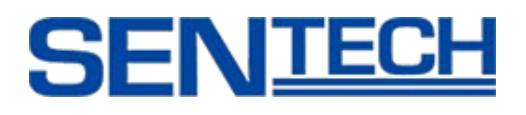

#### <span id="page-13-0"></span>**3.4 Bit Assignment**

#### <span id="page-13-1"></span>**3.4.1 FS-C2KU7DCL / FS-C4KU7DCL**

8 bit x 3 tap

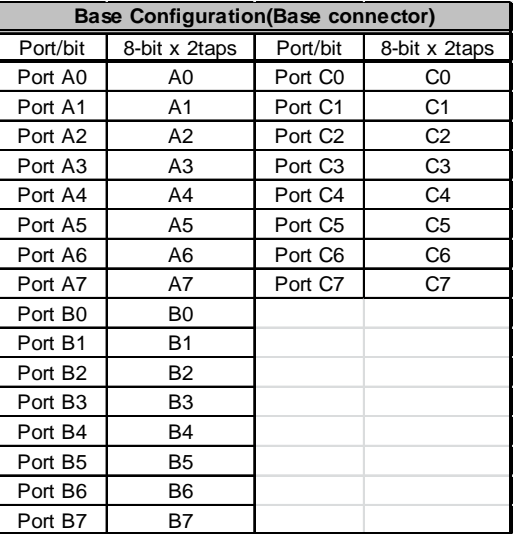

#### 10 bit x 3 tap

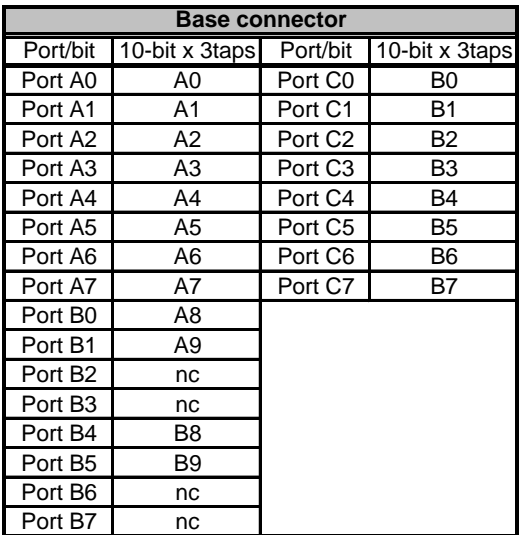

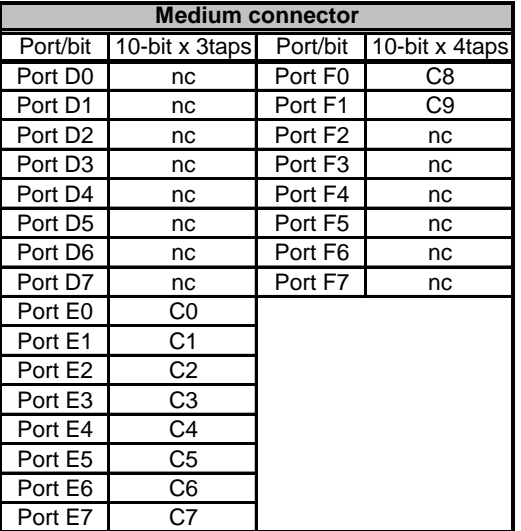

Note: For the actual output data timing, please refer to the section VI-A (Video Output Format)

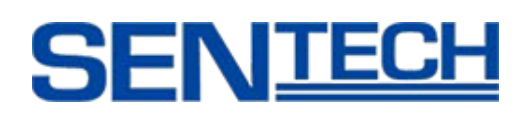

### <span id="page-14-0"></span>**3.4.2 FS-C4KU7DCL / FS-C8KU7DCL**

#### 8 bit x 6 tap (opck=0,1,8,11,13,14,21)

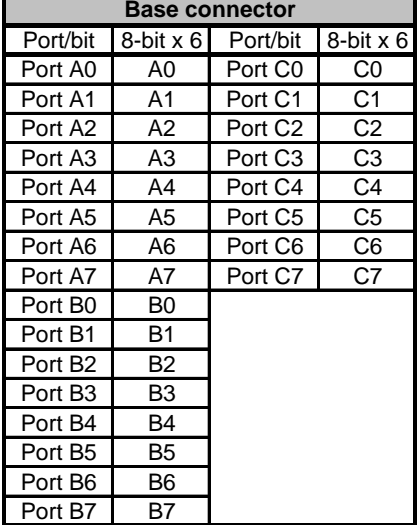

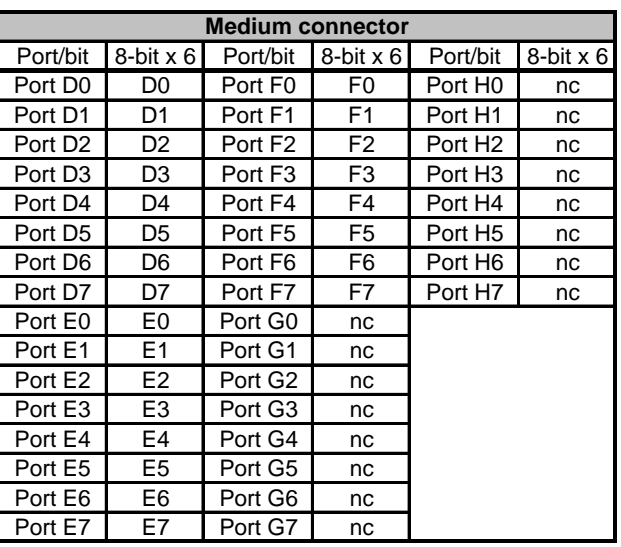

#### 8 bit x 3 tap (opck=2,3,9,15,16,22)

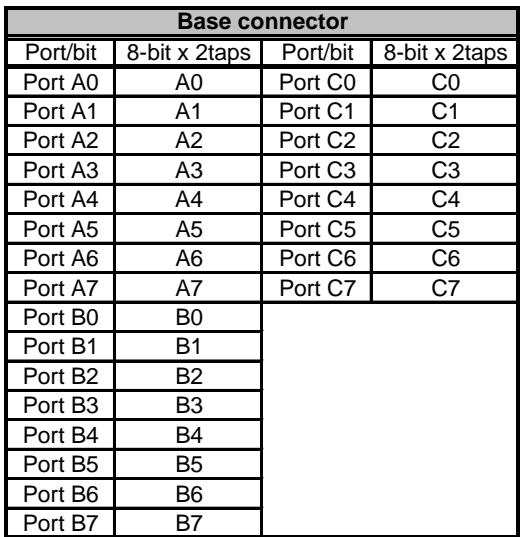

10 bit x 3 tap(opck=2,3,9,15,16,22)

| <b>Base connector</b> |                |                     |                |
|-----------------------|----------------|---------------------|----------------|
| Port/bit              | 10-bit x 3taps | Port/bit            | 10-bit x 3taps |
| Port A0               | A0             | Port C0             | B <sub>0</sub> |
| Port A1               | A1             | Port C1             | <b>B1</b>      |
| Port A <sub>2</sub>   | A2             | Port C <sub>2</sub> | B2             |
| Port A3               | A3             | Port C <sub>3</sub> | B3             |
| Port A4               | A4             | Port C4             | B4             |
| Port A5               | A5             | Port C5             | B5             |
| Port A6               | A6             | Port C6             | Β6             |
| Port A7               | A7             | Port C7             | Β7             |
| Port B0               | A8             |                     |                |
| Port B1               | A9             |                     |                |
| Port B <sub>2</sub>   | nc             |                     |                |
| Port B <sub>3</sub>   | nc             |                     |                |
| Port B4               | B8             |                     |                |
| Port B <sub>5</sub>   | B9             |                     |                |
| Port B6               | nc             |                     |                |
| Port B7               | nc             |                     |                |

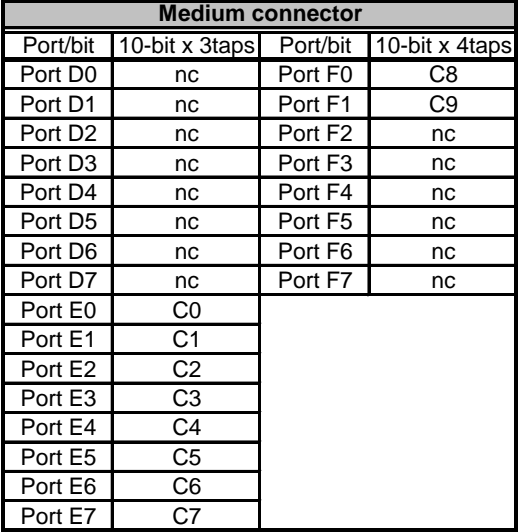

Note: For the actual output data timing, please refer to the section VI-B (Video Output Format)

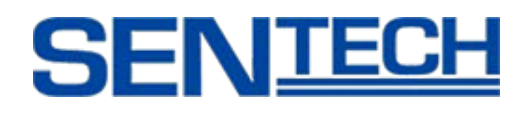

#### <span id="page-16-0"></span>**4. Trigger Mode and Exposure Setting**

Caution:

Camera does not accept any command without sync signal. When External Trigger Mode (limd=1) is used through Hyper Terminal, please sent the commands on Internal Sync mode. And send the next command after receiving OK.

#### <span id="page-16-1"></span>**4.1 Image Acquisition Control (Trigger and Exposure Timing)**

#### EXT\_LINE

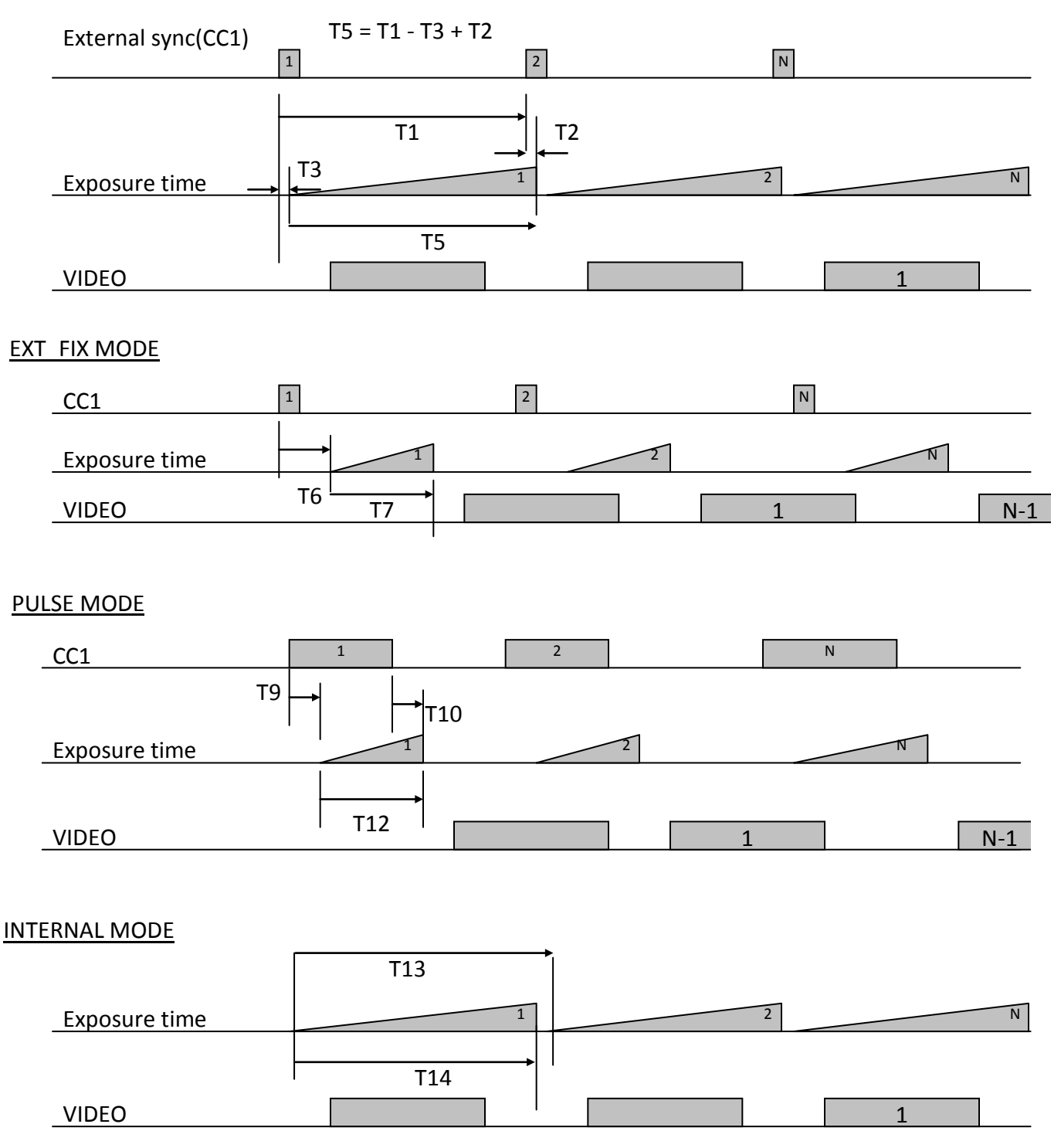

#### Product Specifications and the control of the control of the control of the control of the control of the control of the control of the control of the control of the control of the control of the control of the control of

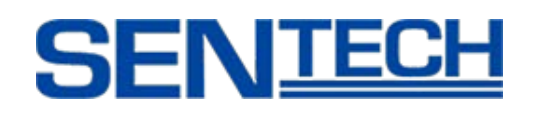

The actual time for each timing is shown in the table below.  $[clk] = 11.8$ ns

For the detailed commands, please refer to section VII-E (Command List) opck: Get Data Rate Mode

intu: Get the exposure time

intl: Get the exposure time

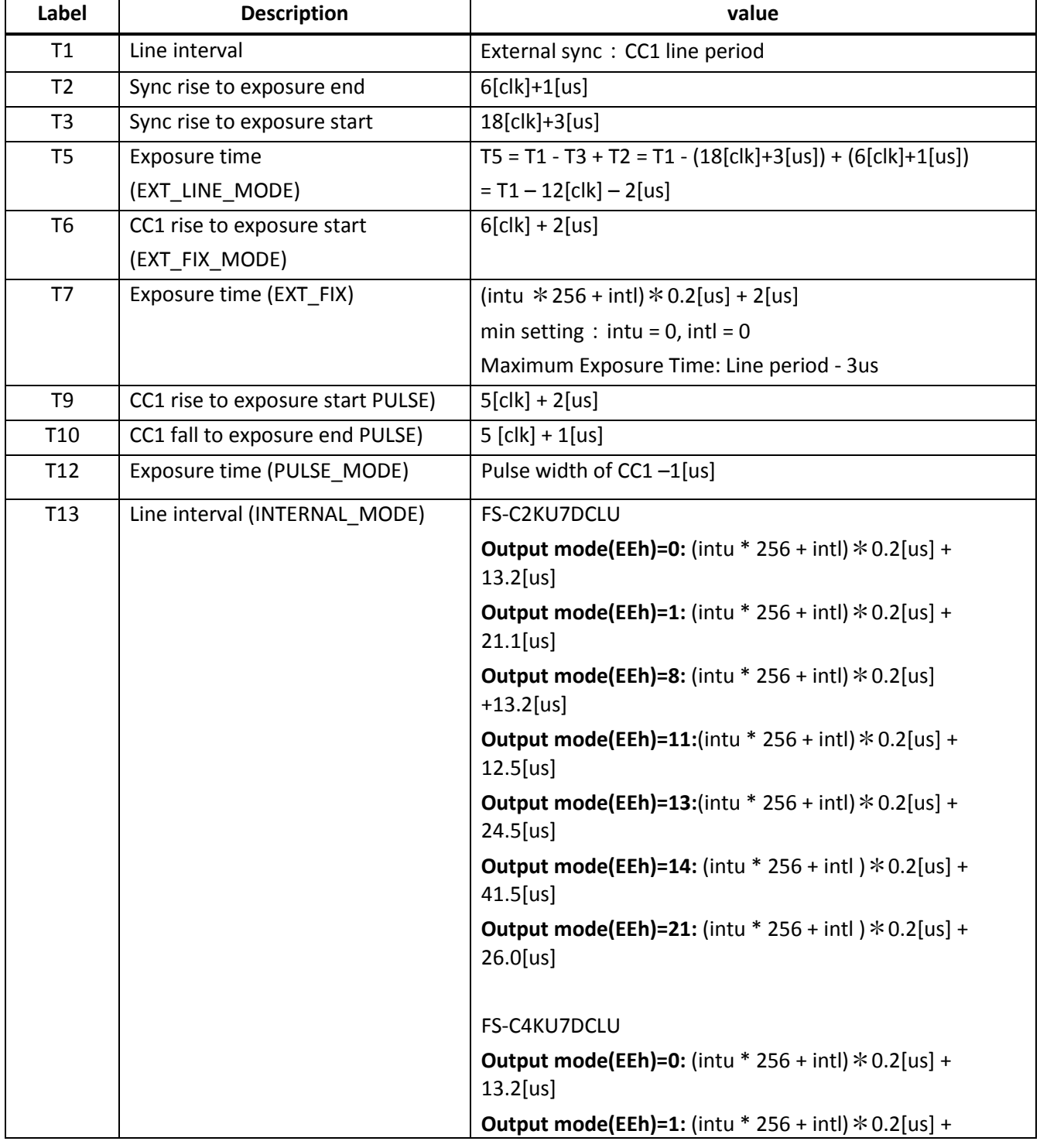

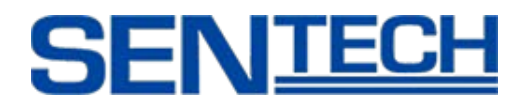

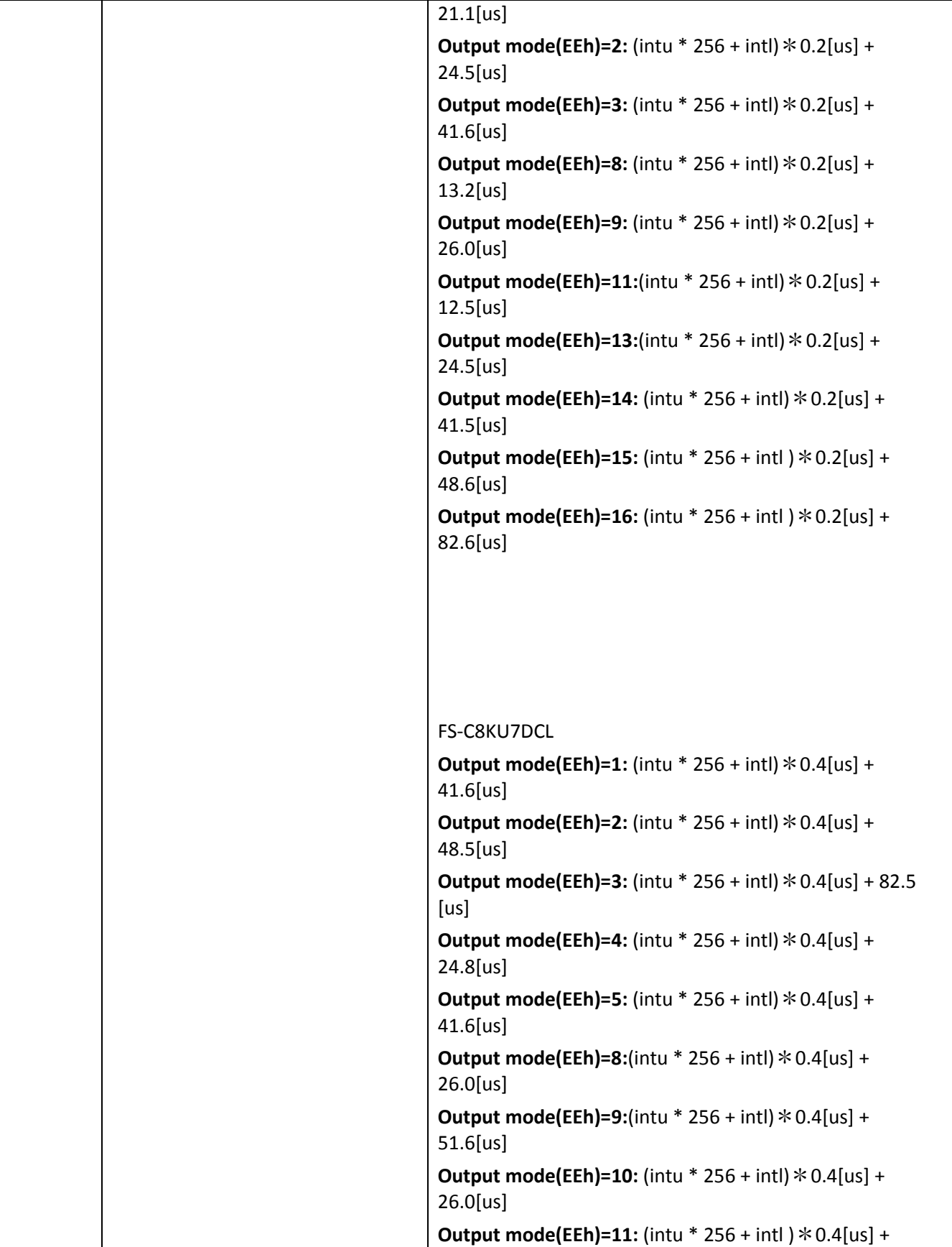

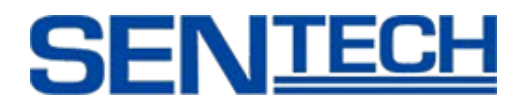

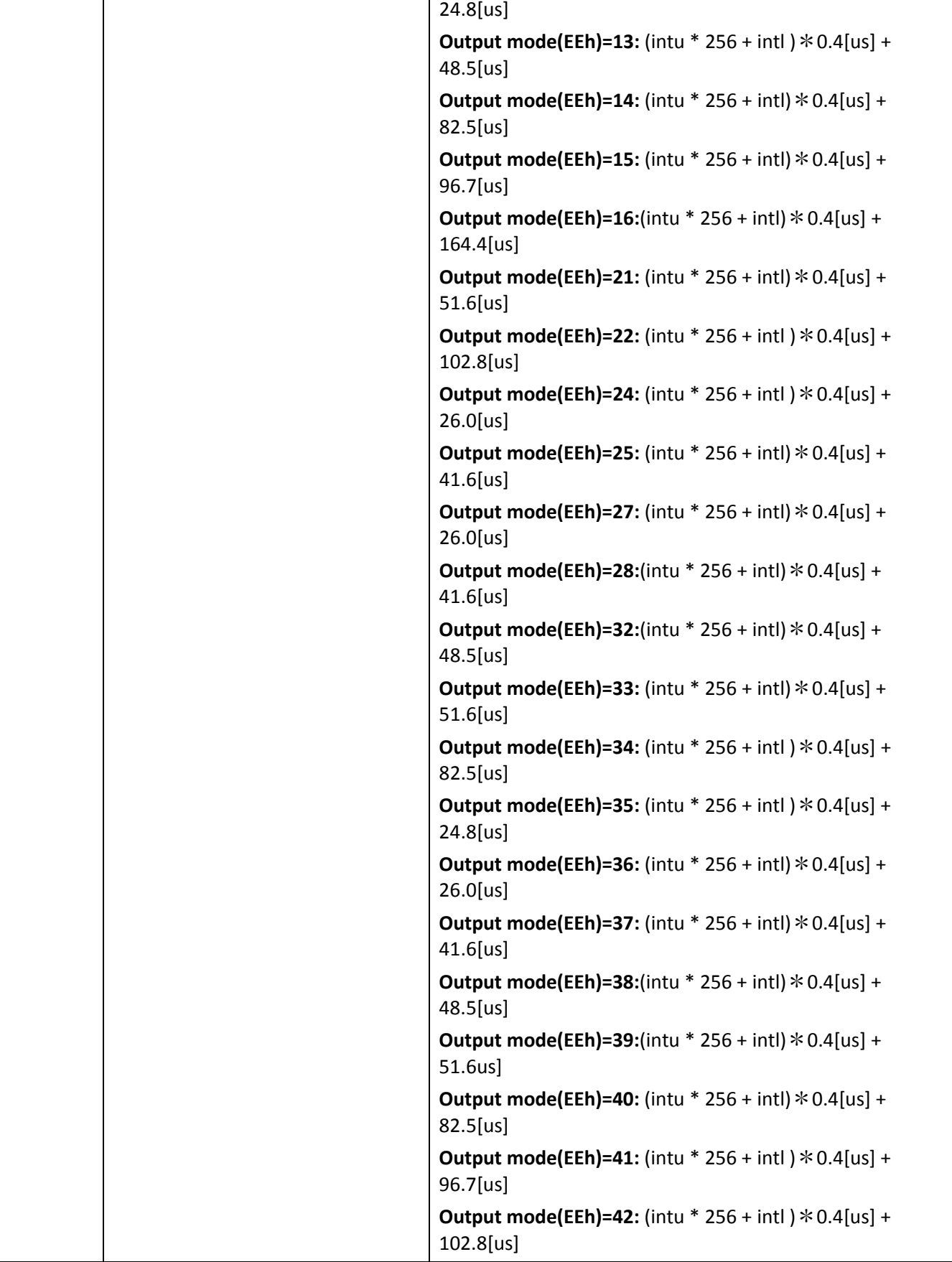

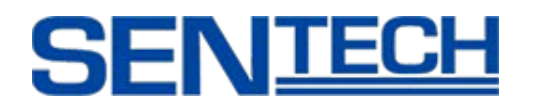

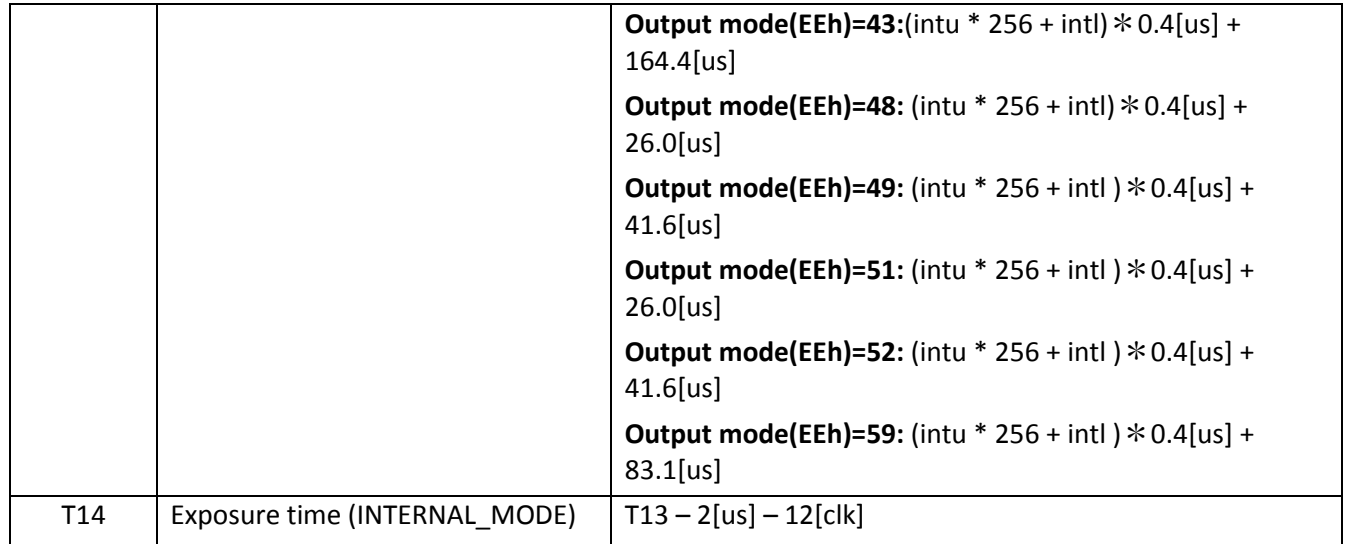

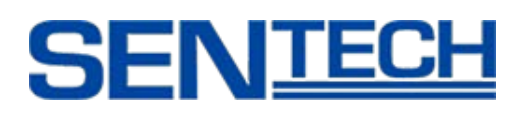

#### <span id="page-21-0"></span>**5. Pixel Data Output Modes**

#### <span id="page-21-1"></span>**5.1 Bayer Filter Pattern on the Sensor**

- There are two lines on the sensor.
- Line 1 has Red and Green pixels, whereas Line 2 has Green and Blue pixels as a Bayer pattern.
- There is no gap on Line 1 and Line 2
- The "green" value for pixel 1 in line 1 is (Gr1), the "green" value for pixel 1 in line 2 is (Gb1).

#### **Figure of Bayer Filter Pattern**

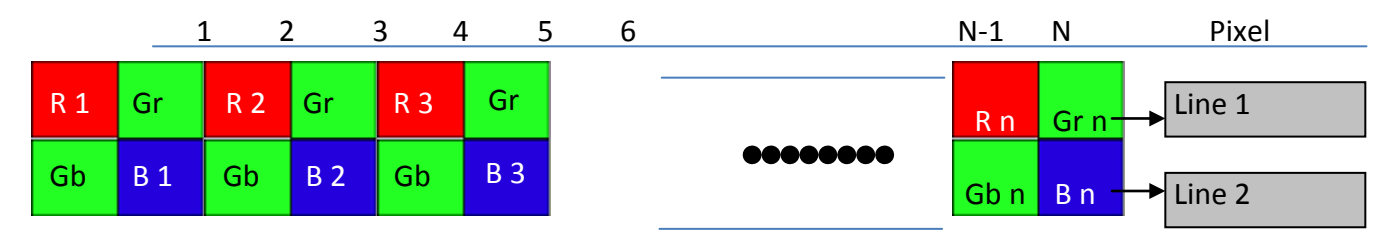

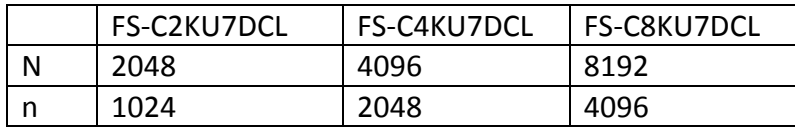

R = Red Pixel

- Gr = Green Pixel on Line 1
- Gb = Green Pixel on Line 2
- B = Blue Pixel

Sensor Line Location

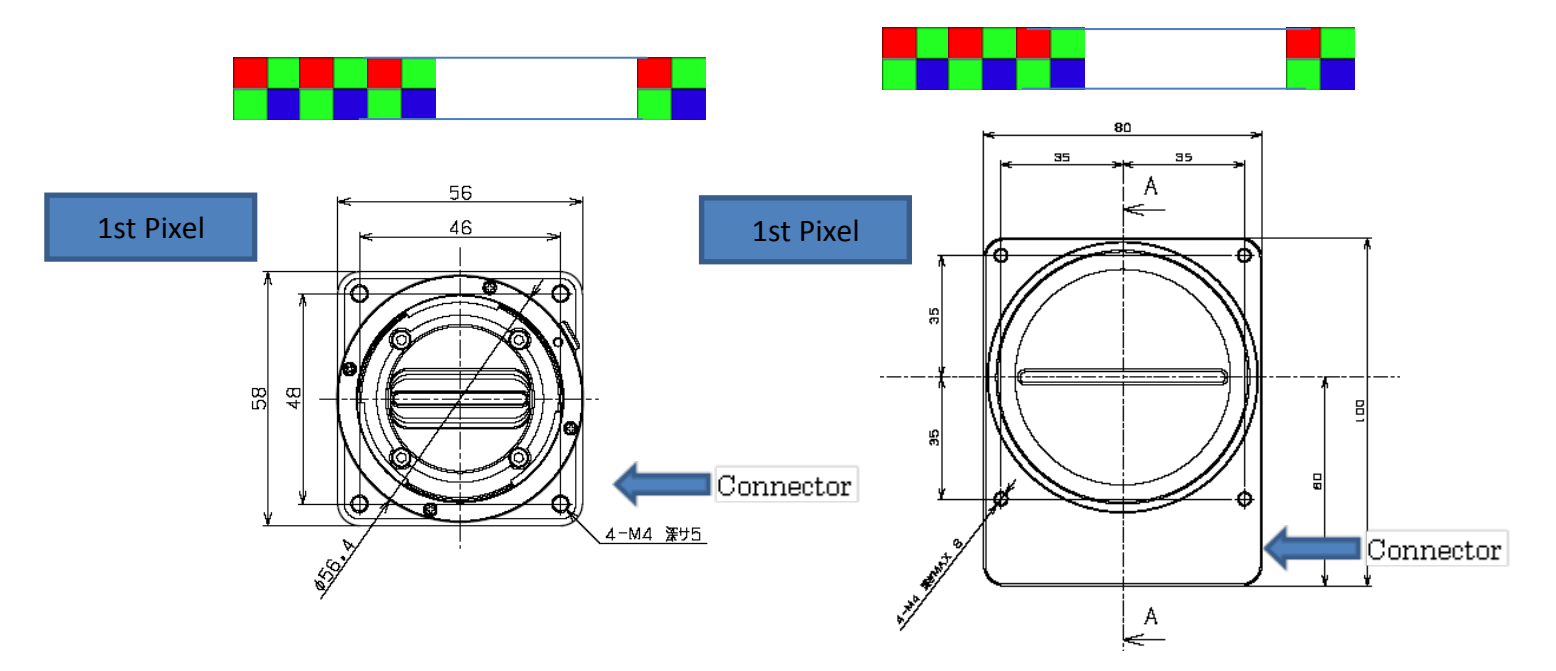

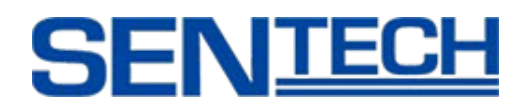

#### Object Direction

Camera outputs one pixel data from several sensor data except opck=23,24,25. Therefore the object direction does not matter. Both directions should work. As for the opck=23,24,25. Object should move from top to bottom.

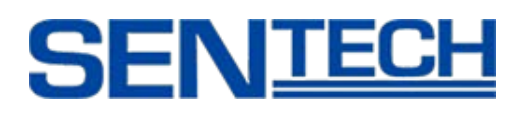

#### <span id="page-23-0"></span>**5.2 Detail of Pixel Data Output Modes**

#### <span id="page-23-1"></span>**5.2.1 Virtual Pixel 1 MODE**

- This mode outputs over 3 Camera Link ports. The image is N pixels Bayer pattern sensor.

- In 3 TAP mode, Pixel data reads out from left to right on the sensor, and outputs over 3 Camera Link ports.

- In 6 tap mode, Pixel data reads out from left to center and center to right on the sensor, and outputs over 6 Camera Link ports.

- Green is the average value of Gr and Gb for Camera Link port.

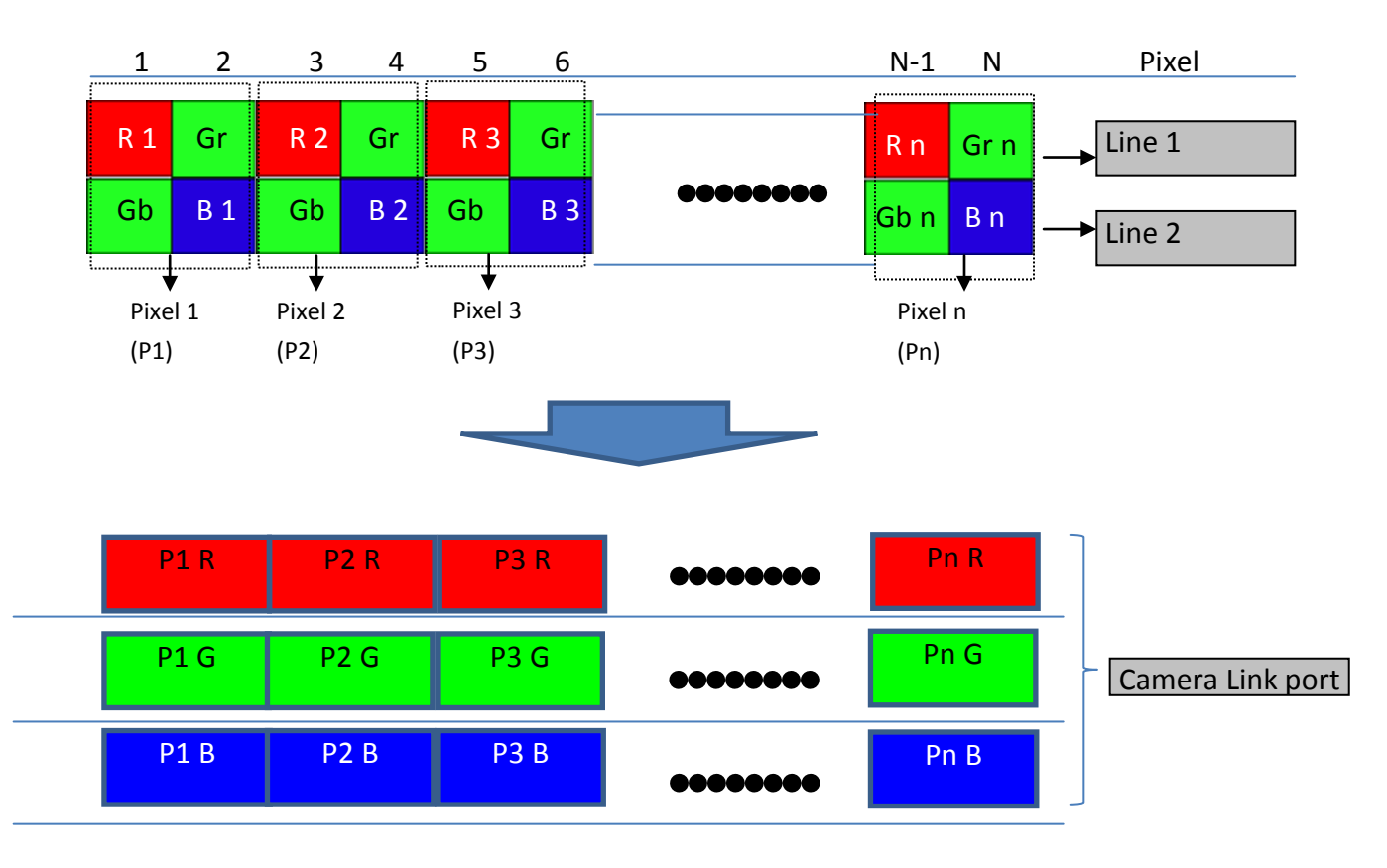

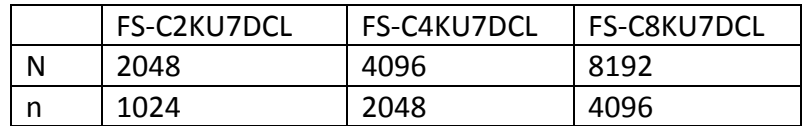

R = Red Pixel

Gr = green Pixel on Line1

Gb = Green Pixel on Line2

B = Blue Pixel

G = Average of Gr, Gb

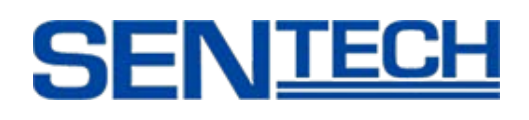

#### <span id="page-24-0"></span>**5.2.2 Virtual Pixel 2 MODE**

This mode outputs over 3 Camera Link ports.

Only 3 TAP mode.

Green on a Camera Link port is an average value of Gr, Gb.

The last pixel (Pixel (N)) must not be used for the non-pixel value used on the calculations.

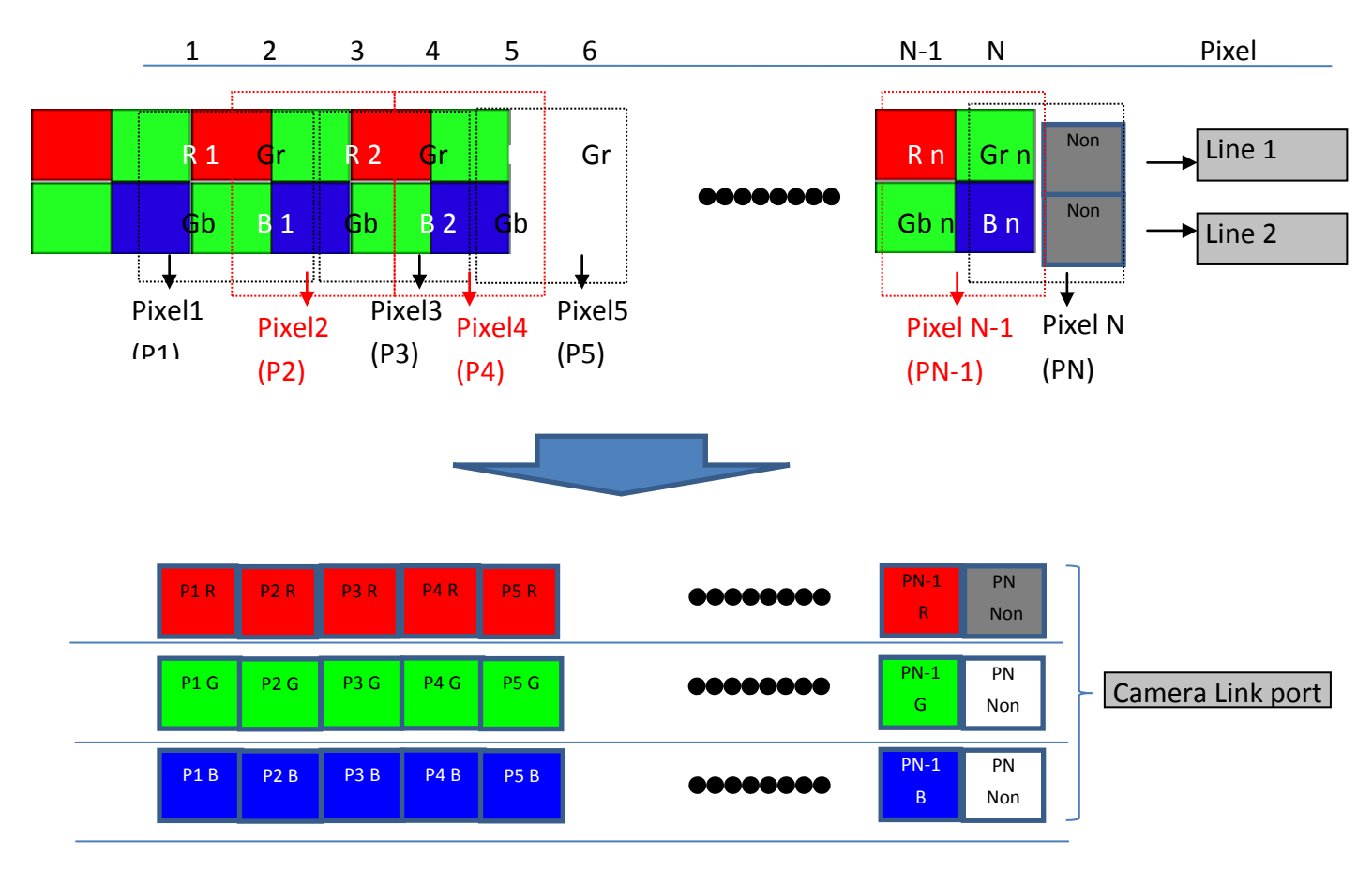

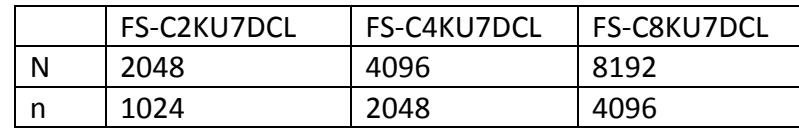

 $R = Red pixel$ 

Gr = Green Pixel on Line1

Gb = Green Pixel on Line2

B = Blue Pixel

G = Average of Gr,Gb

### <span id="page-25-0"></span>**5.2.3 RAW2 MODE**

This mode outputs over 4 Camera Link ports (4TAP) from Bayer pattern sensor.

In 4 TAP mode, Pixel data reads out for left to center. In 8TAP, Pixel data reads out from left to center and center to right on the sensor.

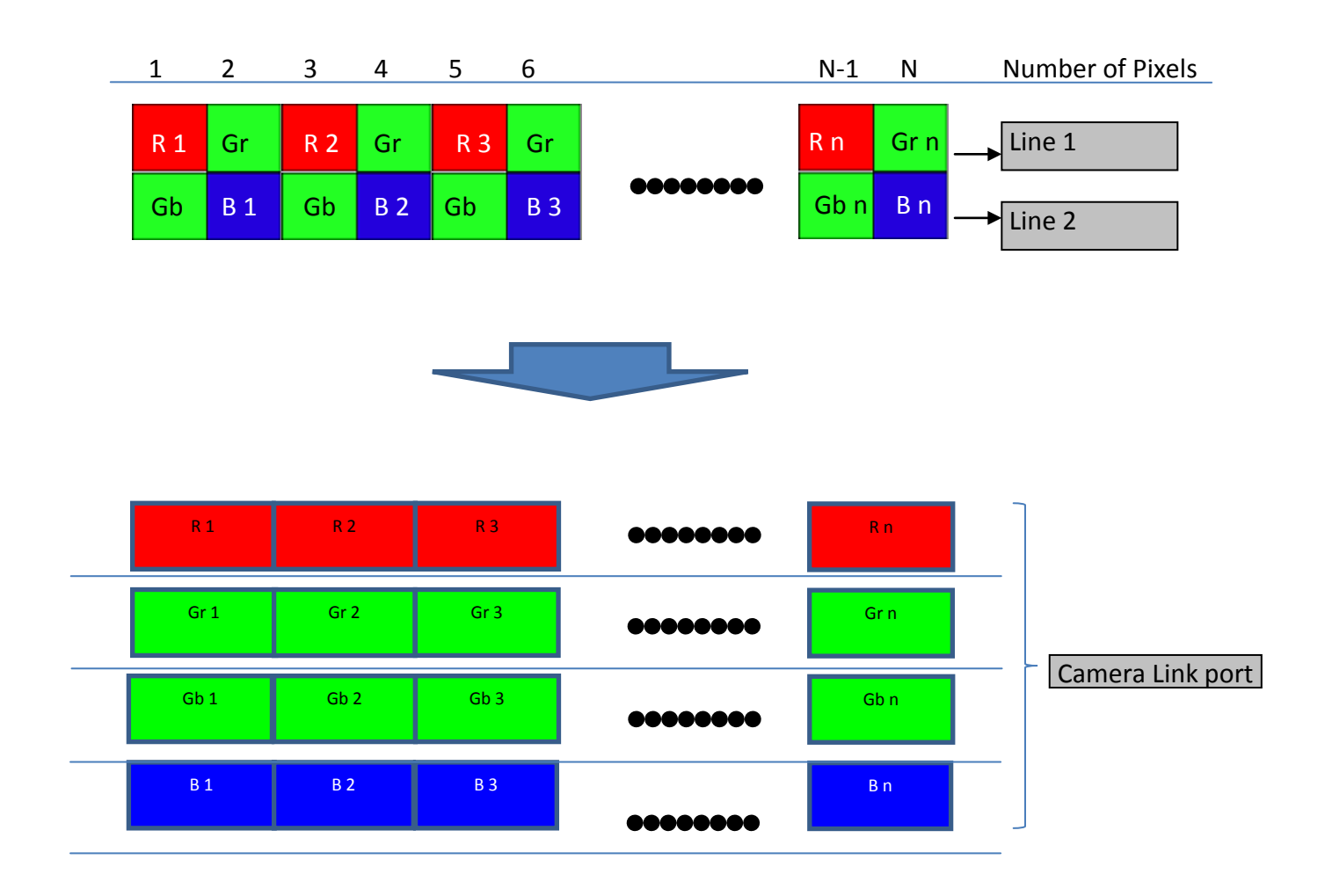

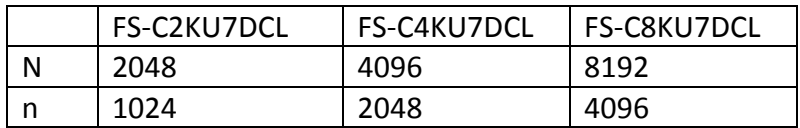

R = Red Pixel

Gr = Green Pixel on Line1

Gb = Green Pixel on Line2

B = Blue Pixel

#### <span id="page-26-0"></span>**5.2.4 RAW MODE**

This mode outputs over 2 Camera Link ports (2TAP) from Bayer pattern sensor.

In 2TAP mode, Pixel data reads out from left to center. In 4TAP, Pixel data reads out from left to center and center to right on the sensor.

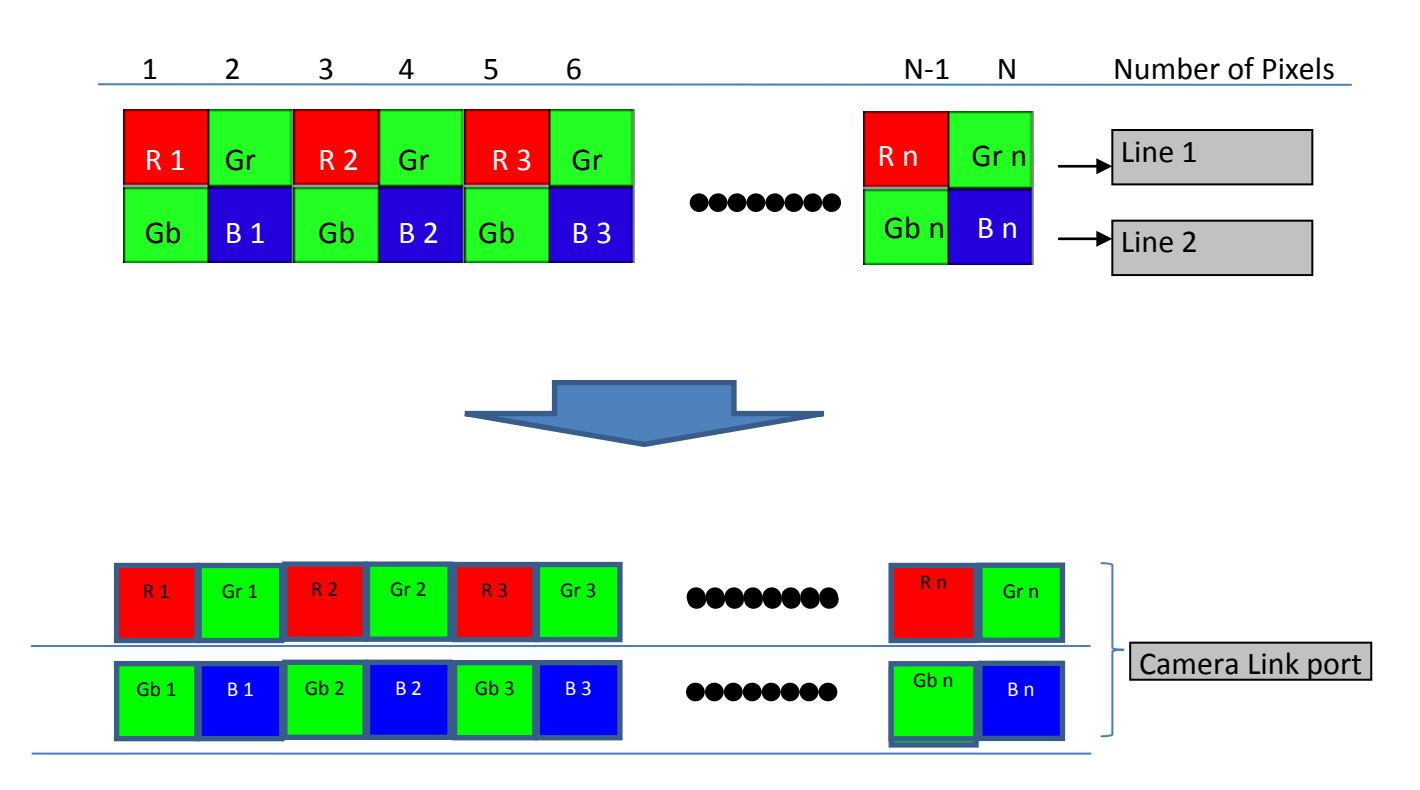

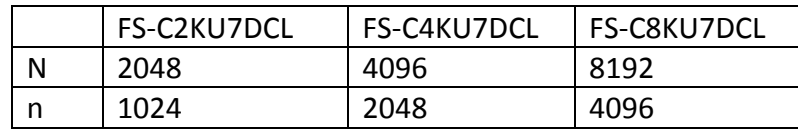

R = Red Pixel

Gr = Green Pixel on Line1

Gb = Green Pixel on Line2

B = Blue Pixel

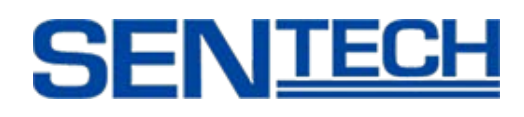

#### <span id="page-27-0"></span>**5.2.5 AOI MODE**

Area of Interest image should be output.

Through the start pixel of video output and Width of LVAL setting, AOI can be output for each output mode.

Start pixel of video output can be sat through command risu/risl.

Width of LVAL can be set through command riwu/riwl.

risu: Get Data Rate Mode

risl: Get the exposure time

riwu: Get the length of LVAL (The upper rank)

riwl: Get the length of LVAL (The lower rank)

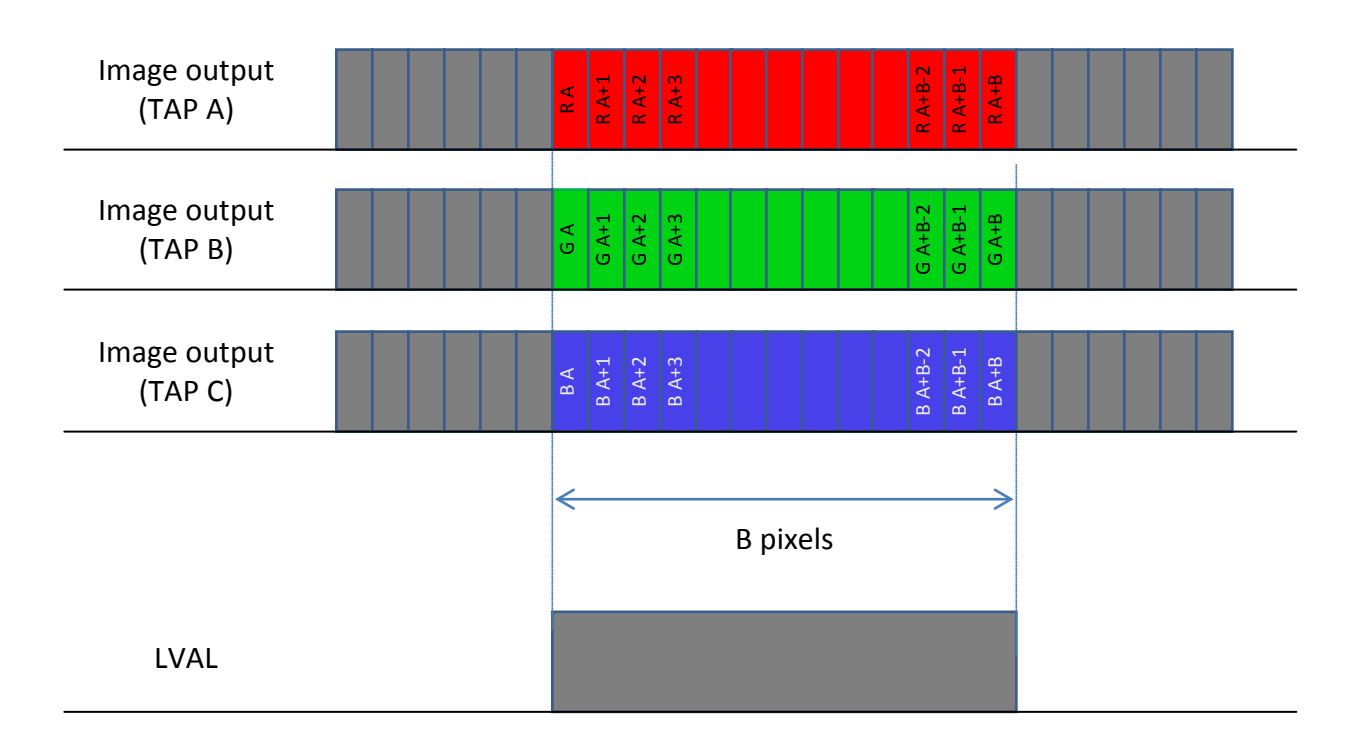

Offset : A Pixel

 $A = ($  risu x 256) + risl

Width of AOI: B Pixels

 $B = ($  riwu x 256) + riwl

R = Red Pixel

Gr = Green Pixel on Line1

Gb = Green Pixel on Line2

B = Blue Pixel

Gr n

#### <span id="page-28-0"></span>**5.2.6 RAW Dual Line MODE**

This mode is compatible with Basler (Line A First)

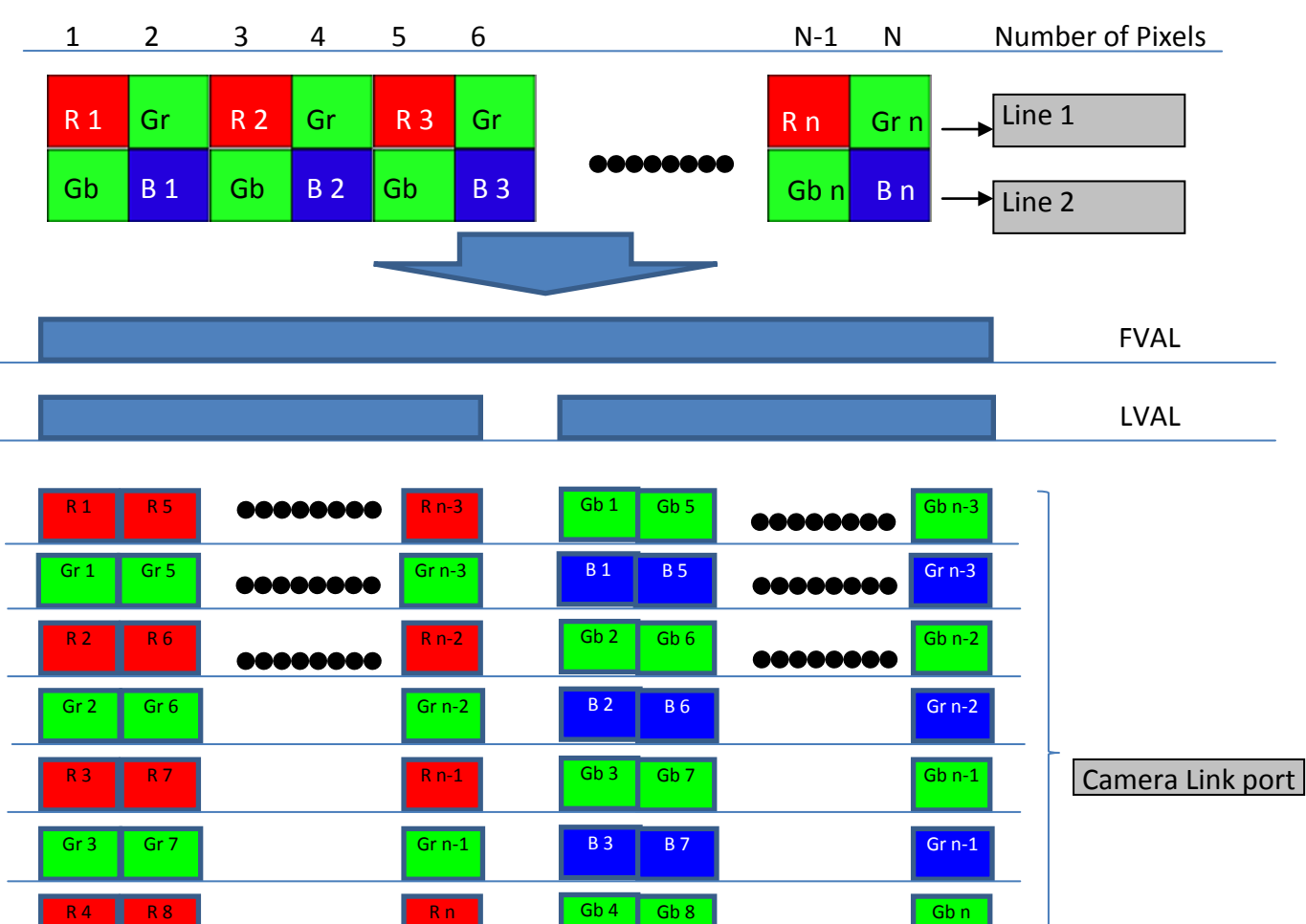

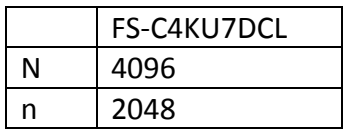

Gr 8

Gr n

R = Red Pixel

Gr 4

Gr = green Pixel on Line1

Gb = Green Pixel on Line2

B = Blue Pixel

B 4

B 8

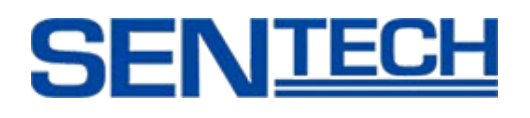

#### <span id="page-29-0"></span>**6. Video Output Formats**

#### <span id="page-29-1"></span>**6.1 Video Output Format of FS-C2KU7DCL**

- Selectable output modes are listed in the table below.
- Video output format can be selected through command opck.
- Another mode should not be used.
- Command opbt can change 8bit / 10bit.
- 10 bit output should be followed via Camera Link Specifications.

opck: Get Data Rate Mode opbt: Output bit setting

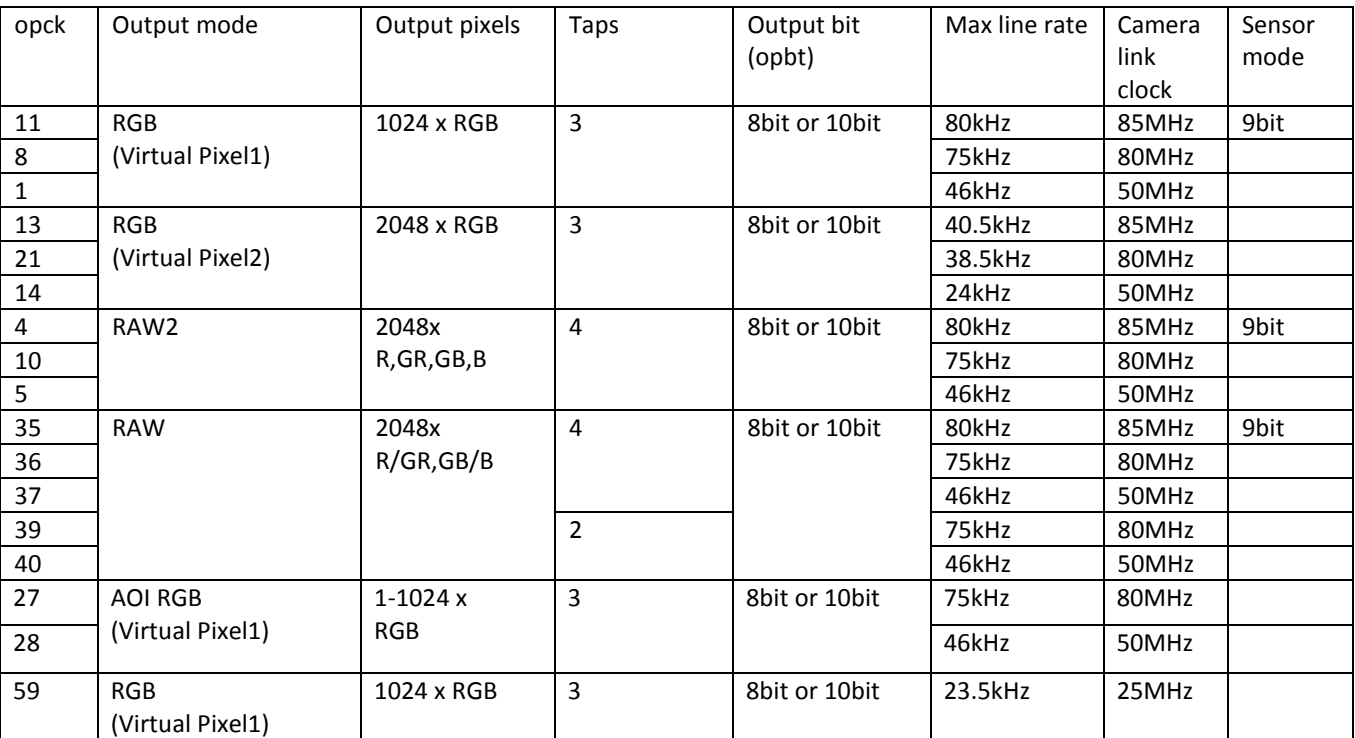

#### Technical Terminology

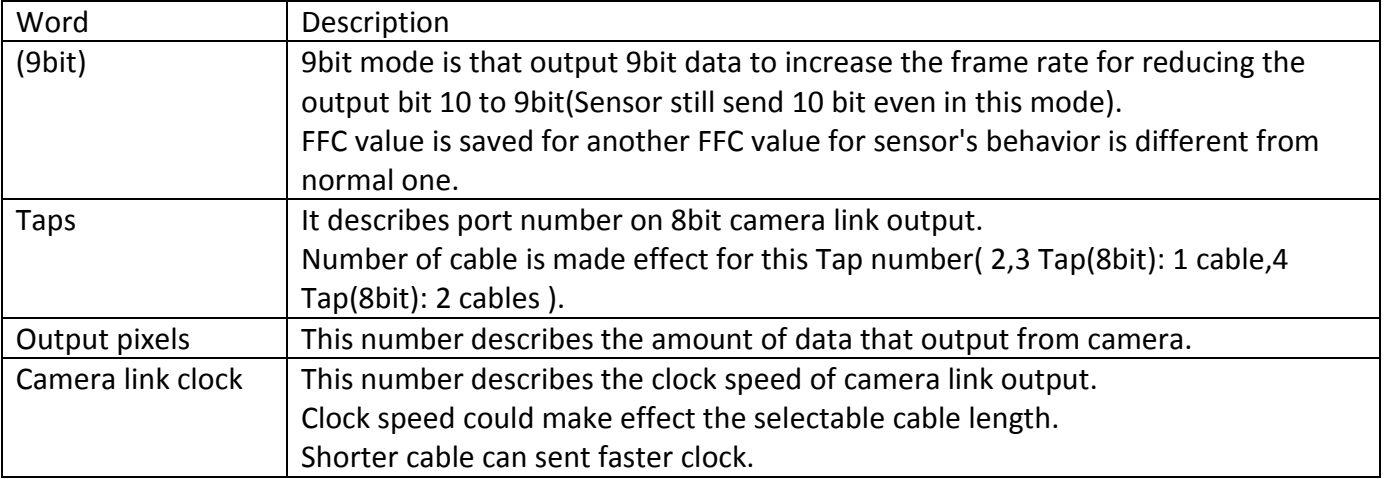

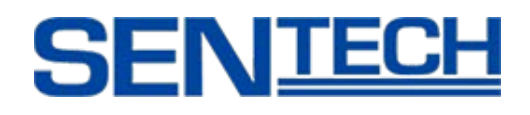

#### <span id="page-30-0"></span>**6.1.1 8 bit x 3 tap RGB (Virtual Pixel 1)**

Output mode(EEh)=11,8,1,59

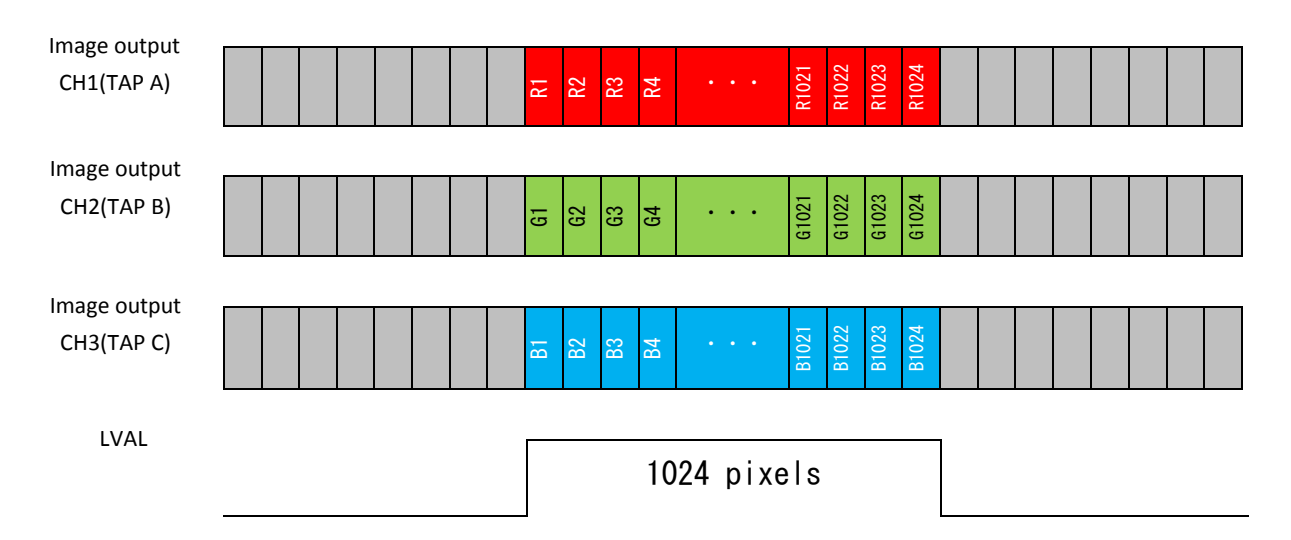

#### <span id="page-30-1"></span>**6.1.2 10 bit x 3 tap RGB (Virtual Pixel 1)**

Output mode(EEh)=11,8,1,59

Follow as per Camera Link Specifications. (This works on Medium Configuration)

#### <span id="page-30-2"></span>**6.1.3 8 bit x 3 tap RGB (Virtual Pixel 2)**

Output mode(EEh)=13,21,14

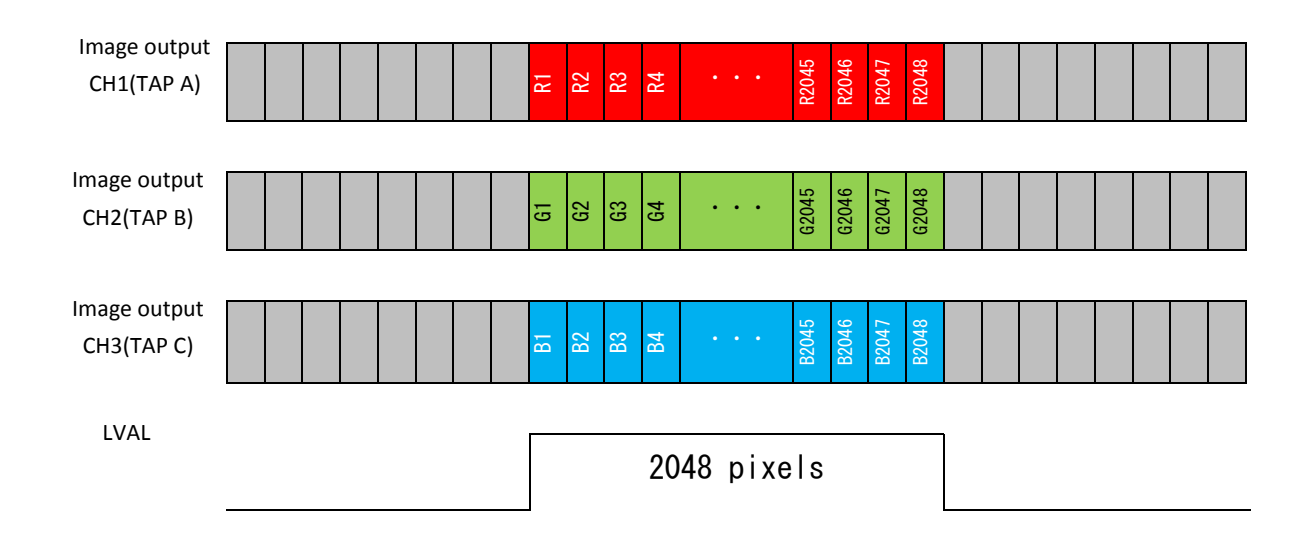

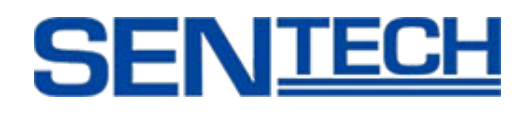

#### <span id="page-31-0"></span>**6.1.4 10 bit x 3 tap RGB (Virtual Pixel 2)**

Output mode(EEh)=13,21,14

Follow as per Camera Link Specifications (This works on Medium Configuration)

#### <span id="page-31-1"></span>**6.1.5 8 bit x 4 tap RAW Color**

Output mode(EEh)=4,10,5

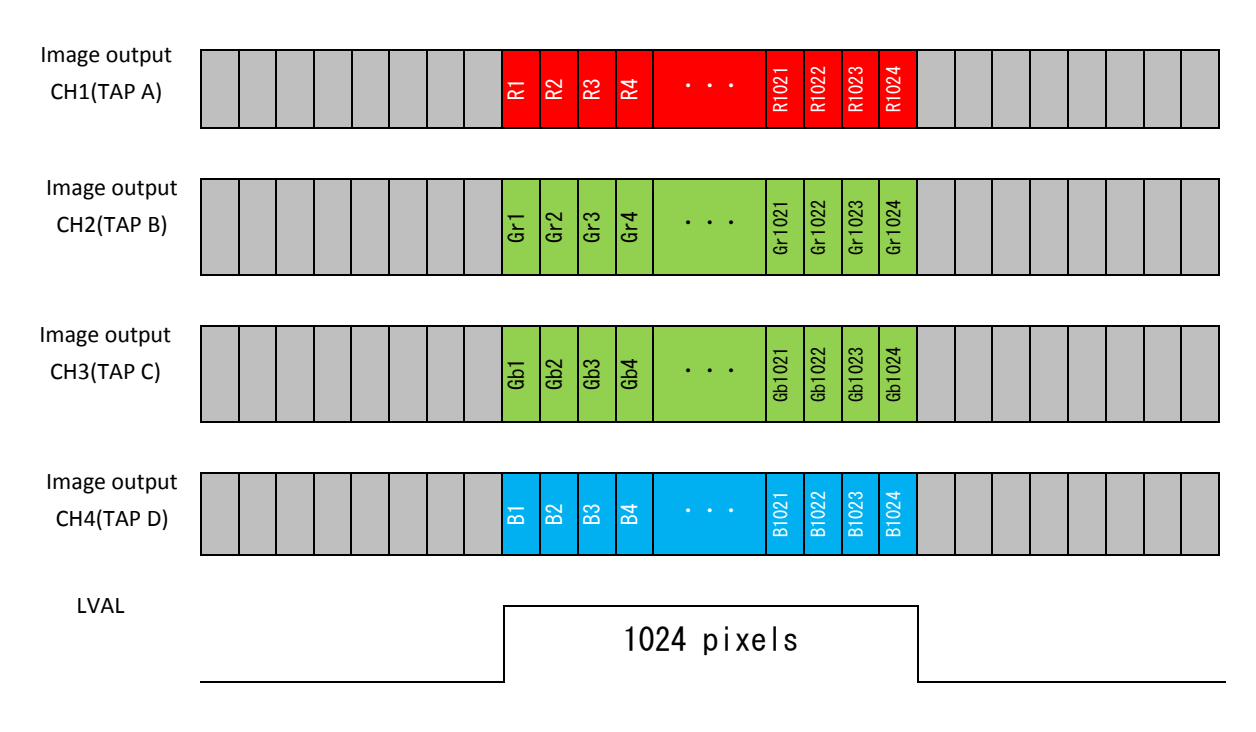

#### <span id="page-31-2"></span>**6.1.6 10 bit x 4 tap RAW Color**

Output mode(EEh)=4,10,5

Follow as per Camera Link Specifications (This works on Medium Configuration)

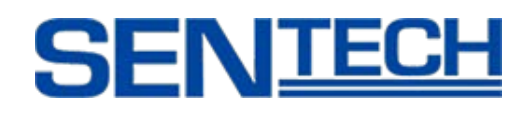

#### <span id="page-32-0"></span>**6.1.7 8 bit x 4 tap RAW Direct**

Output mode(EEh)=35,36,37

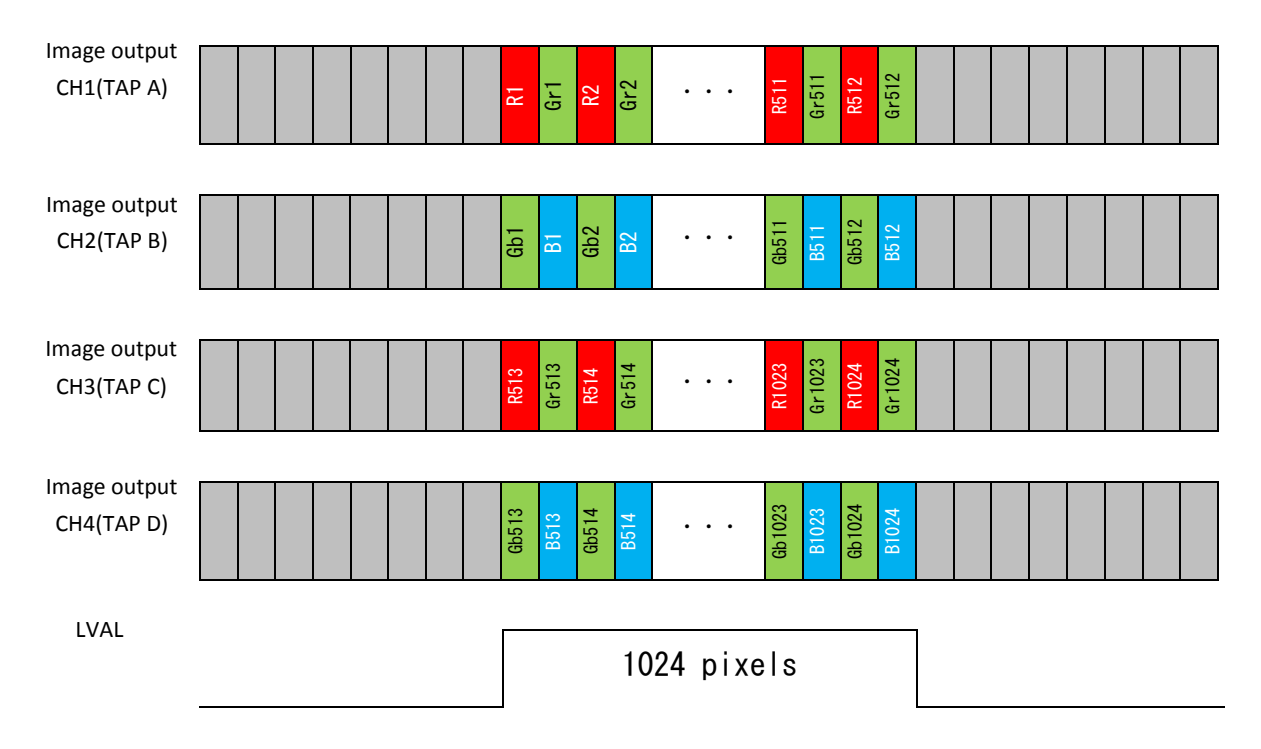

#### <span id="page-32-1"></span>**6.1.8 10 bit x 4 tap RAW Direct**

Output mode(EEh)=35,36,37

Follow as per Camera Link Specifications.

#### <span id="page-32-2"></span>**6.1.9 8 bit x 8 tap RAW**

Output mode(EEh)=39,40

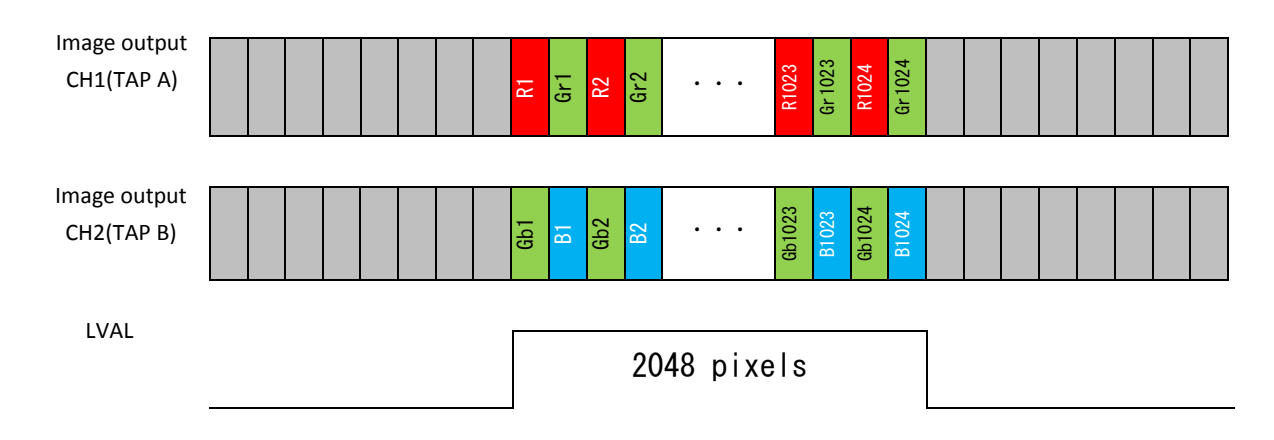

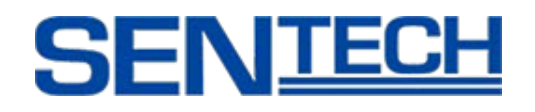

#### <span id="page-33-0"></span>**6.1.10 10 bit x 2 tap RAW Direct**

Output mode(EEh)=39,40 Follow as per Camera Link Specifications.

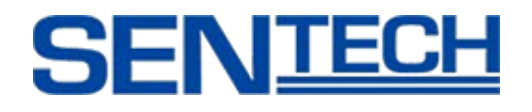

#### <span id="page-34-0"></span>**6.2. Video Output format of FS-C4KU7DCL**

- Selectable output modes are listed in the table below.
- Video output format can be selected through command opck.
- Another mode should not be used.
- Command opbt can change 8bit / 10bit.
- 10 bit output should be followed via Camera Link Specifications.

opck: Get Data Rate Mode opbt: Output bit setting

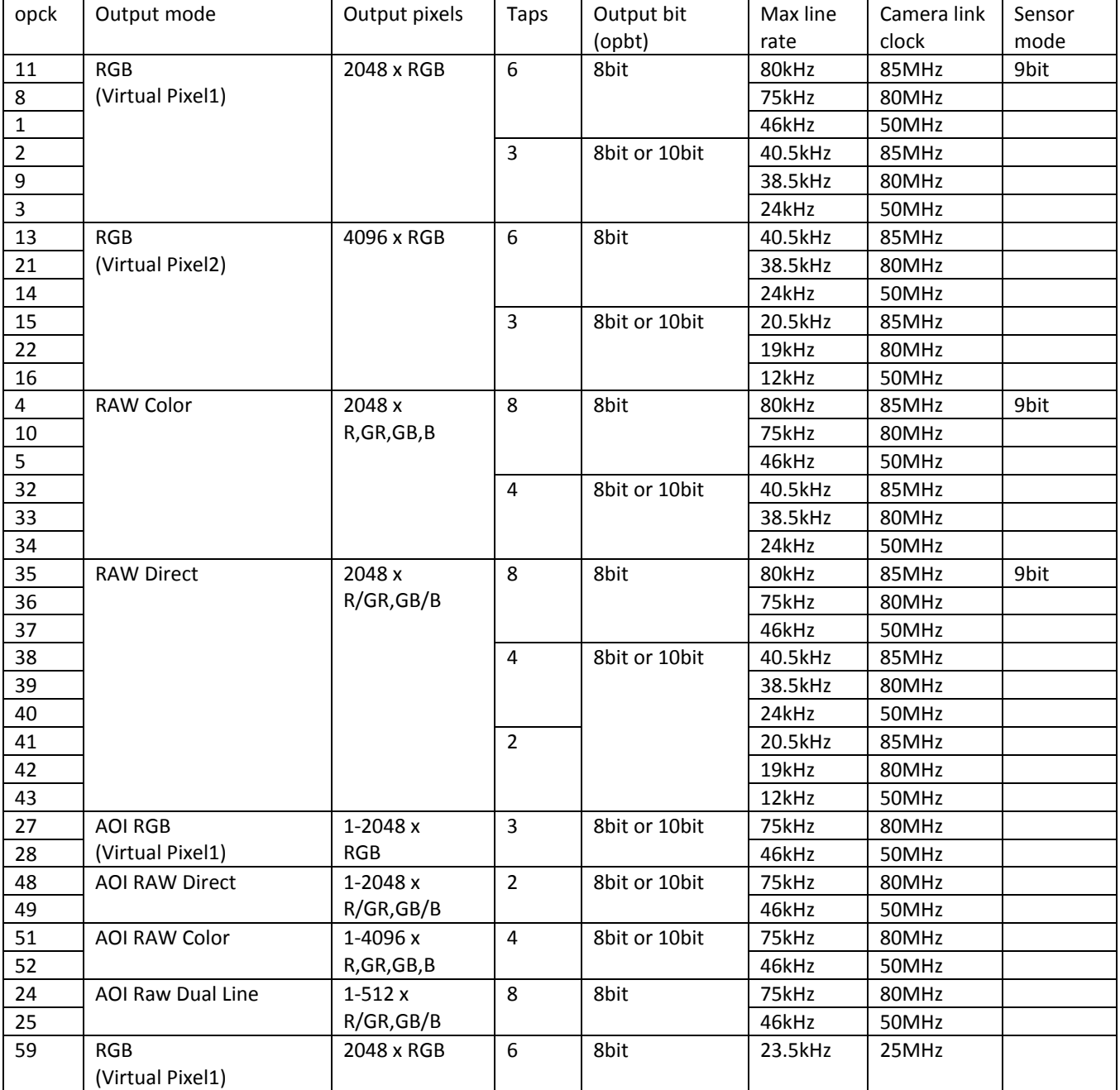

### Technical Terminology

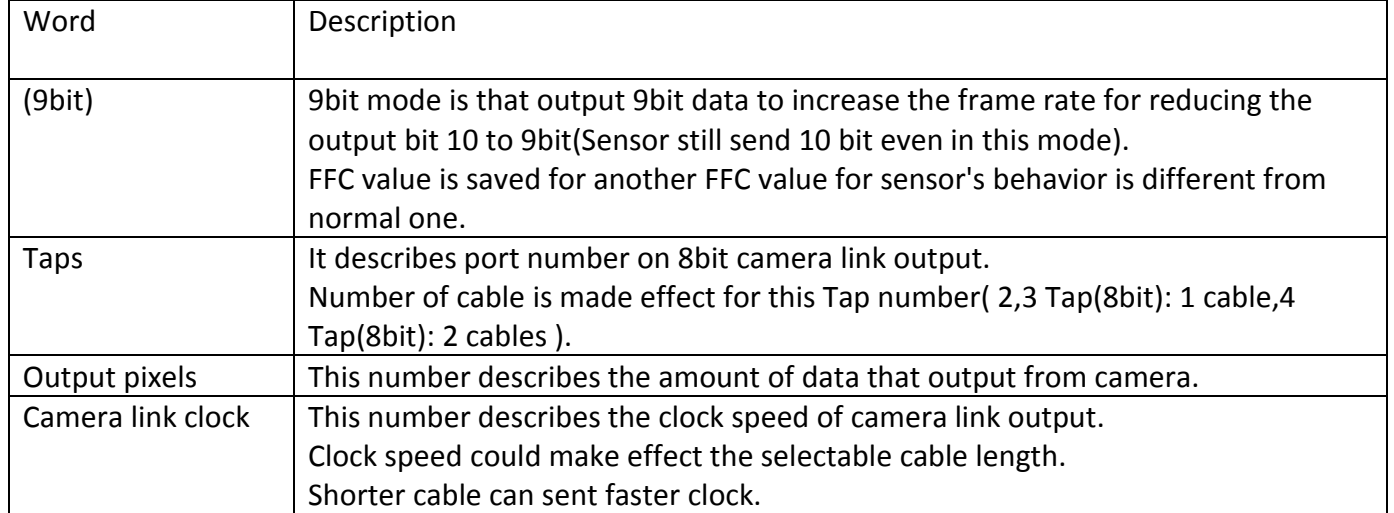
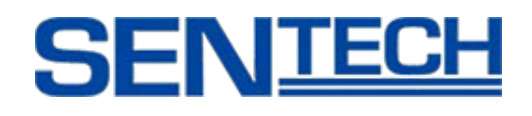

# **6.2.1 8 bit x 6 tap RGB (Virtual Pixel 1)**

Output mode(EEh)=11,8,1

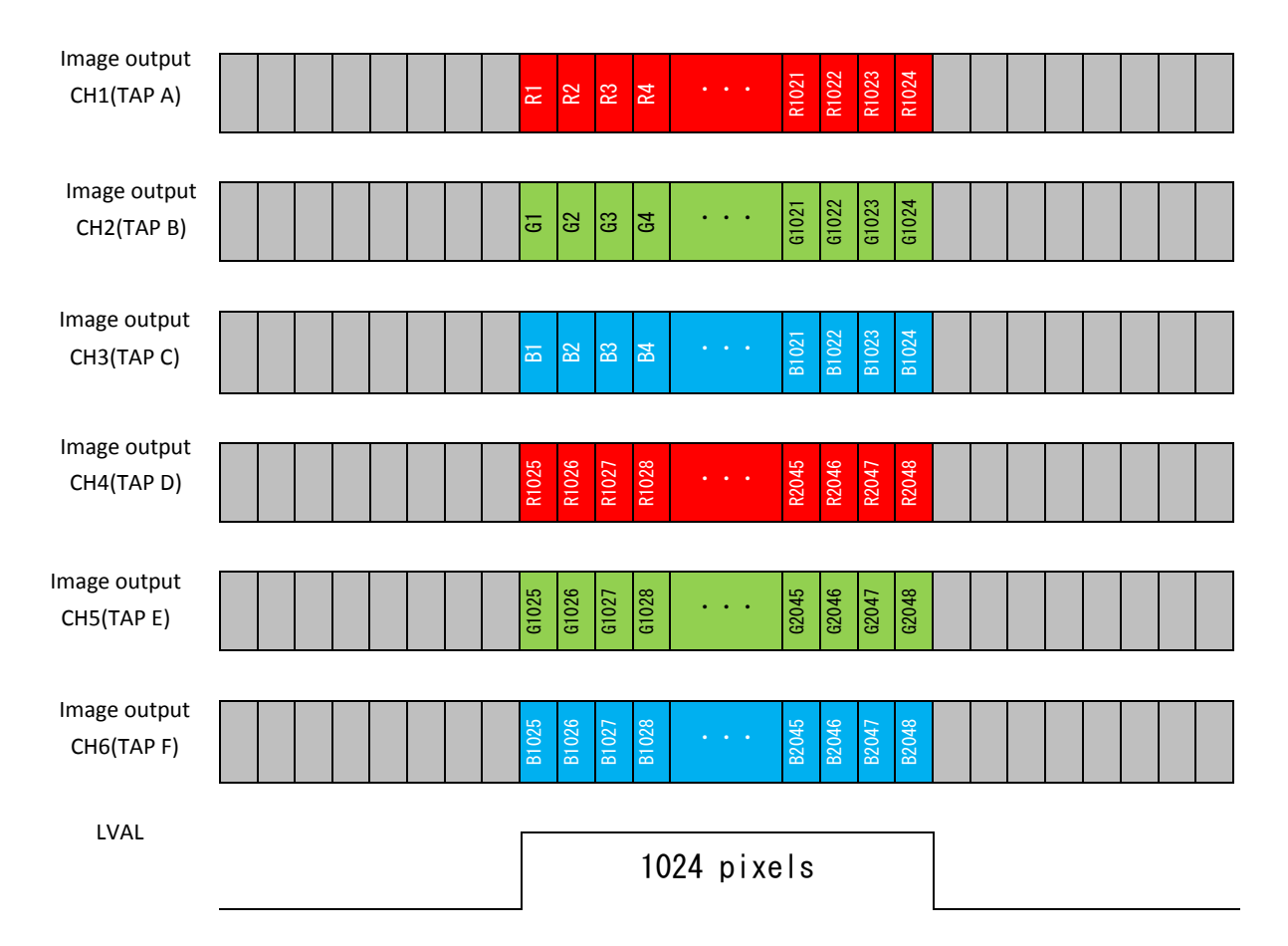

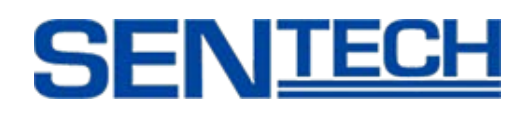

# **6.2.2 8 bit x 3 tap RGB (Virtual Pixel 1)**

Output mode(EEh)=2,9,3

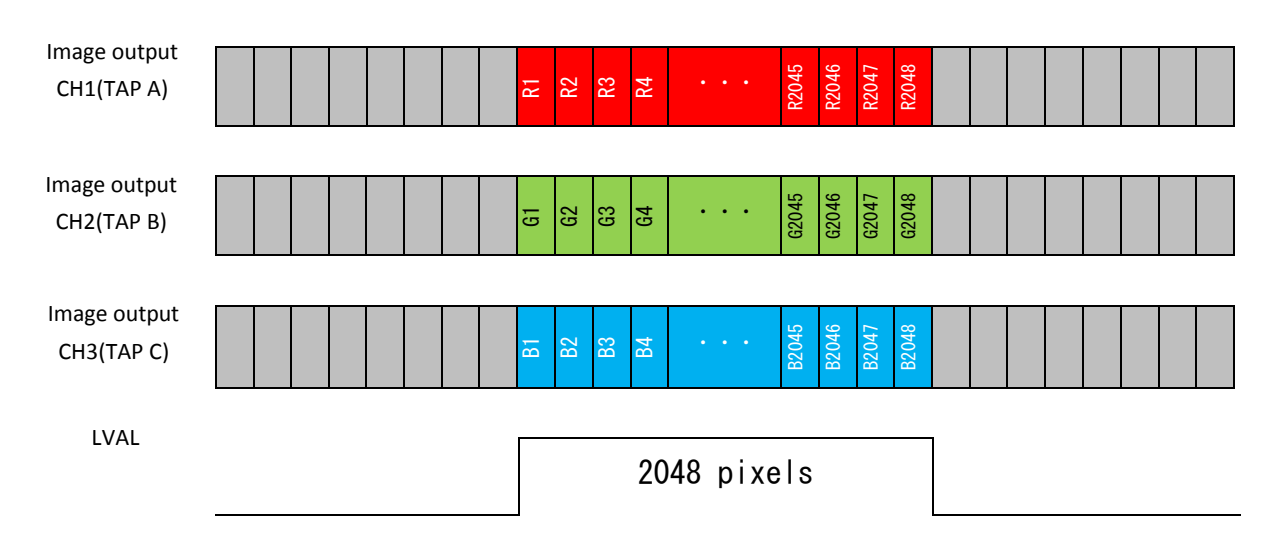

# **6.2.3 10 bit x 3 tap RGB (Virtual Pixel 1)**

Output mode(EEh)=2,9,3

Follow as per Camera Link Specifications.

(This works on Medium Configuration)

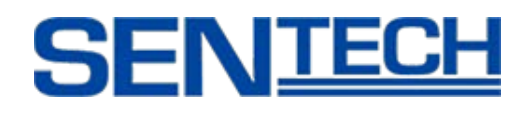

# **6.2.4 8 bit x 6 tap RGB (Virtual Pixel 2)**

Output mode(EEh)=13,21,14

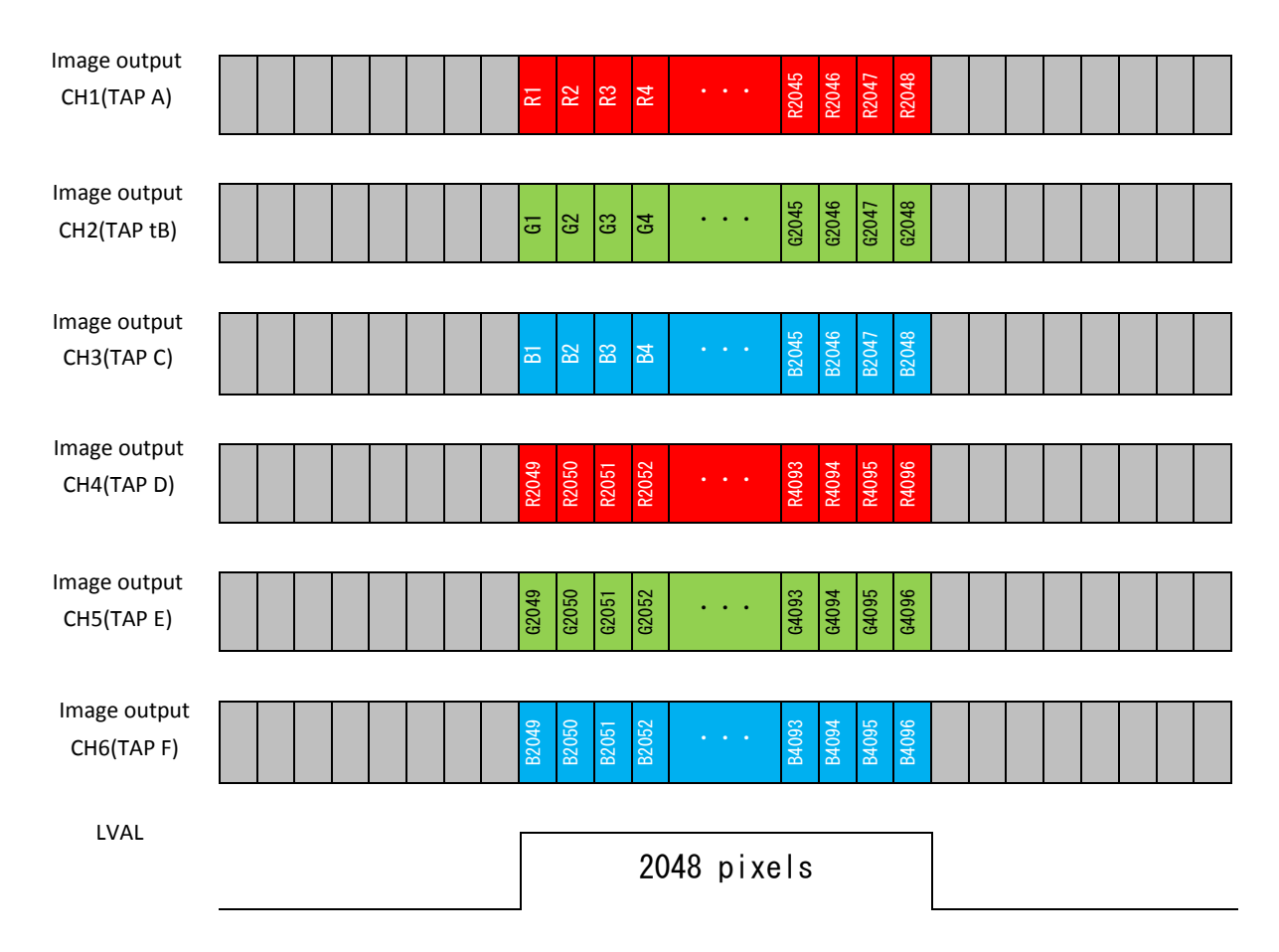

# **6.2.5 8 bit x 3 tap RGB (Virtual Pixel 2)**

Output mode(EEh)=15,22,16

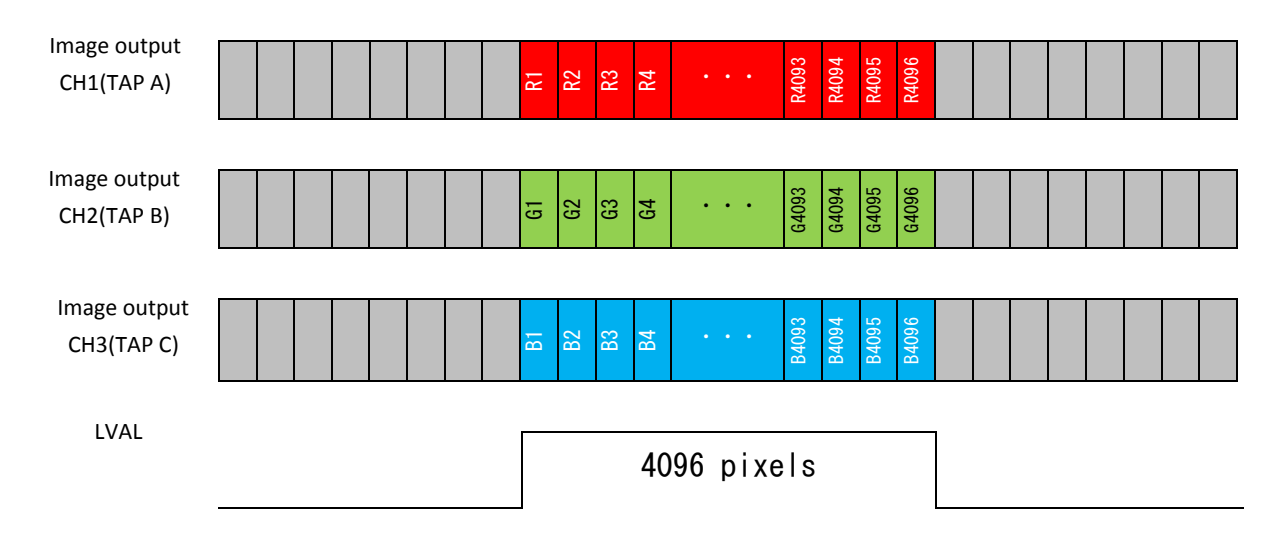

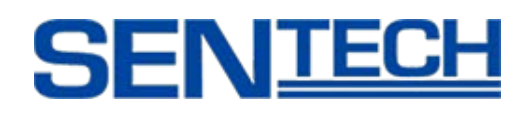

# **6.2.6 10 bit x 3 tap RGB (Virtual Pixel 2)**

Output mode(EEh)=15,22,16 Follow as per Camera Link Specifications (This works on Medium Configuration)

# **6.2.7 8 bit x 8 tap RAW Color**

Output mode(EEh)=4,10,5

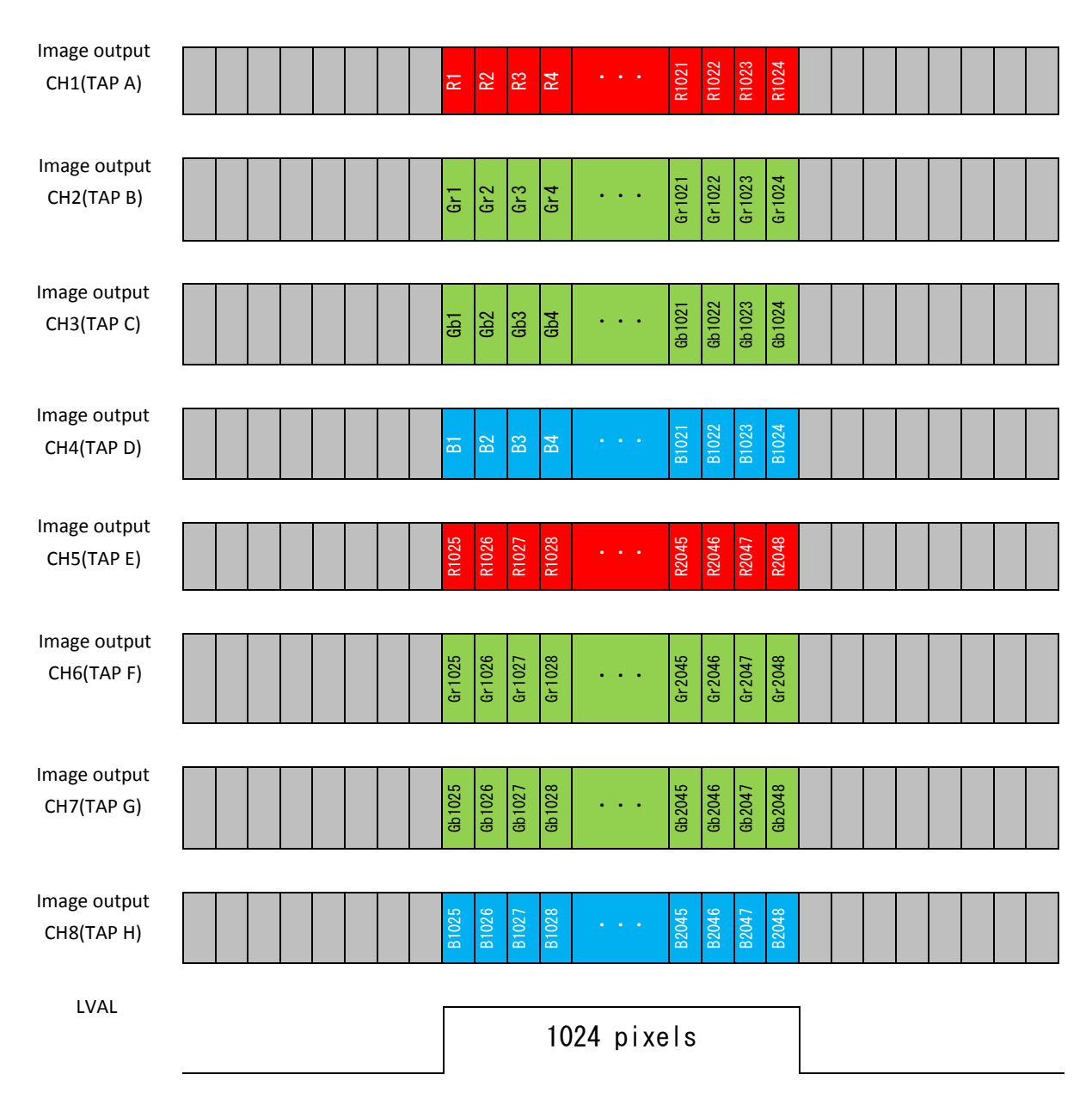

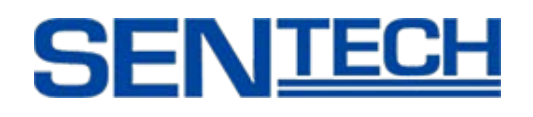

## **6.2.8 10 bit x 8 tap RAW Color**

Output mode(EEh)=4,10,5 Follow as per Camera Link Specifications.

## **6.2.9 8 bit x 4 tap RAW Color**

Output mode(EEh)=32,33,34

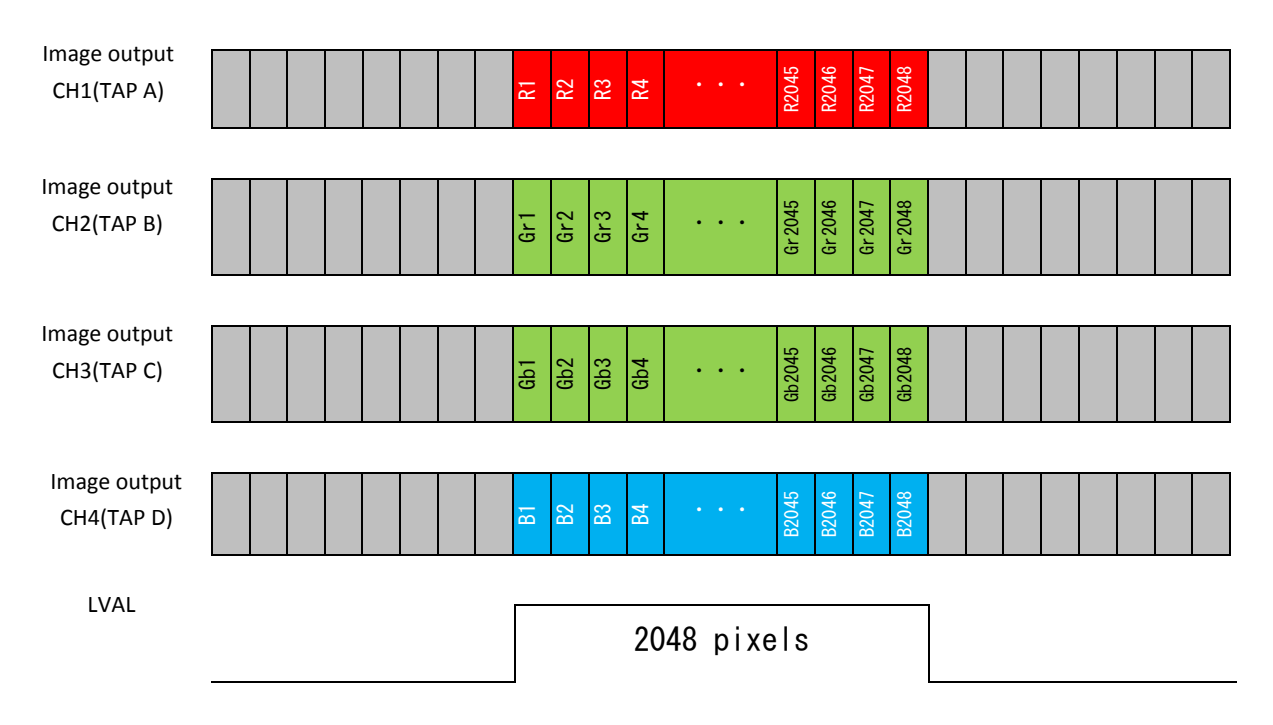

#### **6.2.10 10 bit x 4 tap RAW Color**

Output mode(EEh)=32,33,34

Follow as per Camera Link Specifications.

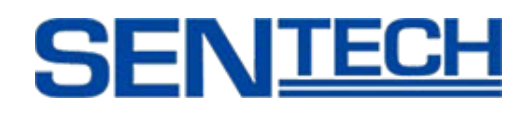

## **6.2.11 8 bit x 8 tap RAW Direct**

Output mode(EEh)=35,36,37

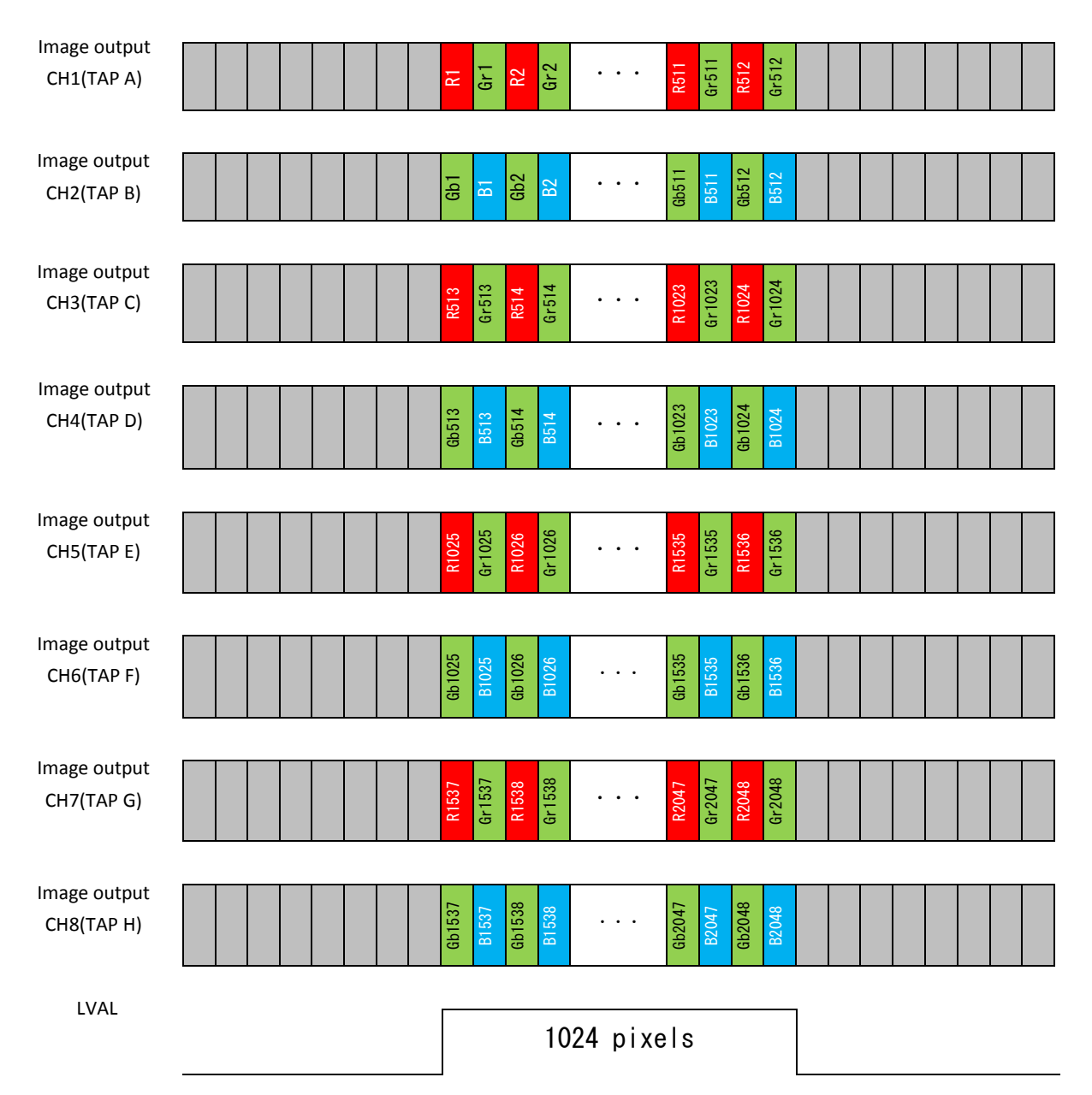

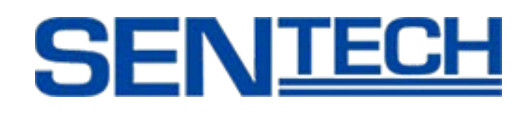

## **6.2.12 8 bit x 4 tap RAW Direct**

Output mode(EEh)=38,39,40

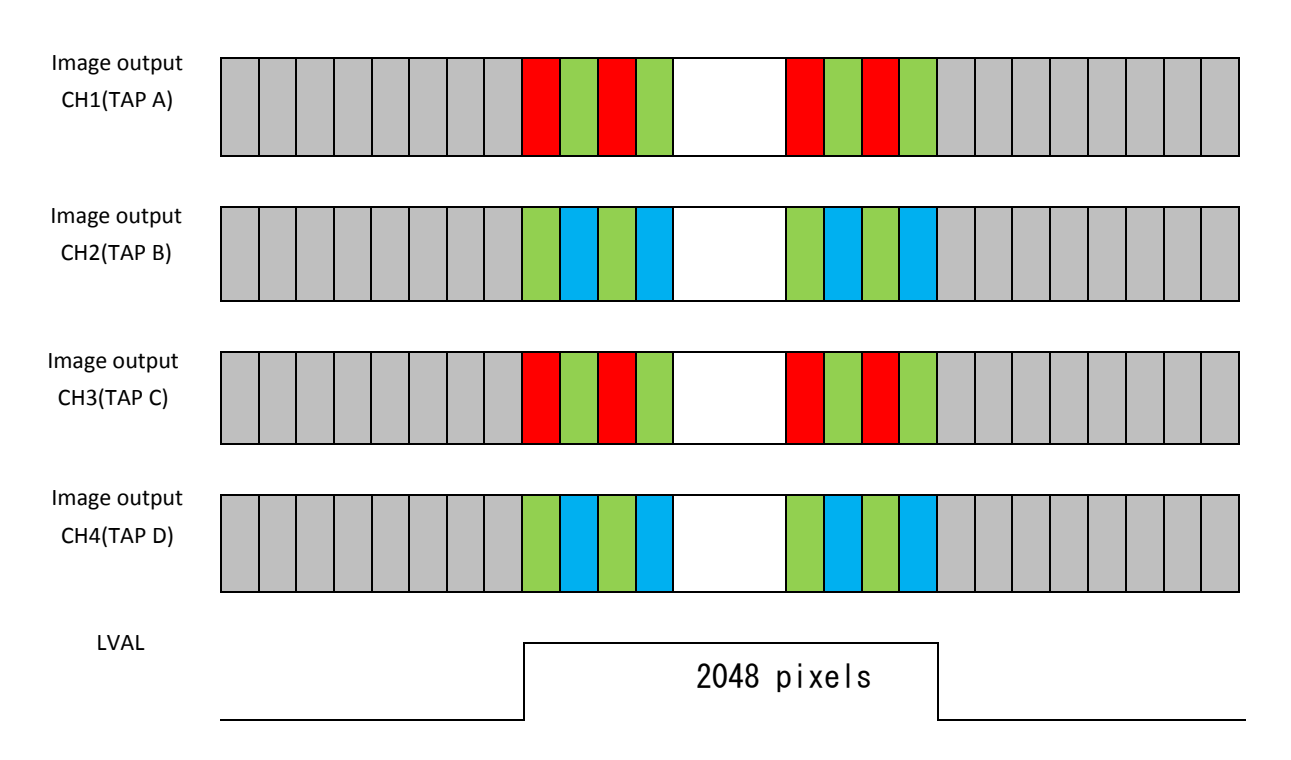

# **6.2.13 10 bit x 4 tap RAW Direct**

Output mode(EEh)=38,39,40

Follow as per the Camera Link Specifications.

# **6.2.14 8 bit x 2 tap RAW Direct**

Output mode(EEh)=41,42,43

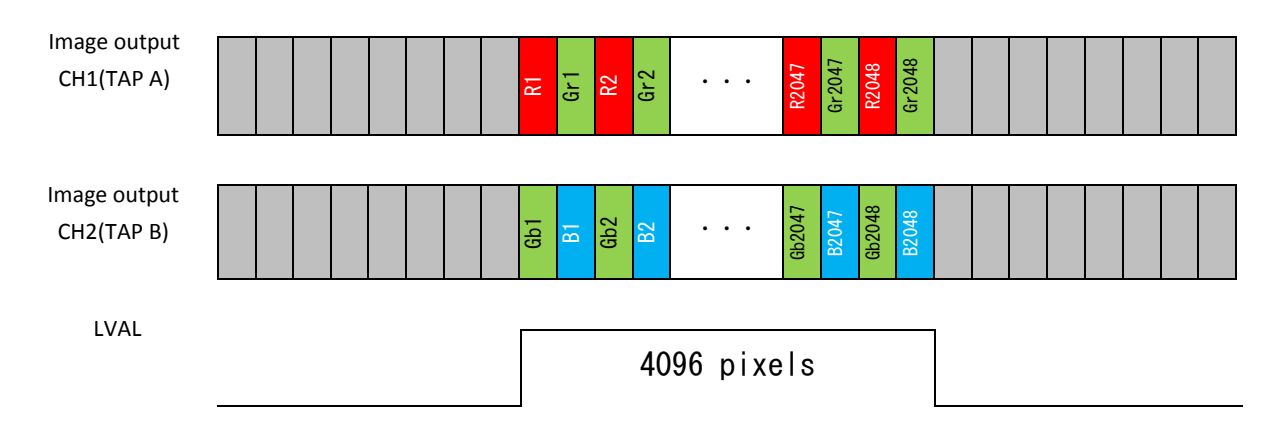

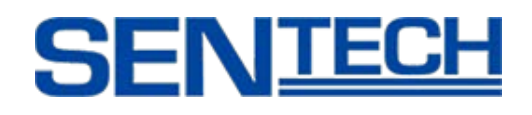

## **6.2.15 10 bit x 2 tap RAW Direct**

Output mode(EEh)=41,42,43

Follow as per Camera Link Specifications.

# **6.2.16 8 bit x 8 tap Raw Dual Line**

Output mode(EEh)=24,25

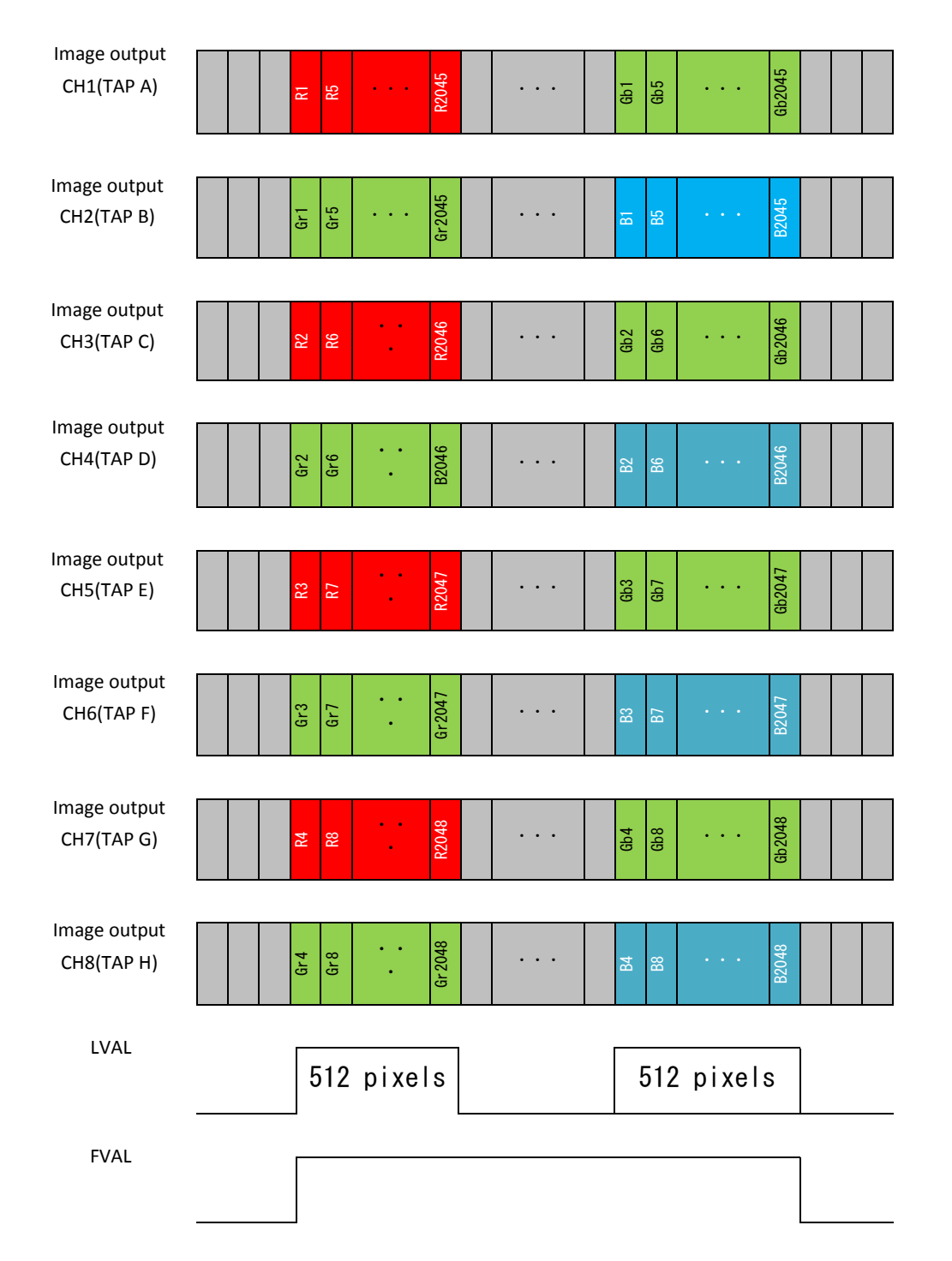

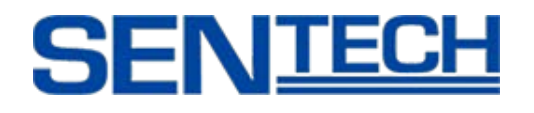

#### **6.3. Video Output Format of FS-C8KU7DCL**

- Selectable output modes are listed in the table below.
- Video output format can be selected through the command opck.
- Any other modes should not be used.
- Command opbt can change 8 bit / 10 bit.
- 10 bit output should be used as per Camera Link Specifications.

opck: Get data rate mode opbt : Output bit setting

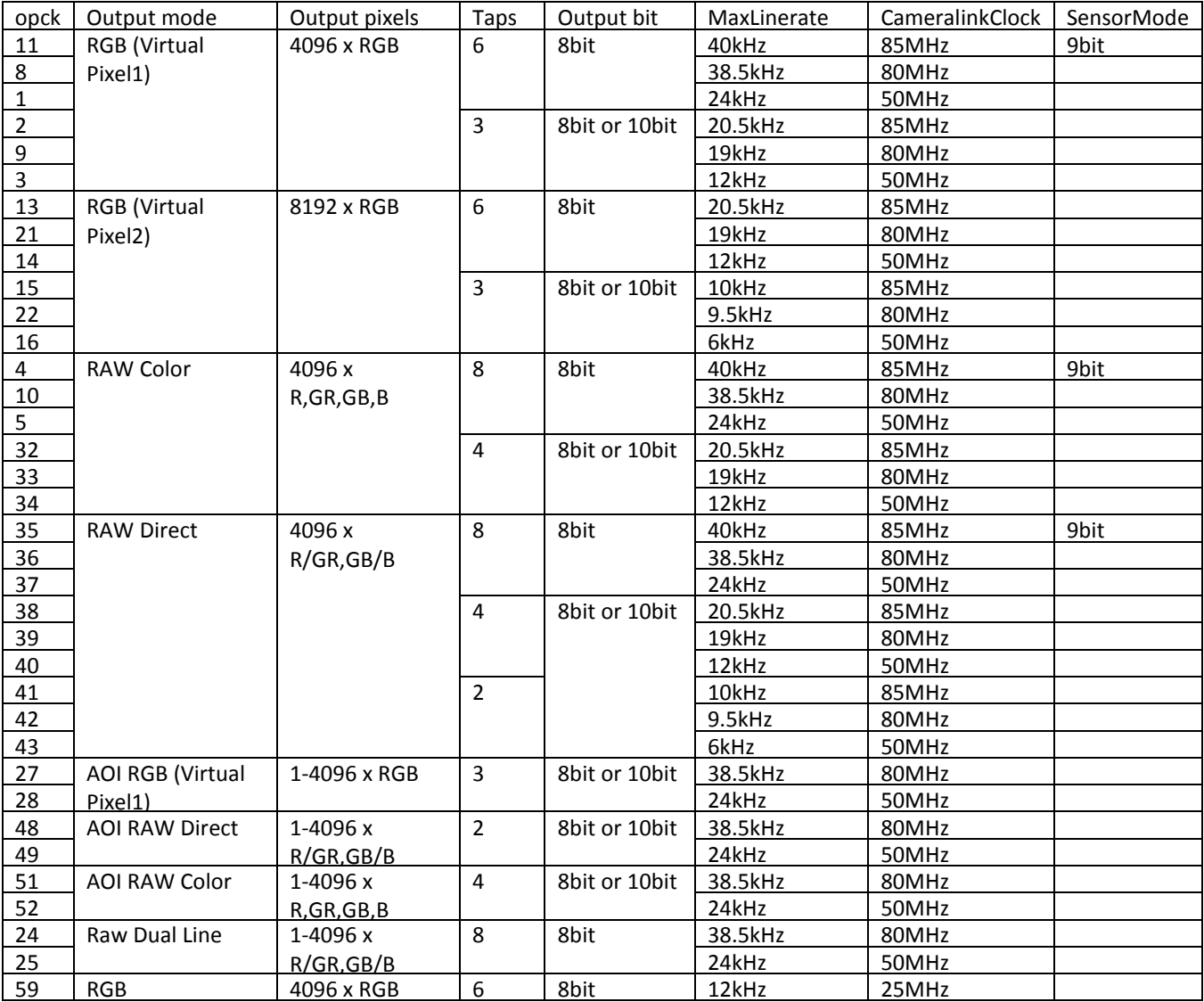

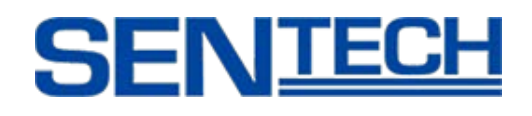

## **6.3.1 8 bit x 6 tap RGB (Virtual Pixel 1)**

Output mode(EEh)=11,8,1

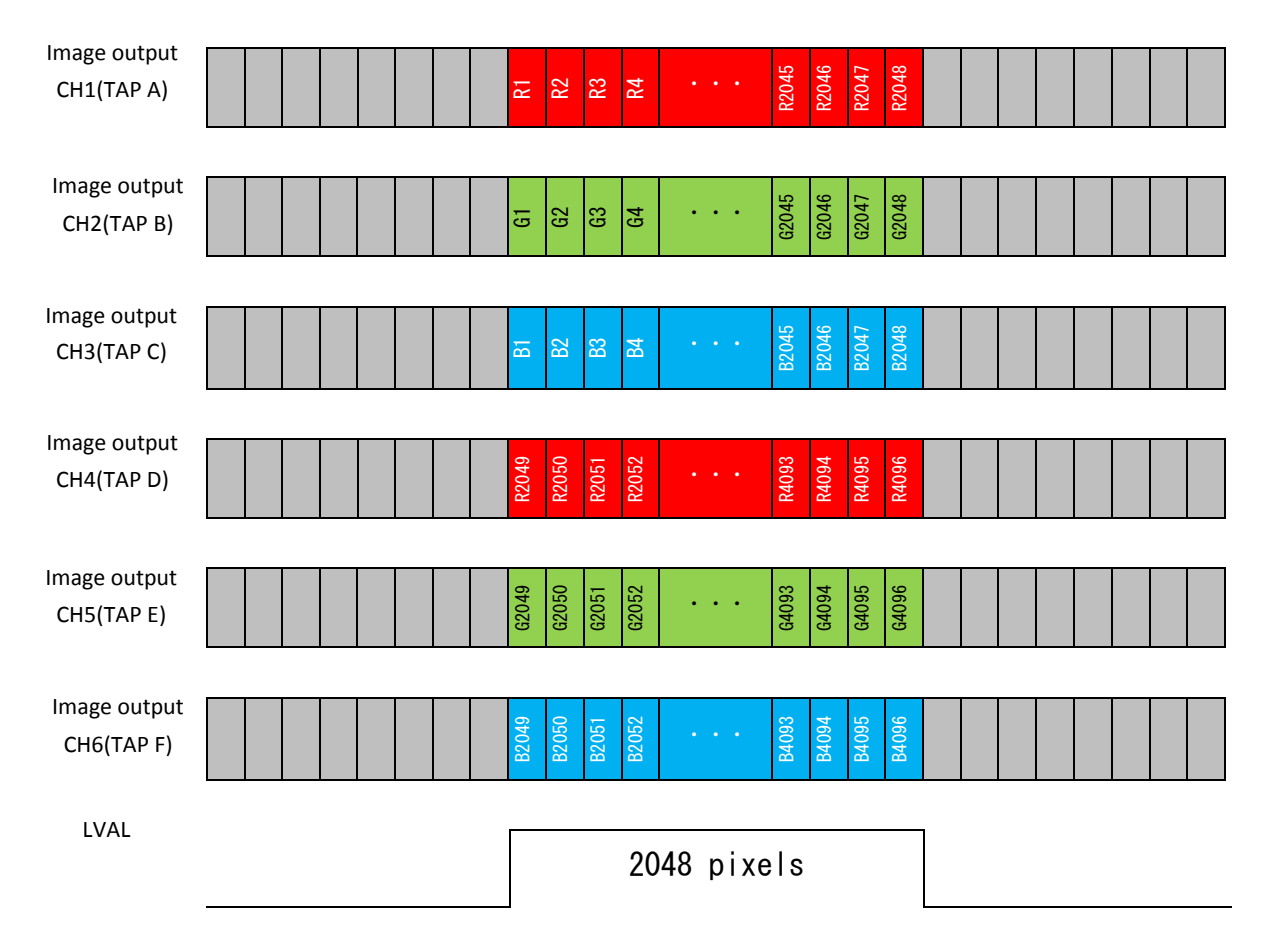

**6.3.2 8 bit x 3 tap RGB (Virtual Pixel 1)**

Output mode(EEh)=2,9,3

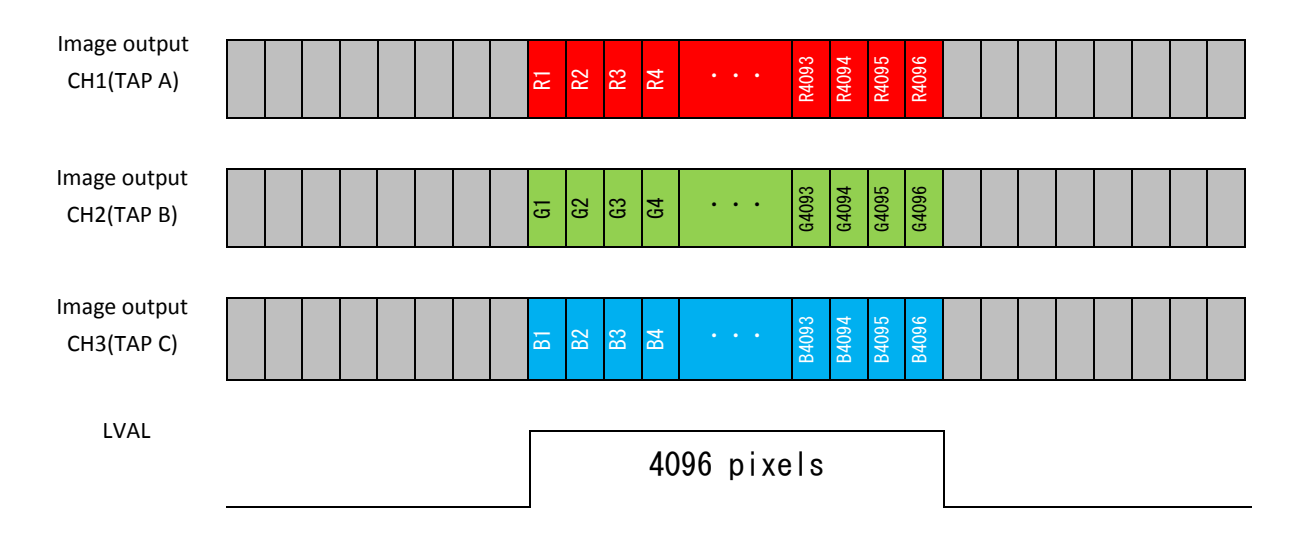

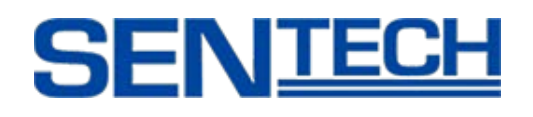

# **6.3.3 10 bit x 3 tap RGB (Virtual Pixel 1)**

Output mode(EEh)=2,9,3

Follow as per Camera Link Specifications.

# **6.3.4 8 bit x 6 tap RGB (Virtual Pixel 2)**

Output mode(EEh)13,21,14

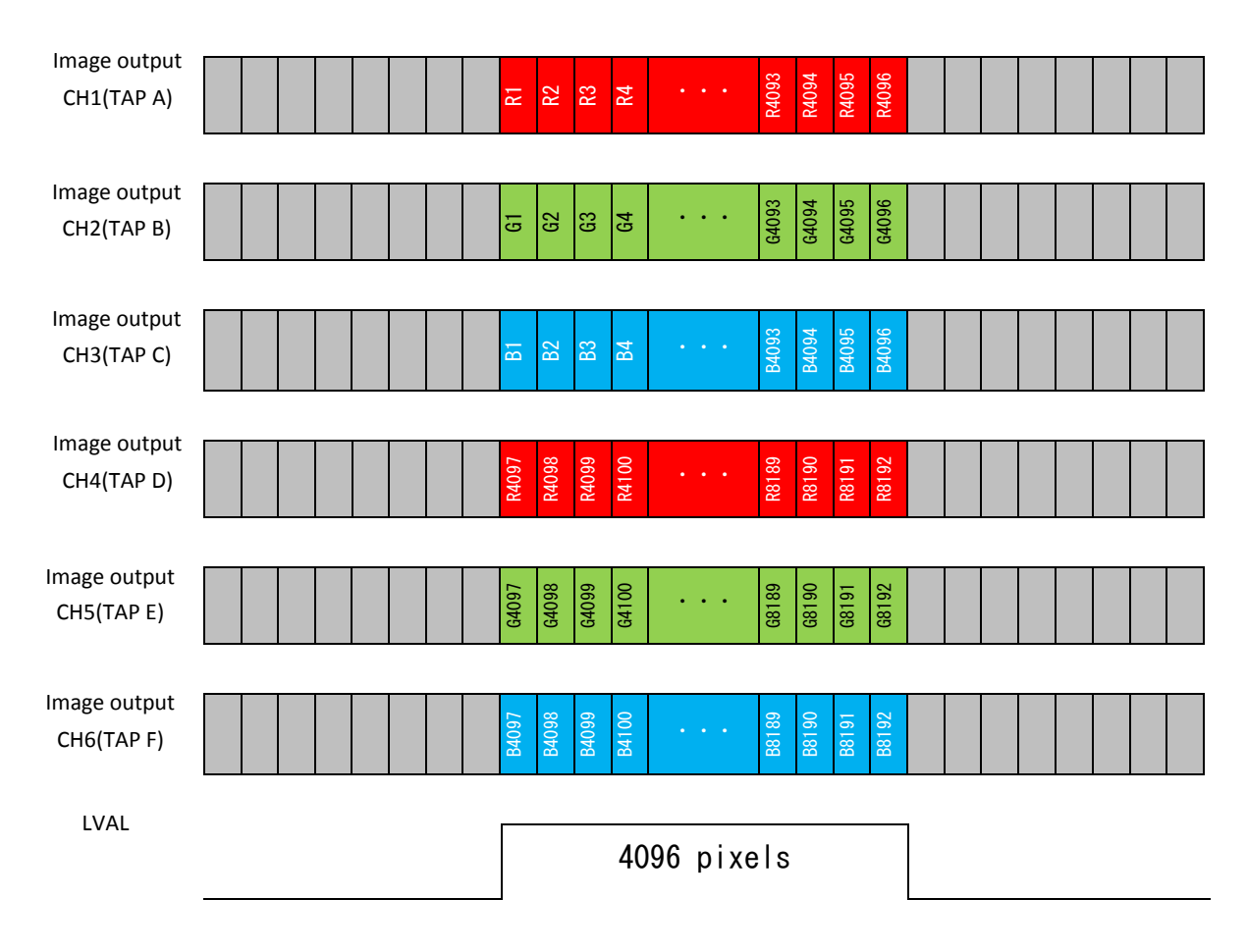

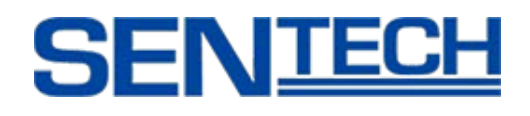

# **6.3.5 8 bit x 3 tap RGB (Virtual Pixel 2)**

Output mode(EEh)=15,22,14

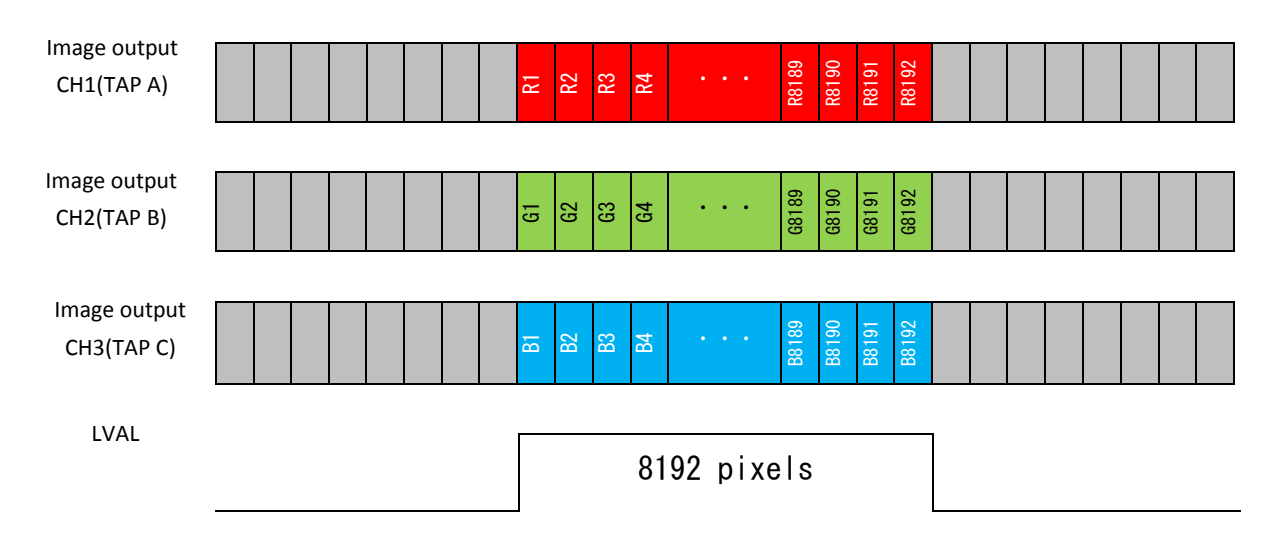

# **6.3.6 10 bit x 3 tap RGB (Virtual Pixel 2)**

Output mode(EEH)=15,22,14

Follow as per Camera Link Specifications

(This works on Medium configuration)

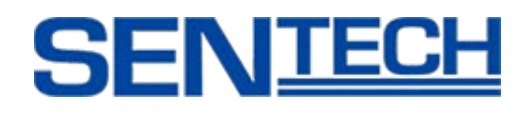

## **6.3.7 8 bit x 8 tap RAW COLOR**

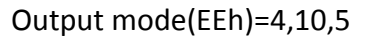

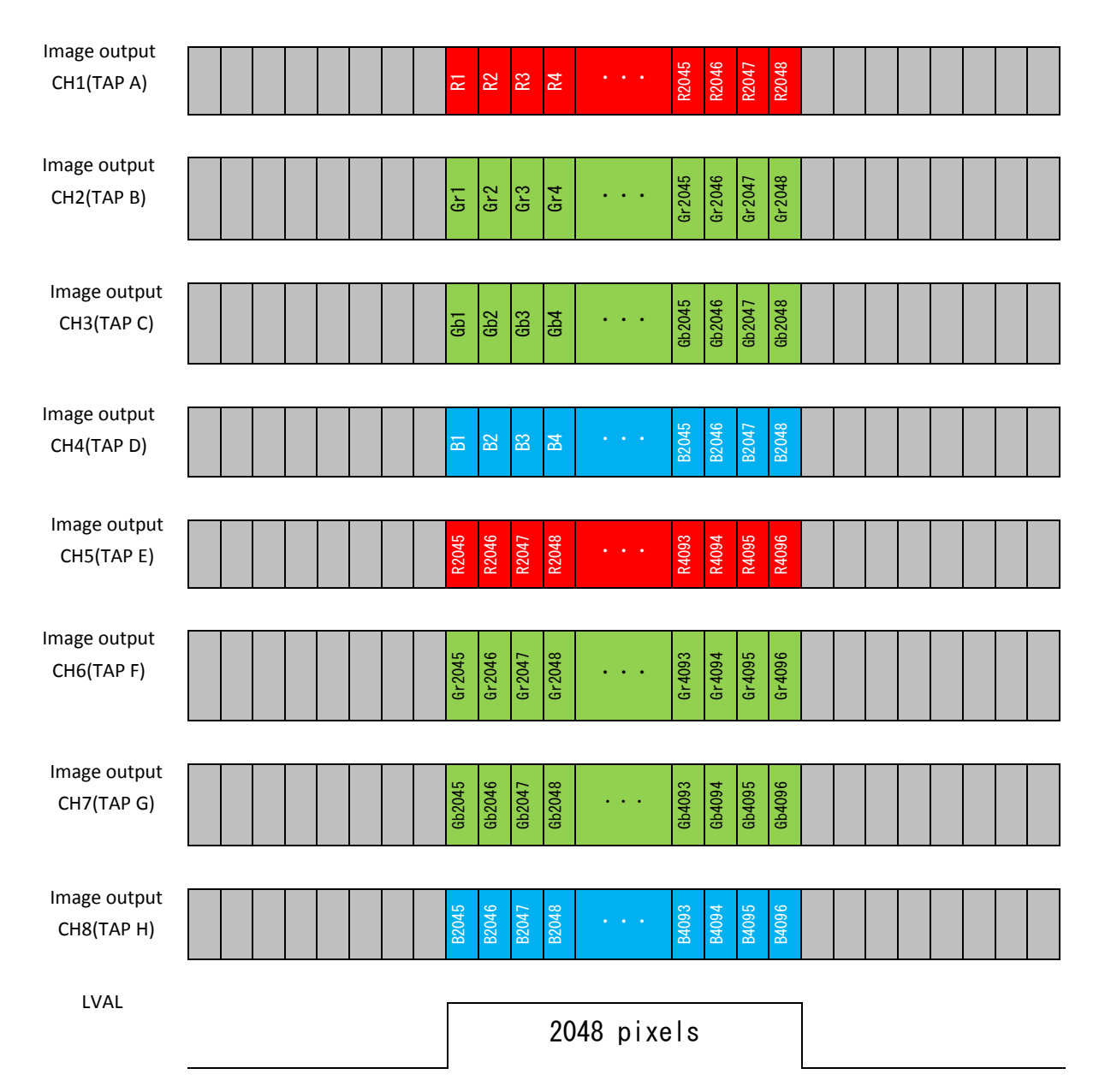

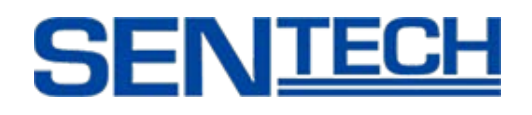

## **6.3.8 10 bit x 8 tap RAW COLOR**

Output mode(EEh)=4,10,5

Follow as per Camera Link specifications.

## **6.3.9 8 bit x 4 tap RAW COLOR**

Output mode(EEh)=32,33,34

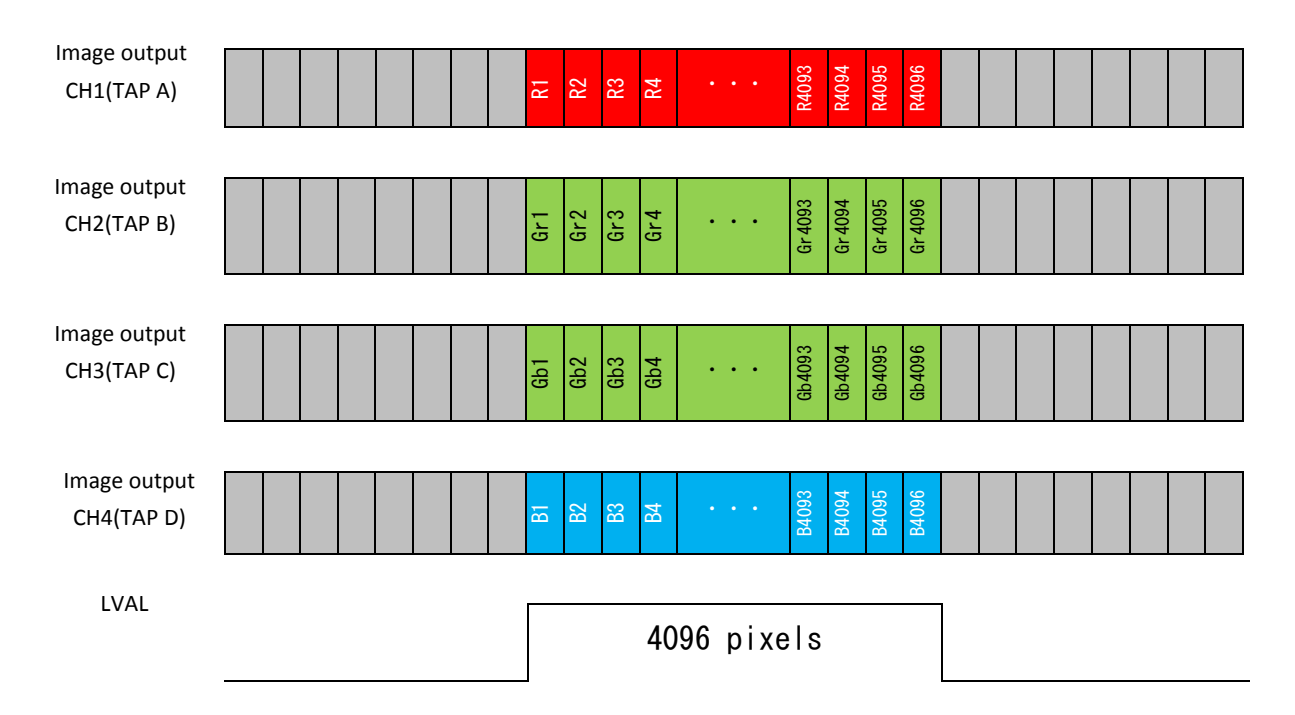

# **6.3.10 10 bit x 4 tap RAW COLOR**

Output mode(EEh)=32,33,34

Follow as per Camera Link specifications.

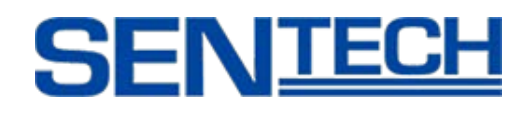

## **6.3.11 8 bit x 8 tap RAW Direct**

Output mode(EEh)=35,36,37

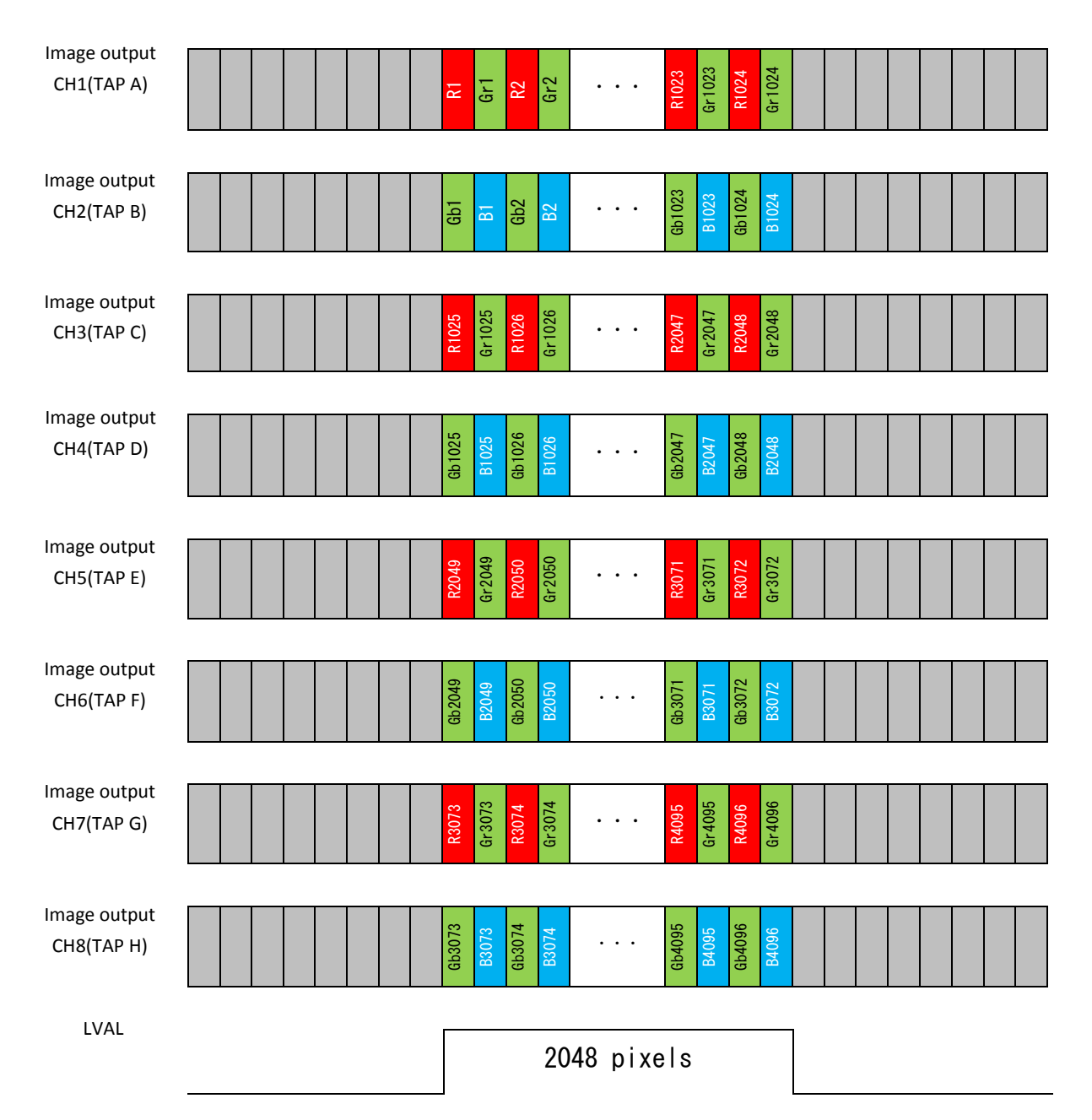

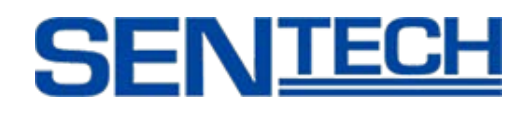

## **6.3.12 8 bit x 4 tap RAW Direct**

Output mode(EEh)=38,39,40

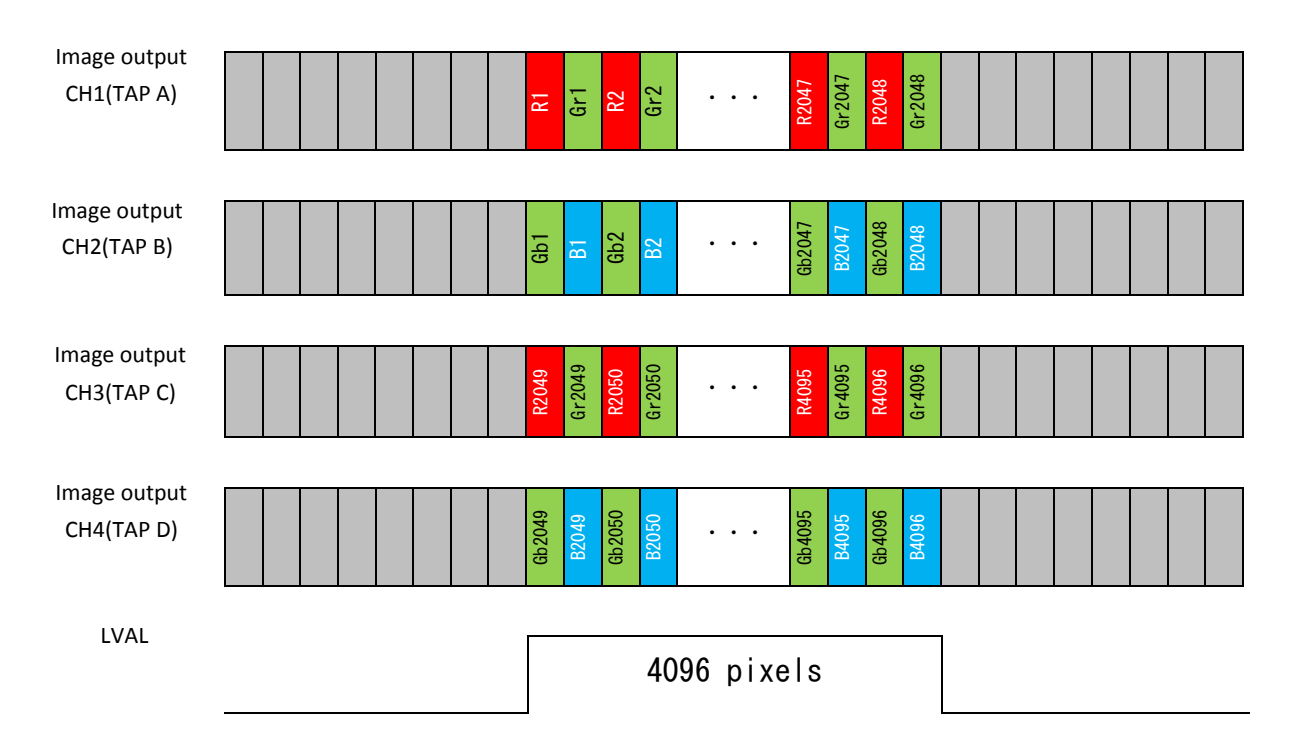

## **6.3.13 10 bit x 4 tap RAW Direct**

Output mode(EEh)=38,39,40

Follow as per Camera Link Specifications.

# **6.3.14 8 bit x 2 tap RAW Direct**

Output mode(EEh)=41,42,43

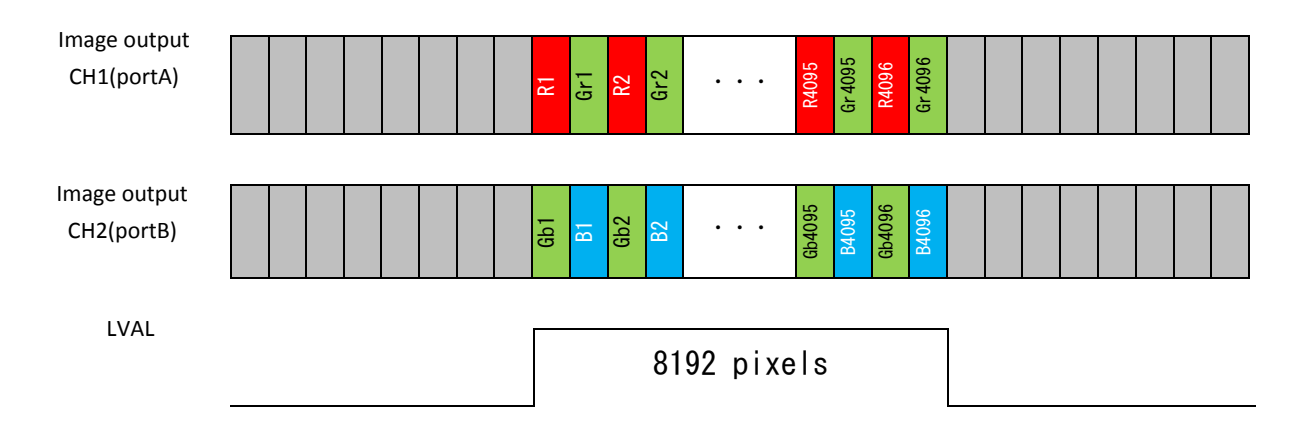

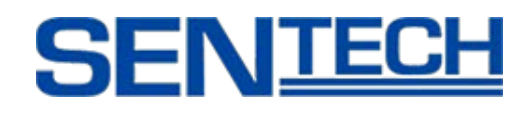

## **6.3.15 10 bit x 2 tap RAW Direct**

Output mode(EEh)=41,42,43

Follow as per Camera Link specifications.

## **6.3.16 8 bit x 8 tap RAW Dual Line**

#### Output mode(EEh)=24,25

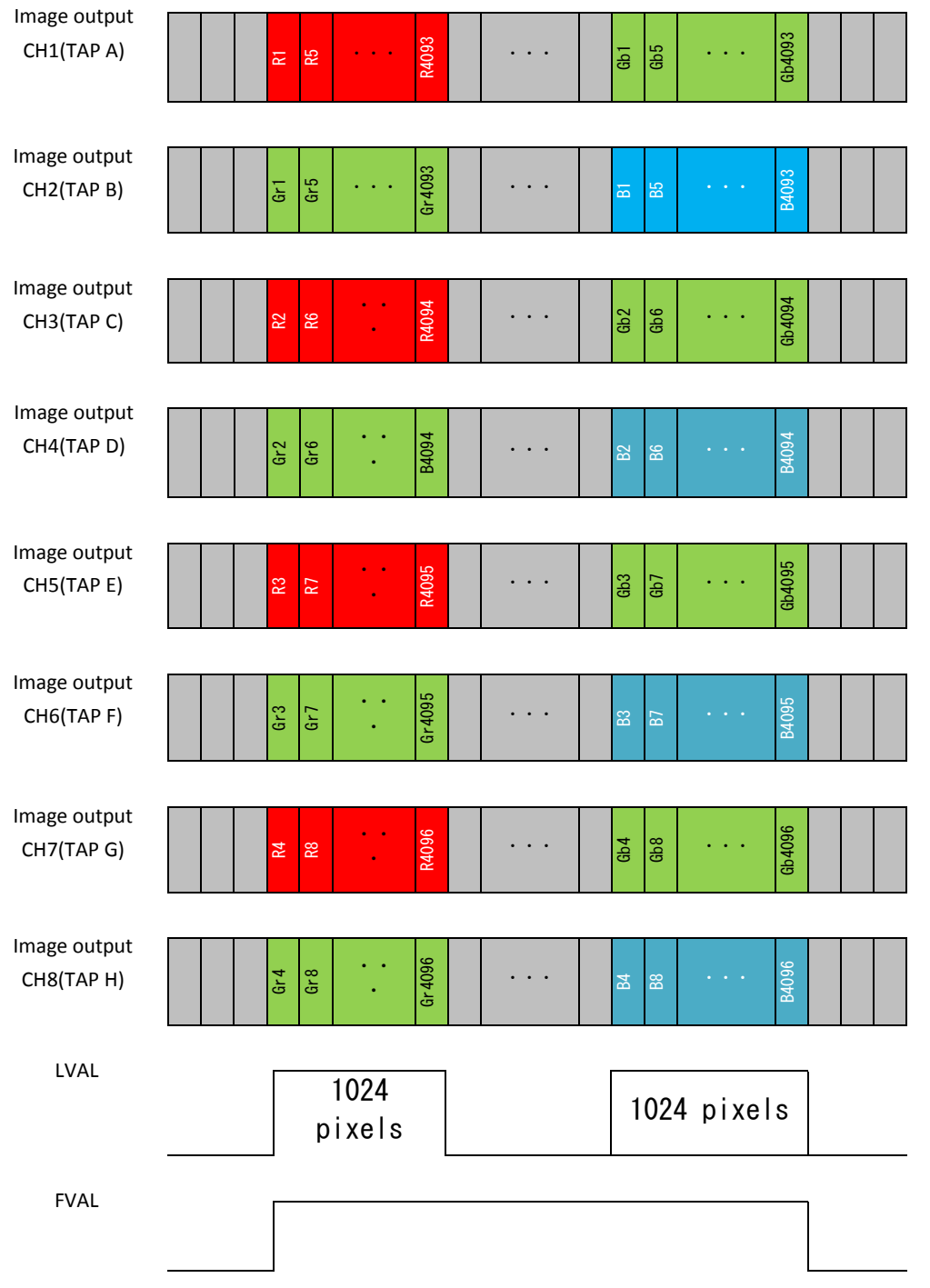

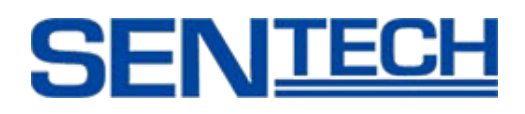

# **7. Details of Camera Control**

# **7.1 Field Flat Correction (FFC)**

Field Flat Correction (FFC) is used for correcting non-uniformity image brightness caused by the lens of the imager. When using this camera, FFC should be used to help correct fixed pattern noise on the imager.

## **7.1.1 Summary of FFC**

When using FFC, the gain and offset are added to each pixel. Adding the gain helps to flatten the gray video level and adding the offset helps to flatten the Shield Light Level. The concept FFC is shown on the chart below.

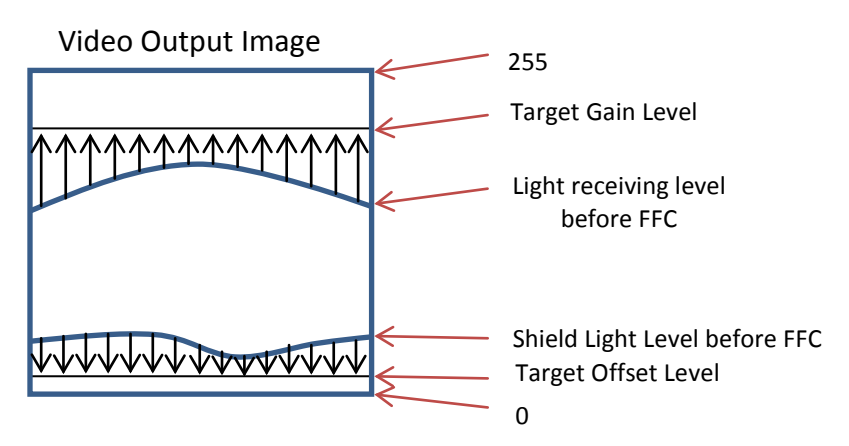

Gain and offset value for each pixel can set through the Auto Mode and Manual mode.

# **7.1.2 Technical Terminology**

[AAh: B]

Please set the value on the address as below through the communication protocol.

AA: Register address (Hex)

B: Value (Dec)

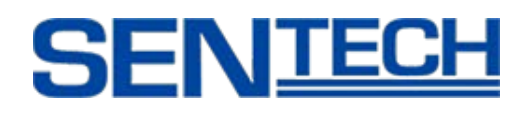

# **7.1.3 Auto FFC Procedure**

After the target gain and offset levels have been set, the camera will correct the gain and offset value automatically under the calibration setting.

The user has to set the FFC under their personal conditions. If the wrong procedure is executed, the correction can be recovered from the beginning.

## **[Procedure]**

- 1) Set the OFF on [FFC Mode] [81h: 0]
	- (This register is the trigger at 4)
- 2) Set the value on [Target FFC Offset] [8Ah: 5]
	- (Set the offset value (range: 0 to 255, recommended: 5)
- 3) Shield the light.
- 4) Set the Auto(offset) on [FFC Mode] [81h: 6]

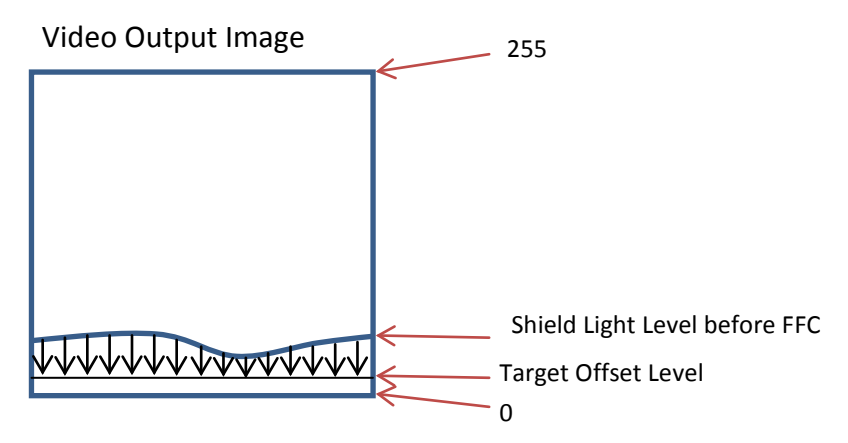

5) Set the ON (only Offset) on [FFC Mode] [81h: 7]

(This setting is necessary to determine the target level for checking the actual video image at the next step.)

6) Un-Cover the sensor

Please do not saturate the image.

Focus the camera on a smooth white clean object for calibration and set the parameters to the actual condition.

#### Note:

If the case is "Auto Target"  $\rightarrow$  jump to step 11

Auto Target is the function that sets the target gain level automatically.

The formula Target gain level = Maximum light receiving level  $+ \alpha$  is used to determine the target gain level.

If the case is "Fixed Target Level"  $\rightarrow$  continue to step 7

Product Specifications 54 Ver 1.08

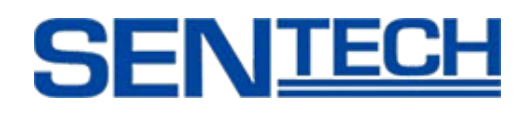

7) Set [Target FFC Gain] level [88h: 200]

Configurable range is 0 to 255.

The value should be ten steps larger than the brightest level on the video image.

A brighter video value than the target gain level outputs the data without correction.

Initial [Target FFC Gain] level is 200. User can adjust this level with actual video image.

8) Set the Auto (Gain) on [FFC Mode] [81h: 5]

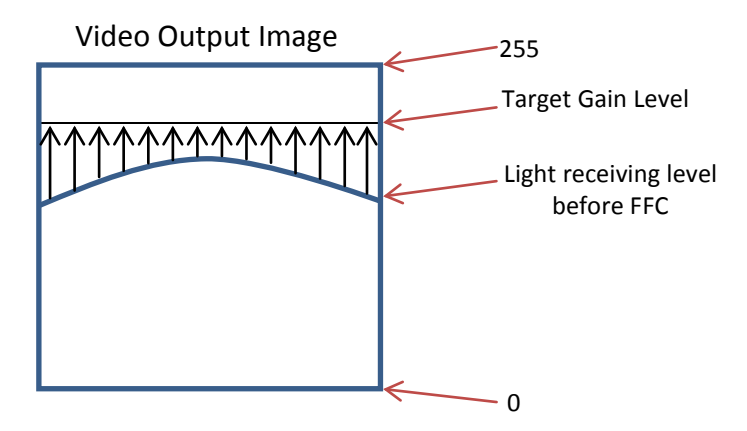

9) Confirm the FFC Function

Set the ON (Gain + Offset) on [FFC Mode] [81h: 1]

10) Check the Saturation Level

The Saturation Level should be set to 255.

Please extend the exposure time, increase the light, or open the IRIS.

If un-saturated (less than 255) exist, please set the [Target FFC Gain]

[88h:] again. This value should be larger than the previous value.

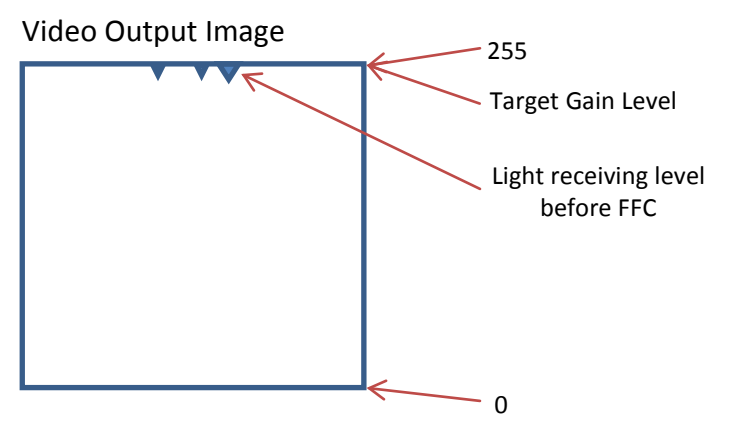

If the user is utilizing FFC Setting (Auto) this is the end of the process.

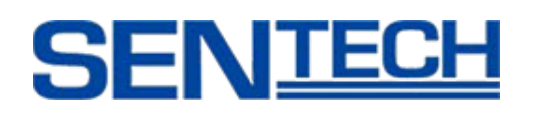

If the user is using "Auto Target", please continue in the following steps.

11) Set the Target Offset level for gain [88h: recommendation 20]

Set the value from the range 0 to 255 (8bit)

To determine the target level automatically, offset level has to be set.

(Target level should be the same value of this Target offset level plus highest point of light receiving level)

12) Set the Auto of FFC Mode (Gain) (Auto Offset) [81h: 8]

Gain correction works automatically.

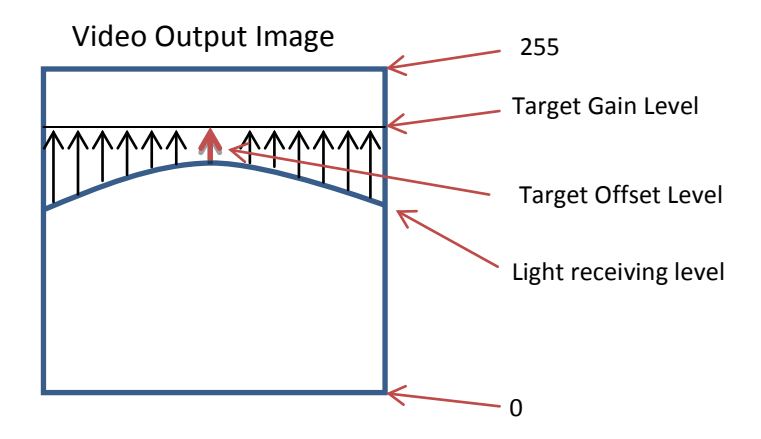

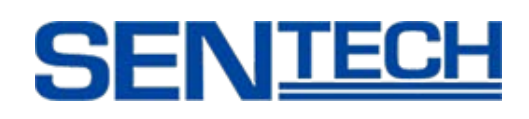

# **7.1.4 Manual FFC Procedure**

The Manual [FFC Mode] can correct specific pixel addresses and correct all pixels of the same value.

When dust creates a gap in the calibration object after Auto on [FFC Mode], the user can revise the value of the specific pixel address.

# **[Procedure (by Pixel)]**

- 1) Set the Manual (all pixels) on [FFC Mode] [81h: 3]
- 2) Set the Select FFC (Gain, Offset) to determine the output gain or offset [82h: 1 or 2]
- 3) Set the pixel address on [FFC Address] [86-87h: ]
- 4) Set the FFC Value on [FFC Data] [84-85h: ]
- 5) Set the "1" on [Set FFC] to reflect the setting on the camera [E1h: 4: 1]

# **[Procedure (all Pixels)]**

- 1) Set the Manual (all pixels) on [FFC Mode [81h: 4]
- 2) Set the Select FFC (Gain, Offset) to determine the output gain or offset [82h: 1 or 2]
- 3) Set the FFC value on [FFC Data] [84-85h]
- 4) Set the "1" on [Set FFC] to reflect the setting on the camera [E1h.4: 1]

# **7.1.5 Confirm FFC**

FFC value (Gain / Offset) can be confirmed for each pixel as the video output data.

# **[Procedure]**

- 1) Set the FFC value on [FFC Mode] [81h: 2]
- 2) Set the Select FFC (Gain, Offset) to determine the output gain or offset [82h: 1 or 2]
- 3) Set the [FFC Corrected Value Output] to determine the outputs lower or upper byte [83h: ]

# **7.1.6 Save FFC**

[FFC Data] can be saved on the EEPROM / FLASH memory. Once the data has been saved to the EEPROM / FLASH memory, FFC values will remain after turning off the camera.

Save FFC [E1h.6: 1] Load FFC [E1h.7: 1]

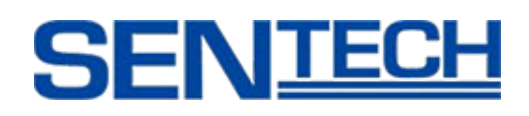

# **7.1.7 FFC Corrected Value Store Mode**

FFC is required to erase the fixed pattern noise from the image sensor. Twelve FFC corrected value can be stored.

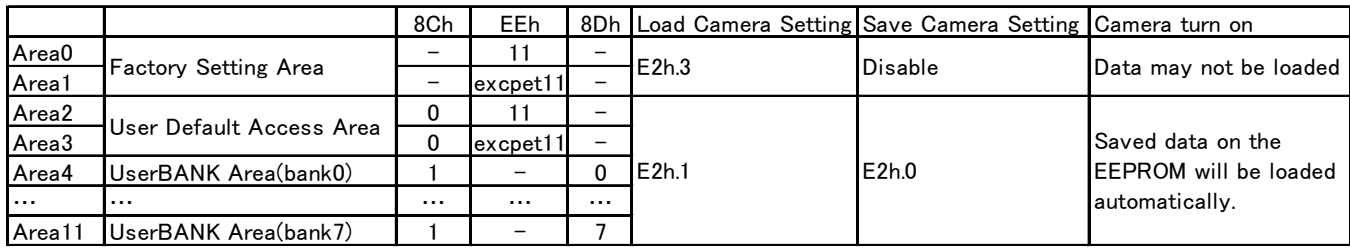

#### Factory Setting Area:

FFC corrected values on the factory setting are stored in this area. (Factory Setting: No lens, with Lens Mount, Flat Light source)

The user cannot save data into this area.

## Use Default Access Area:

The user can use this area to save and load the FFC corrected values on 8CH=0.

## UserBANK Area:

The user can store corrected FFC data in this area. This area can be used to store settings under several different environments (e.g. different shutter, lighting, etc.)

When this area is used, please set the 8Ch=1 and select the UserBANK Area on 8Dh=0-7(Eight banks exist)

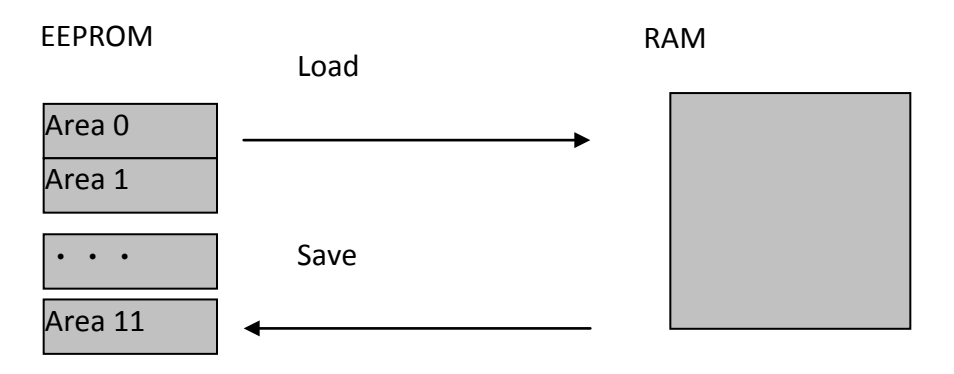

# [Note]

\*Only one RAM exists.

\* When in use, the camera refers to the FFC corrected value on the RAM, EEPROM is used for storage.

\*The reason Factory Setting Area and User Default Access Area have two areas:

The sensors characteristics are different on EEh=11 and another. FFC corrected values exist for each mode. FFC corrected values may be automatically loaded EEh is changed from EEh=11 to another or another to EEh=11 under 8Ch=0. If 8Ch=1 is used, the FFC corrected data will not be loaded automatically. The user has to control which setting (on EEh) should be stored on each bank.

Product Specifications 58 Ver 1.08

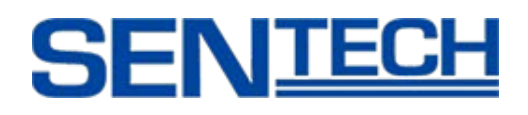

## **8. The Communication Protocol Specifications**

This camera has the communication function that enables external devices (such as a PC) control the camera functions. Please use "CLCtrl" communication software or use the following communication protocol to communicate to the camera.

#### **8.1 The Communication Method**

UART(RS232C), binary communication.

## **8.2 The Communication Settings**

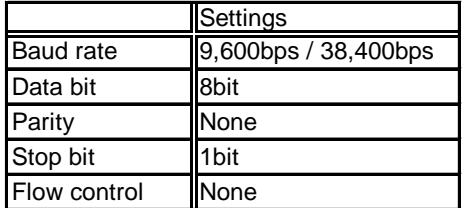

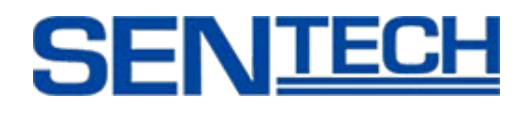

# **8.3 The Communication Format**

A. The format for sending data from the PC to the camera is as follows: a. Send the Read command

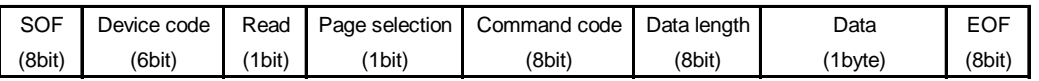

#### b. Send the Write Command

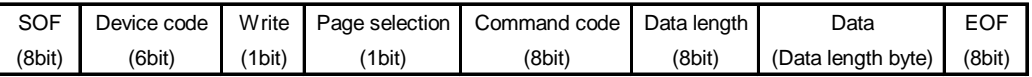

# B. The format for receiving data from the camera is as follows:

#### a. After the Read command has been sent

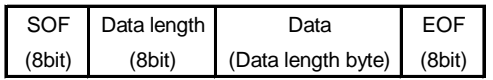

#### b. After the Write command has been sent

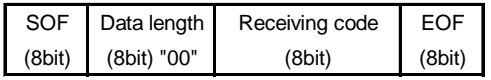

#### C. Descriptions of the Format

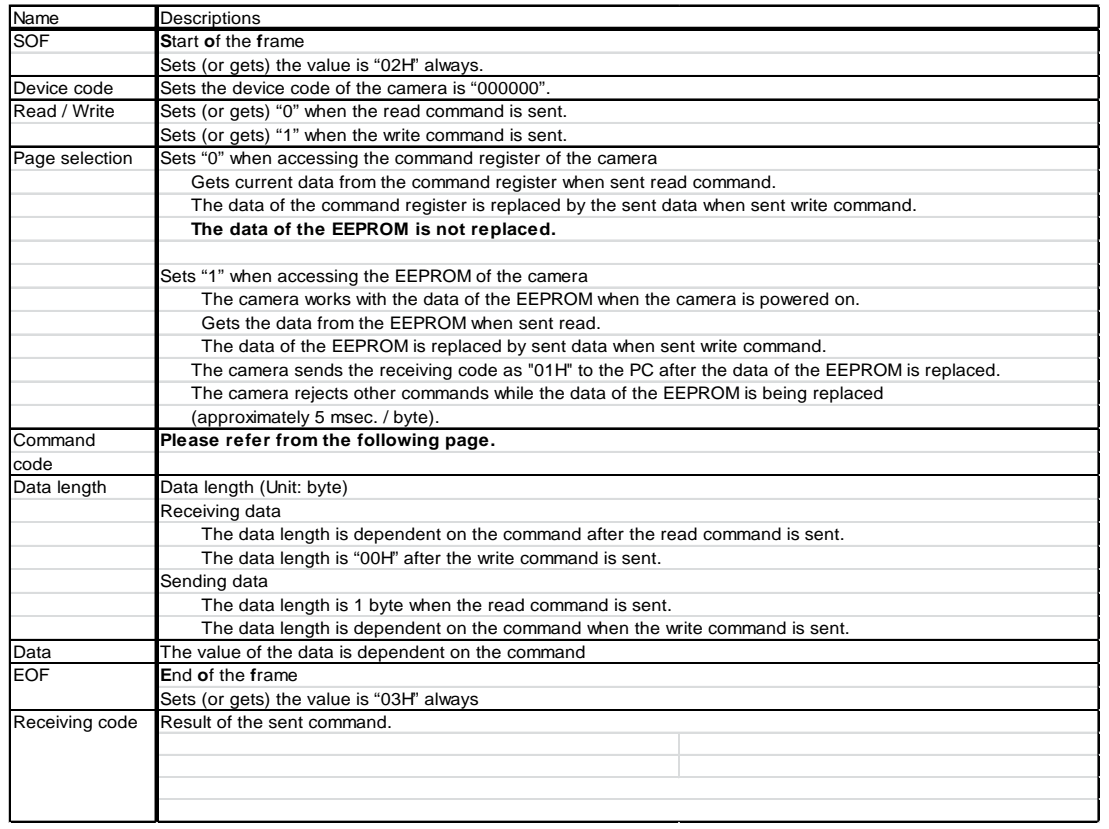

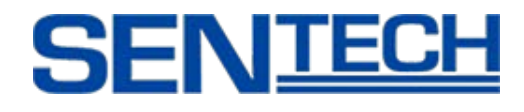

## D. Example Commands

Send the Read command to Read the 00H address data of the register 02, 00, 00, 01, 00, 03 SOF, (Device code / Read / Register), Command Code, Data Length, Data, EOF

The Return Command: 02, 01, 00, 03

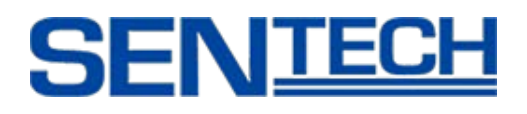

#### **8.4 The Camera Control Commands**

## **8.4.1 The Camera Command List**

Note1: The data unit of each command is 1 byte (8bit).

Note2: The data can be saved to the EEPROM if "x" is in the "Save to EEPROM" column in the list.

Note3: The camera is operating with the data of the EEPROM when the camera is powered on.

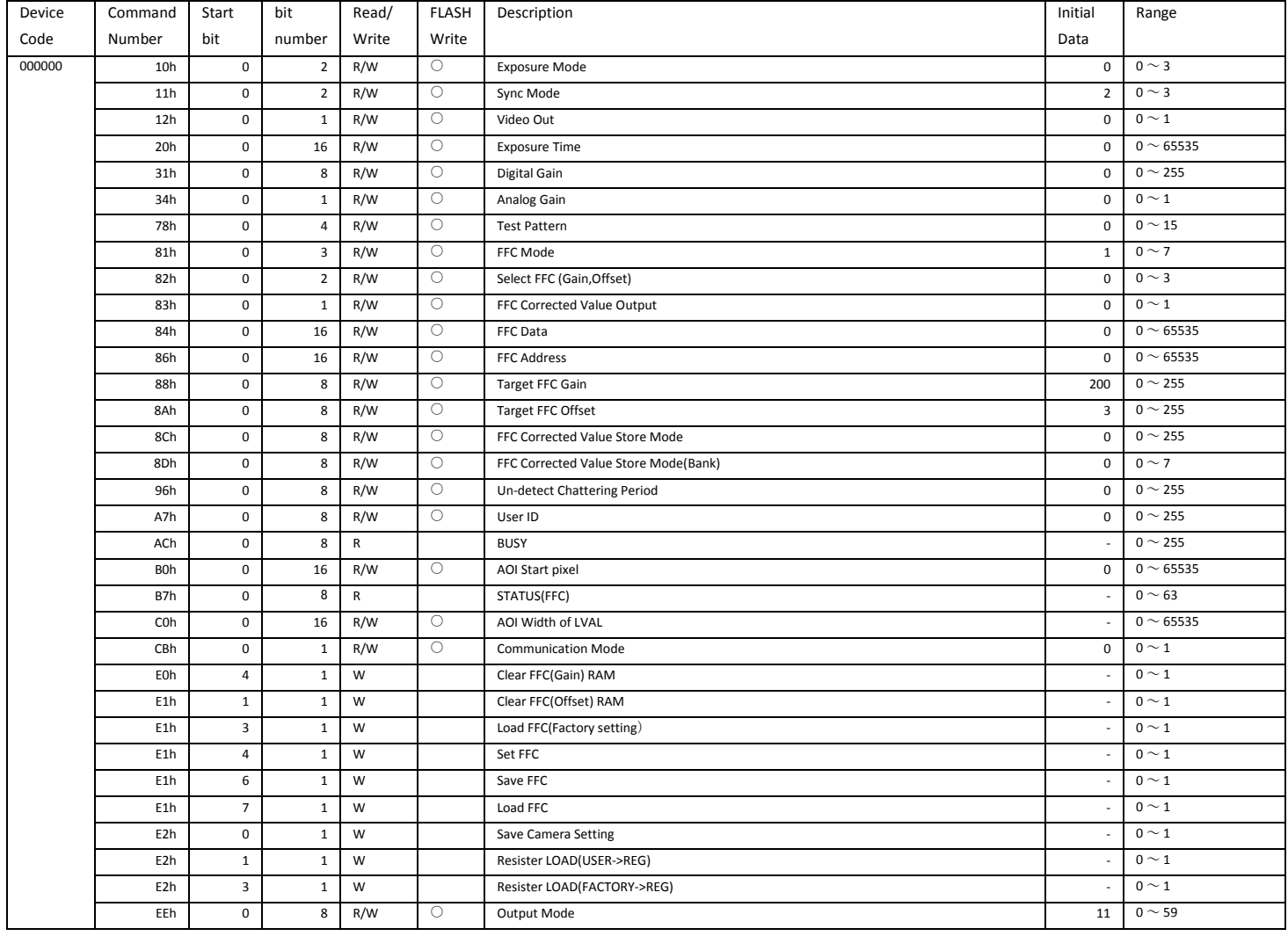

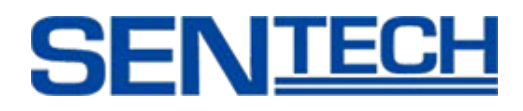

# **8.4.2 Camera Command Descriptions**

The underlined settings are factory default settings.

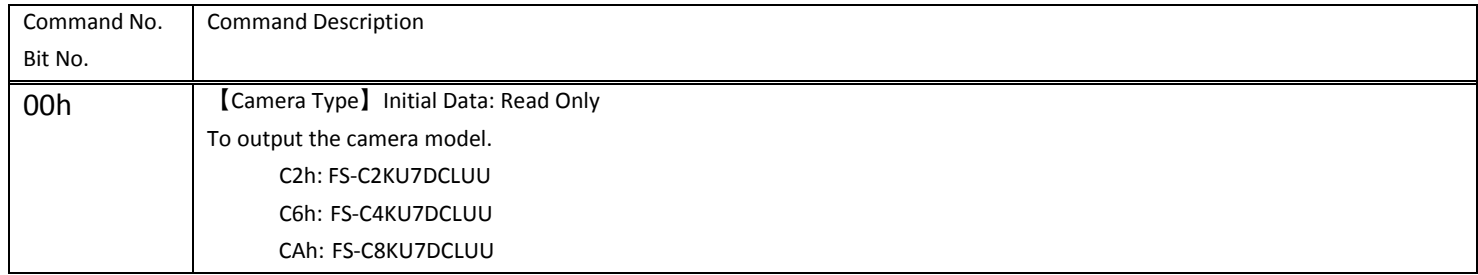

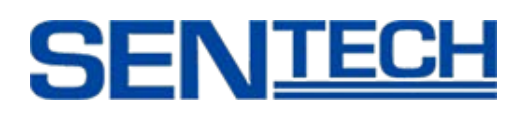

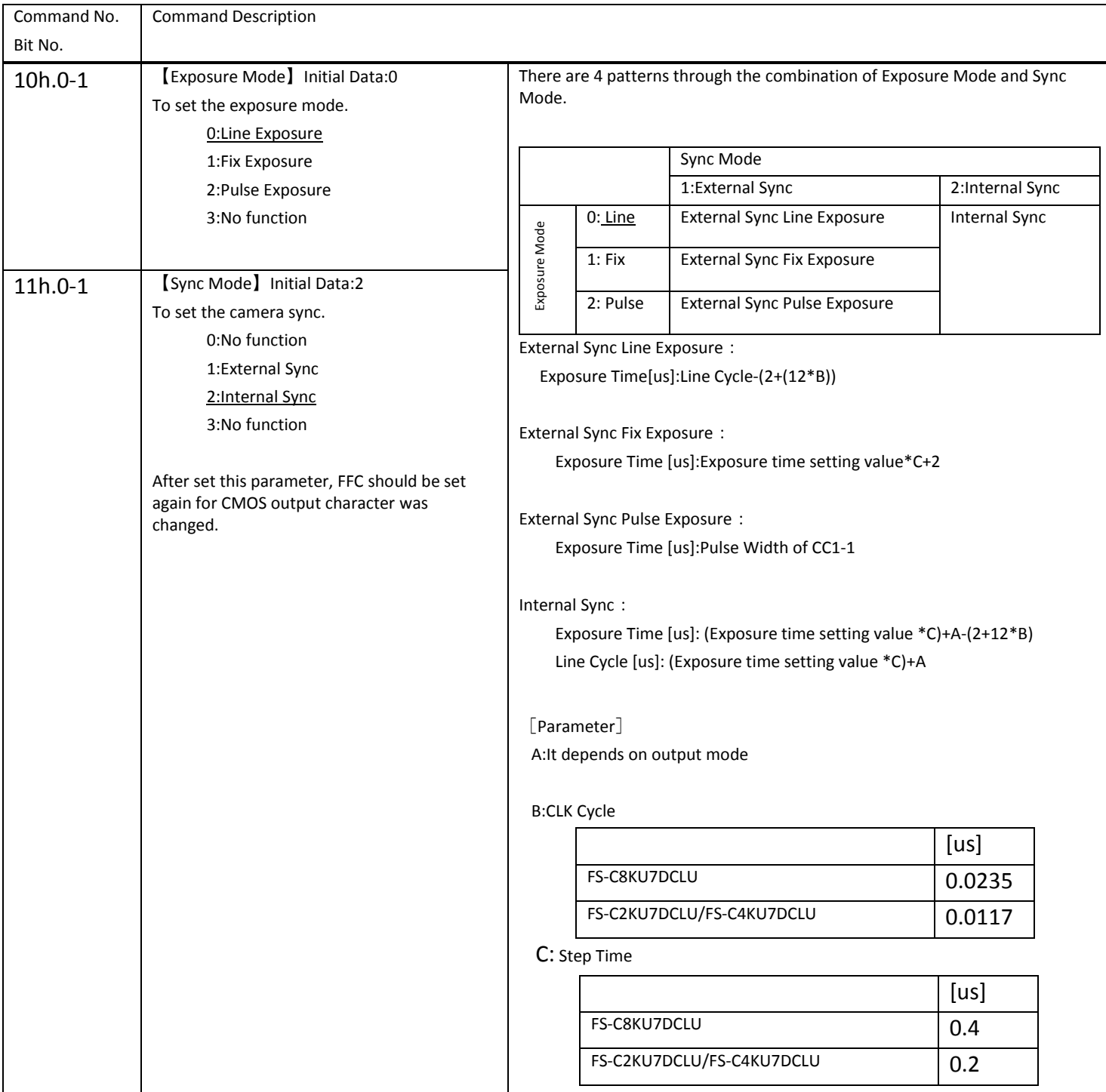

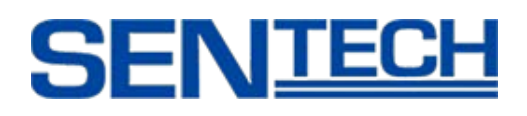

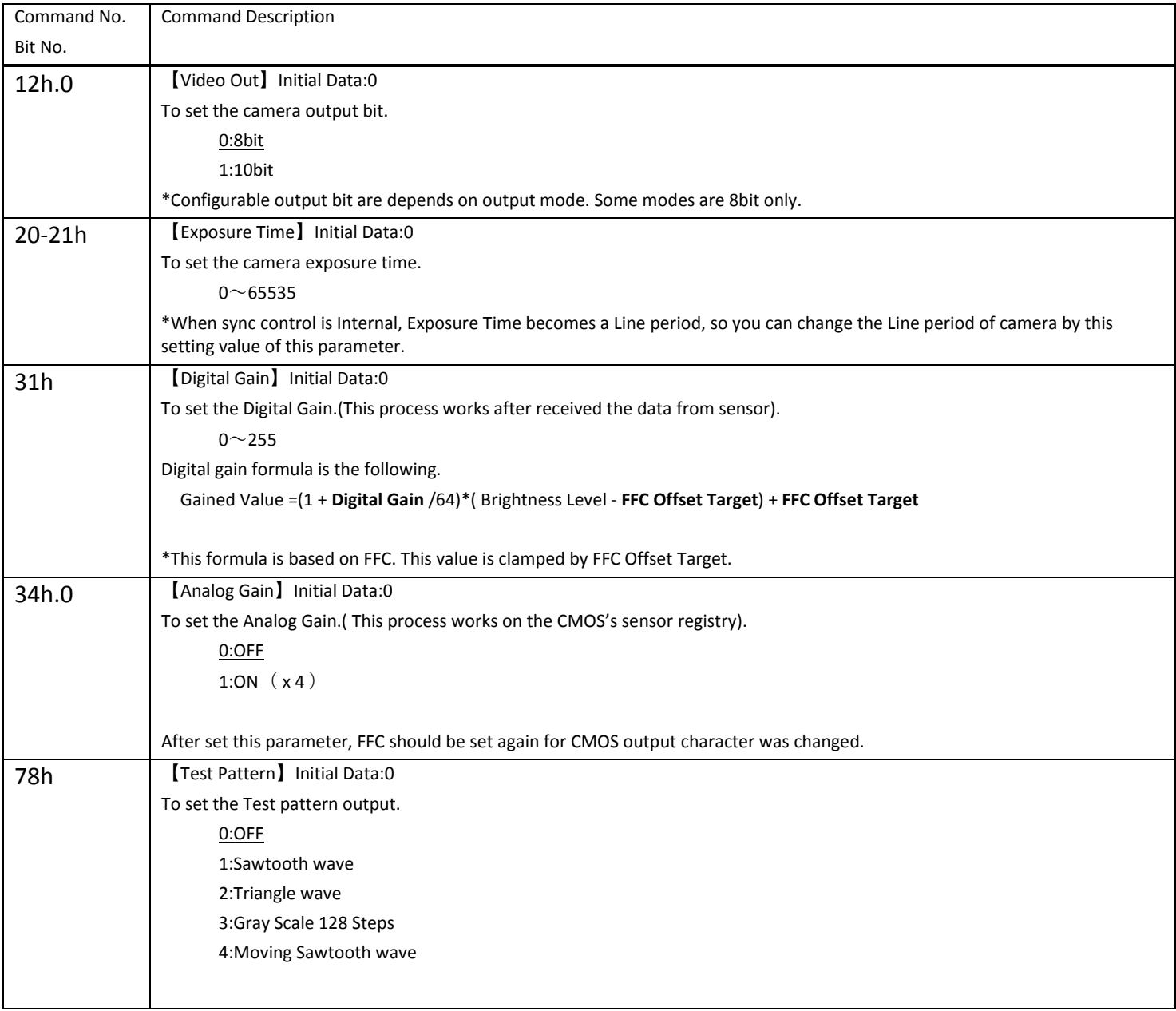

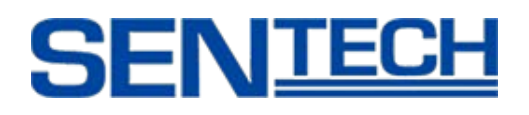

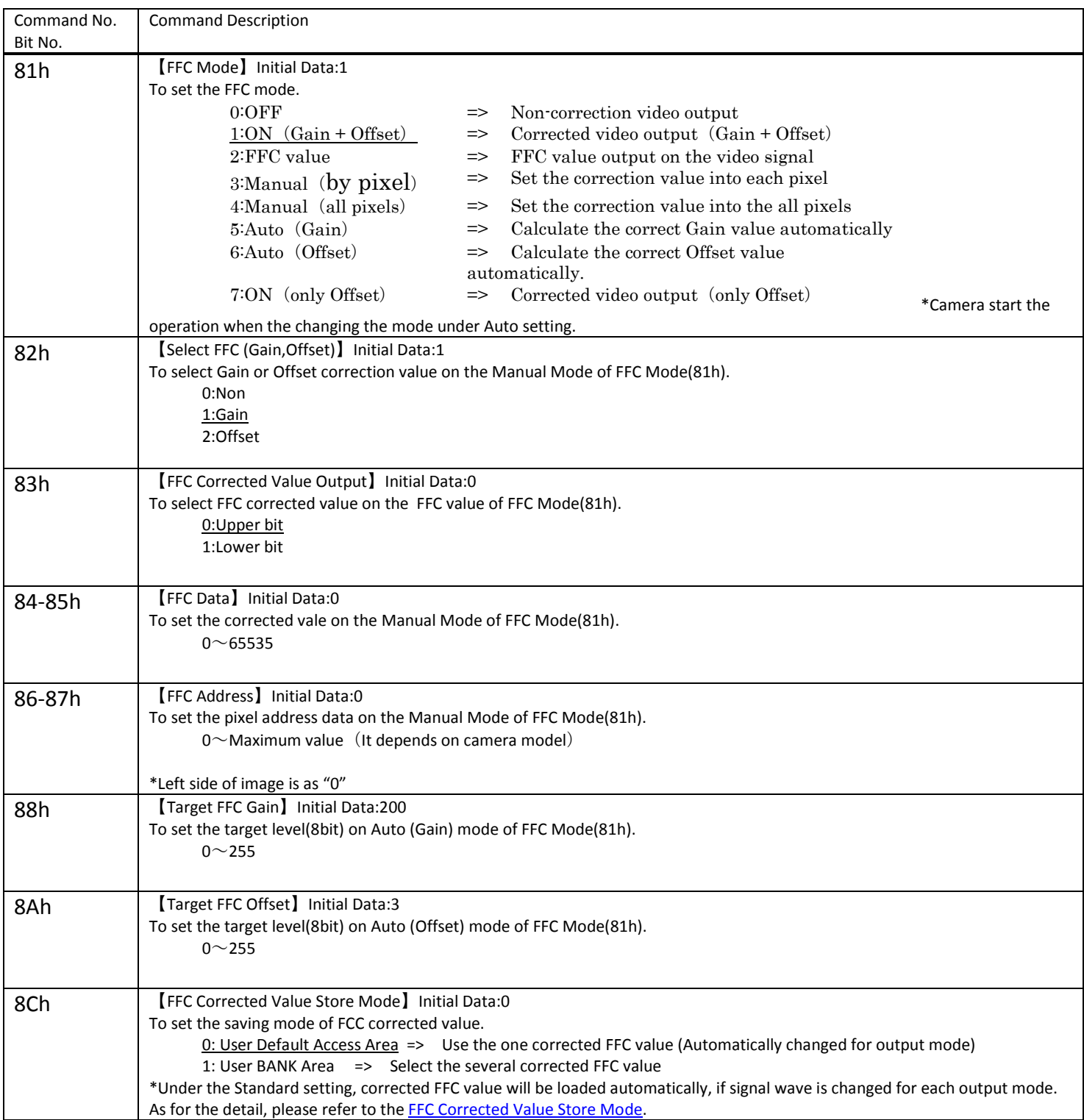

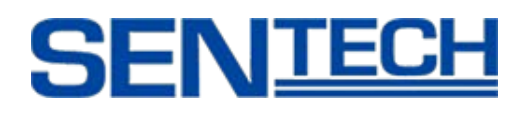

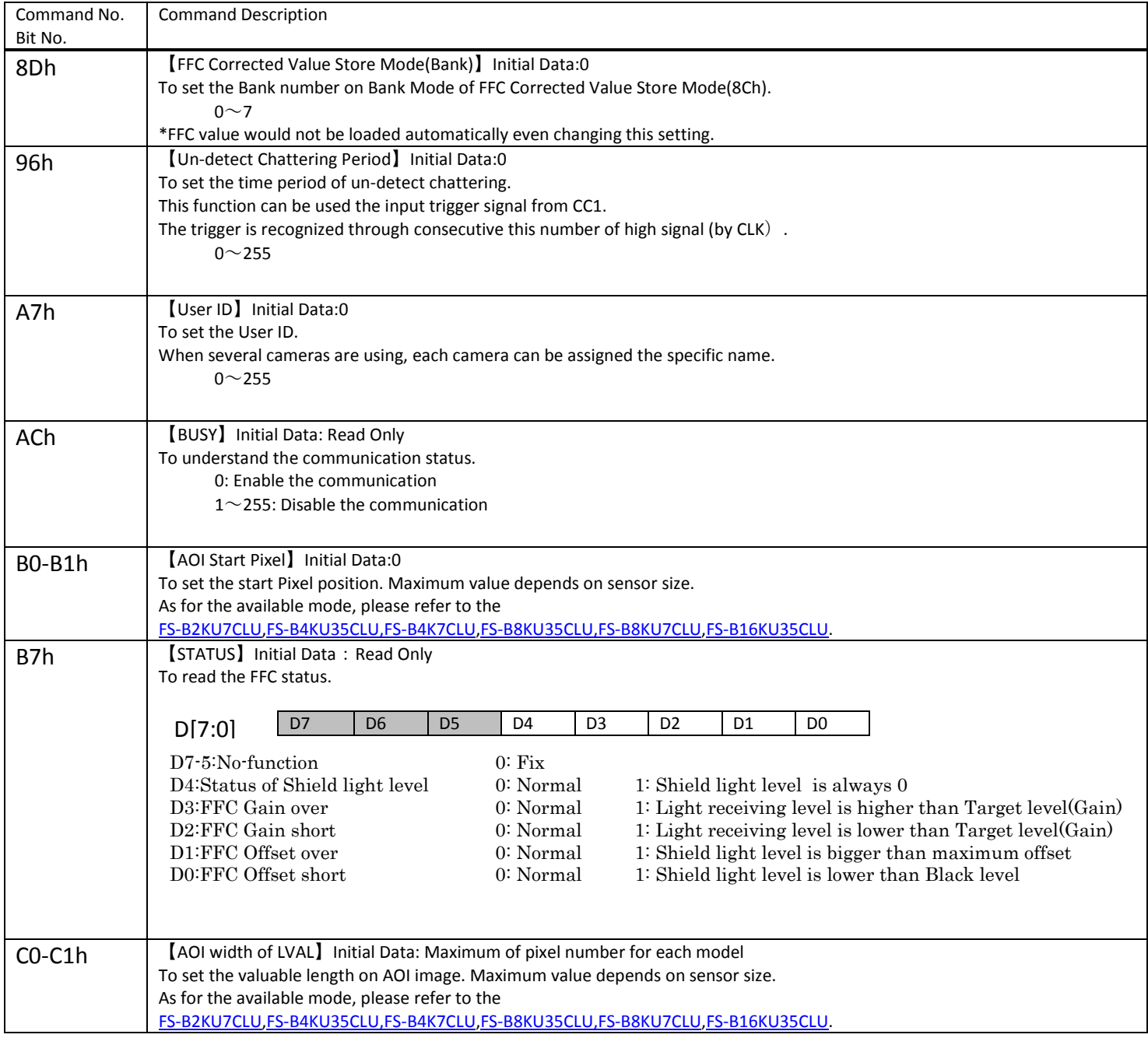

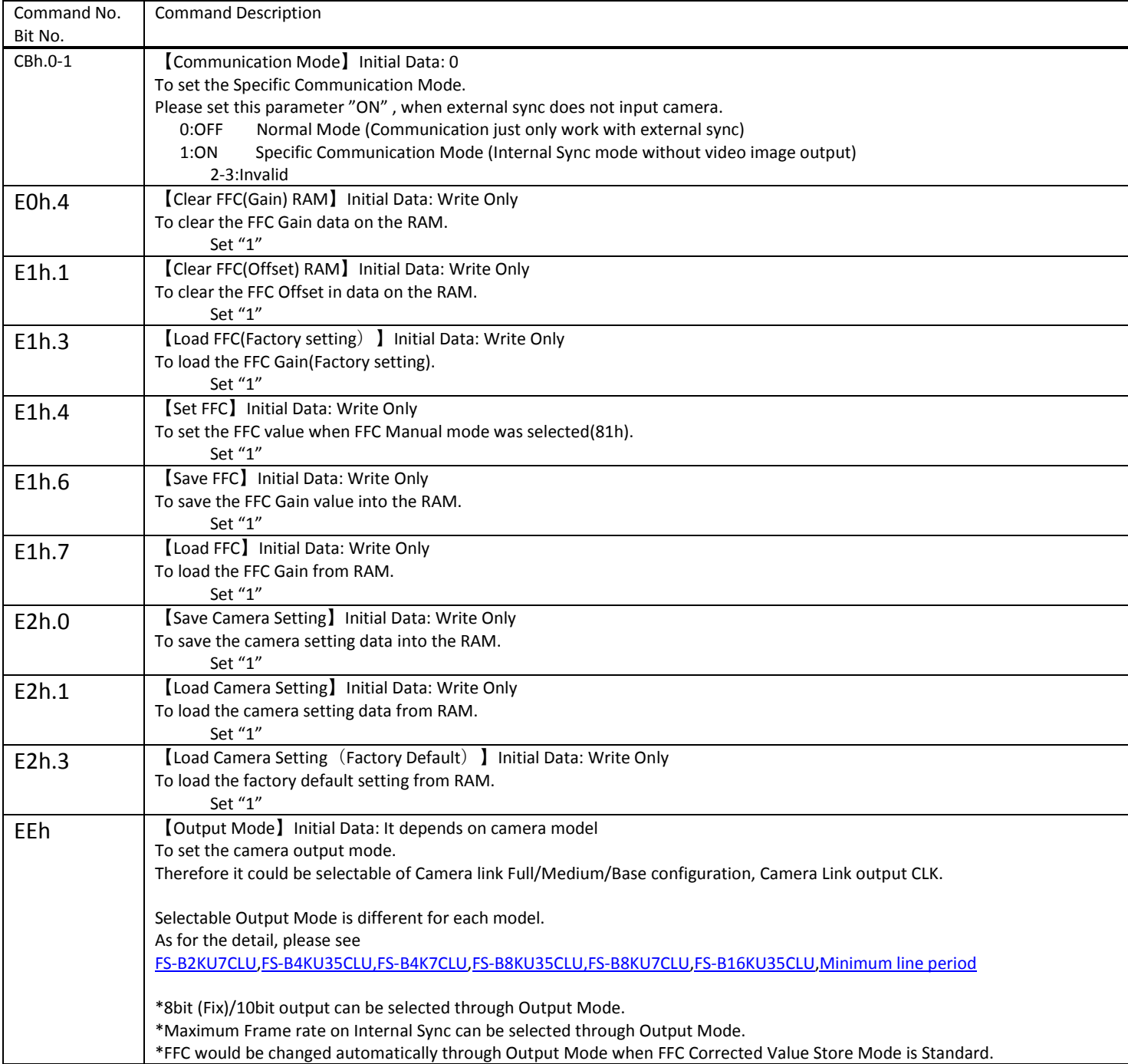

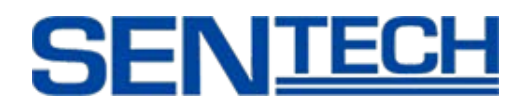

# **8.4.3 Save the Camera Setting Data into FLASH**

To save the camera setting data into FLASH, please follow the procedure below:

- Set "1" on E2h.0 to save the camera setting.

## **8.4.4 Sequence of Camera Power On**

- 1) Power the camera on.
- 2) Load the camera setting into the registry and storage FLASH RAM.
- 3) Corrected FFC values load from FLASH.

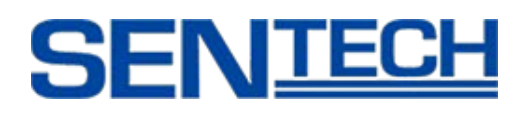

#### **9. Control Software Manual**

## **9.1 Control Software**

- CLCtrl2 Version 1.04 or later.
- If the camera connected is not "Field Update" capable, please install the
- "LineSensorCommunicationTool" Software provided by Sentech.

## **9.2 Summary**

After installing the control software and launching the CLCtrl2.exe, the main window appears as below.

[\*\*H] right side of each function is the actual register address.

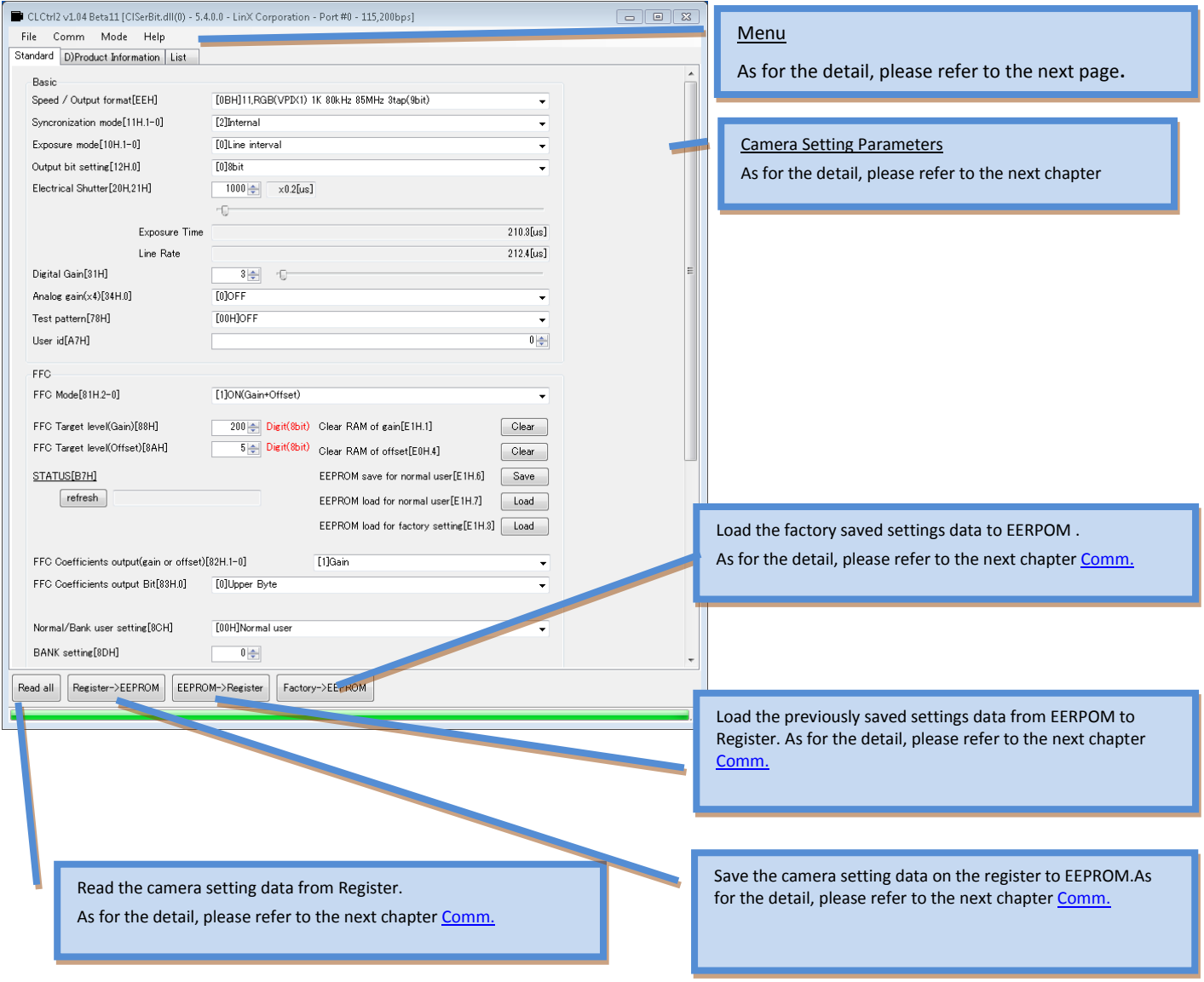

Note: The Window design may slightly change in future revisions.

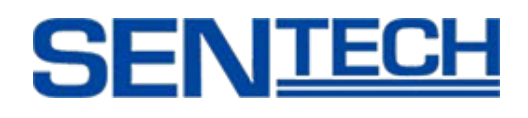

## **9.2.1 File**

#### Open[From File to Register]

Open the camera setting file (.i2c).

#### Save as[From Register to File]

Save the current camera setting data on the register to the PC as a .i2c file.

#### Open[From File to EEPROM]

Open the camera setting file (.i2c) that is read at power on.

#### Save as [From File to EEPROM]

Save the camera setting data on the EEPROM to the PC as a.i2c file.

#### Quit

Exit the control software.

#### **9.2.2 Common**

#### Port Setting

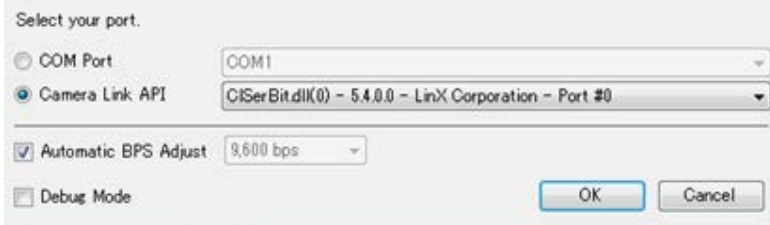

[Select your port]

When the Frame Grabber supports COM port, please select the "COM Port" command.

When the Frame Grabber supports Camera Link API, please select the "Camera Link API" command.

#### [Automatic BPS Adjust]

Select the serial communication speed automatically. When the box is un-checked, the communication speed can be selected manually.

#### [Debug Mode]

This box is un-checked as a default. When the box is checked, the transfer data can be monitored through third party software.
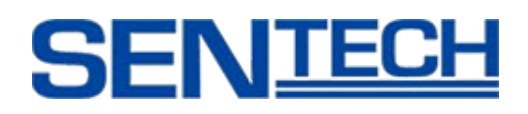

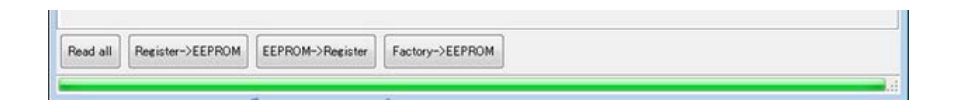

### Read All

Read the settings of all data from the camera register. This setting data on the register cannot be saved without saving the EEPROM (Register  $\rightarrow$  EEPROM).

### Register  $\rightarrow$  EEPROM

Save the register data into the EEPROM on the camera. When the camera turns off, the data remains on the EEPROM.

### EEPROM  $\rightarrow$  Register

Read the EEPROM data into the register. When user wants to access the saved data, this can be used.

### $Factory \rightarrow EEPROM$

Restore the factory setting data from the EEPROM to the register.

### **9.2.3 Mode**

### Language

Select the language. The user can choose between English or Japanese.

### **9.2.4 Help**

### Advanced Operation

When the user wishes to access the advanced features of the software, please input the password "sentechcamera". The SP Pin tab can now be used.

### Version Information

Software information window appear.

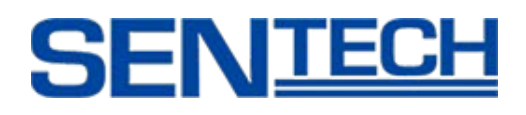

### **9.3 Standard Tab**

### **9.3.1 Basic**

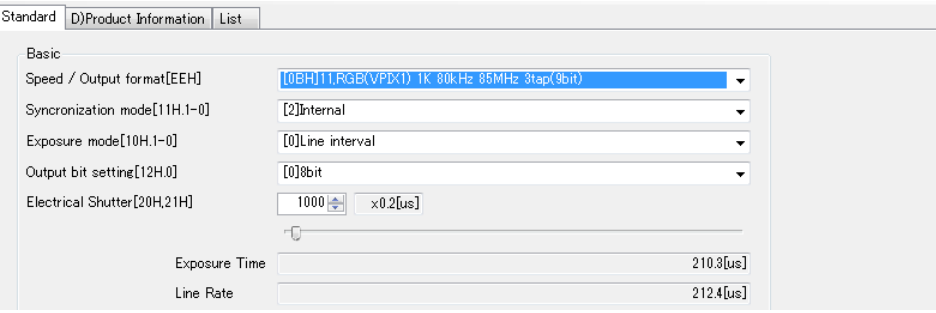

### Speed / Output Format

This command sets the camera output mode. Frame rate can be determined by Selectable clock speed & TAP number. The modes that are available will differ depending on the camera model used.

### Synchronization Mode

This command allows the user to select the camera sync.

[1] External: External Sync

[2] Internal: Internal Sync

### Exposure Mode

This command allows the user to select the exposure mode.

- [0] Line Interval: The exposure occurs during a variable line period.
- [1] Edge Preset: The camera exposure starts at the rising edge of the trigger pulse and the exposure will end after a certain amount of time.
- [2] Pulse Width: The camera exposure starts at the rising edge of the trigger pulse and stops at the falling edge of the trigger pulse.

### Output bit setting

This command allows the user to select the camera output bit.

- [0] 8 bit
- [1] 10 bit

### Electrical Shutter

Electrical shutter can be set through the slide bar or set through the actual register rvalue. Actual exposure time appears on the bottom right of the slide bar.

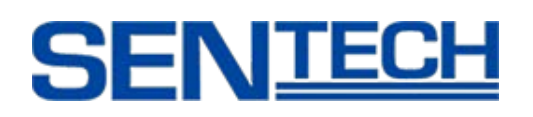

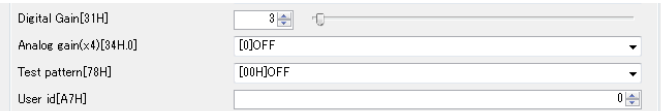

# Digital Gain

Digital gain can be set through the slide bar or set through the actual register value.

### Analog Gain

This command allows the user to select the Analog Gain (x4)

[0] OFF: x1

[1] ON: x4

# Test Pattern

This command outputs the test pattern on the image.

### User ID

This command allows the user to assigned a number 0 to 255 as the ID.

# **9.3.2 FFC**

### Conceptual Figure of FFC Camera

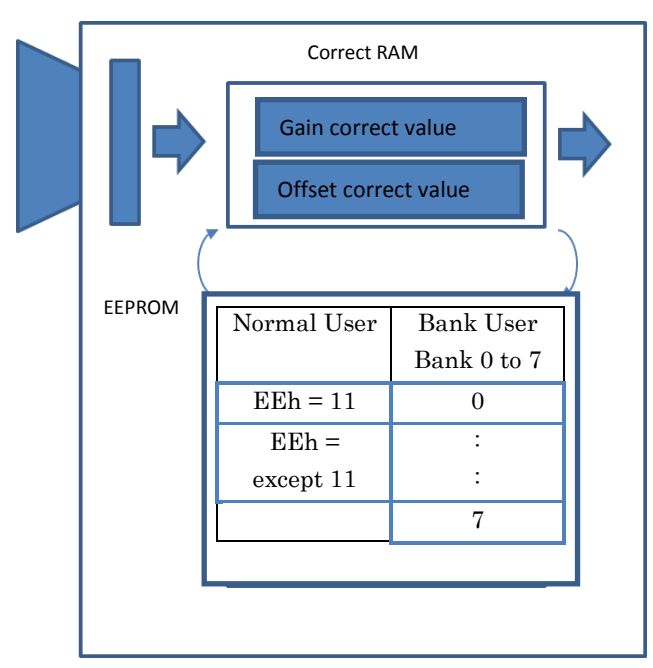

# Glossary

# **Correct RAM:**

- blah

- The gain and offset value can be stored on each RAM.

- Once the camera has powered off, data will be erased.

### **EEPROM(FLASH Memory):**

- blah
- Normal user and Bank user have own address.
- Once the camera has powered off, the data will be saved.

Normal User: Output mode(EEh)=11/except two(\*1)

Bank User: 8 bank (\*1)

 \*1: In this case, Gain and Offset is one pair and count as one.

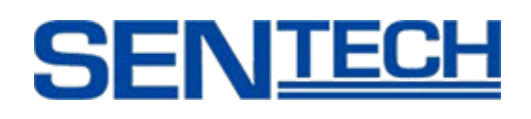

# FCC ON / OFF

FFC Mode

[1] ON(Gain + Offset): FFC Enable

# [0] OFF: FFC Disable

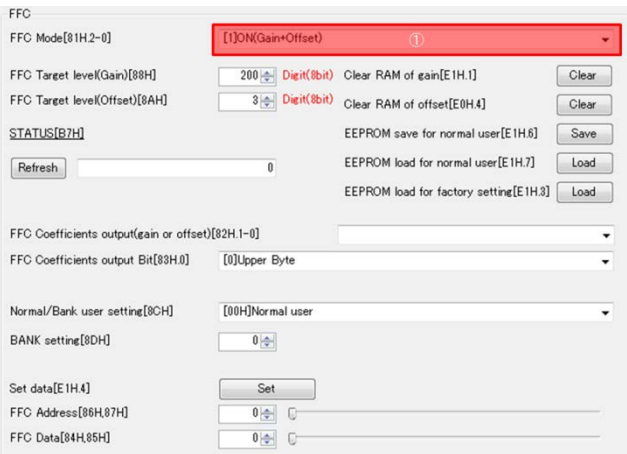

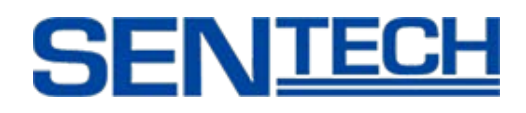

# Set Correct Value

Set the correct value. (Unit: Digit at 8bit)

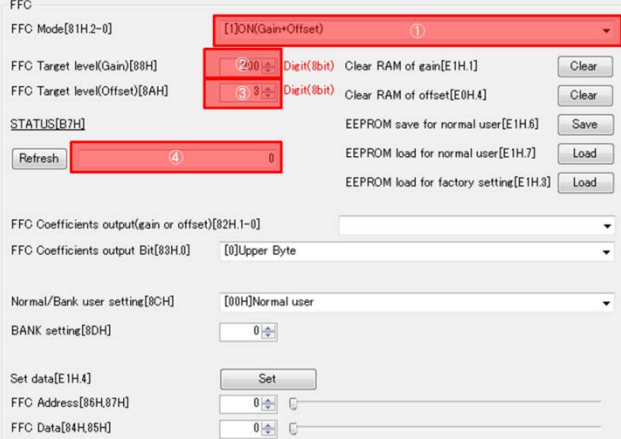

# **[Auto Setting]**

This command will set the target level of offset correction for shielded light and gain correction on unshielded light automatically. The offset settings have to be done before set up begins.

[Offset]

```
1) Set FFC Target Level (Offset) on ③
```
e.g.: 3

Note: This value should follow the formula: "FFC Target Level(Gain) > FFC Target Level(Offset)".

- 2) Shield the light.
- 3) Start offset correction  $\rightarrow$  select "[6] Auto Setting for Ofset" on  $(1)$ .

Note: Set the [6] from rest of number.

4) When the progress bar has completed the correction is done.

[Gain]

```
5) Set FFC Target Level(Gain) on ②
```
e.g.: 200

Note: Please follow the formula: "FFC Target Level(Gain) > FFC Target Level(Offset)".

6) Un-cover the sensor.

7) Check that the resulting light level received is lower than the target level  $\rightarrow$  Seletc "[7]ON(Offset only)" on  $(1)$ . Check the corrected image.

Note: Only +Gain is available.

8) Auto Gain Correction  $\rightarrow$  Select "[5] Auto Setting for gain" on (1).

Note: Set the [5] from rest of number.

9) When the progress bar has completed the correction is done.

10) Check that the auto correction completed  $\rightarrow$  Status should be 0 on (4).

Note: If the status does not show "0", the FFC setting is not complete. Restart the procedure.

11) Set "[1] ON(Gain + Offset" on  $(1)$ .

Product Specifications **76** Ver 1.08

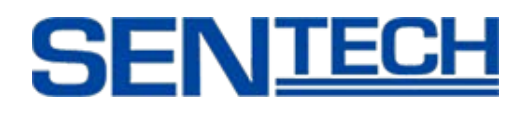

# **[Manual Setting (per Pixel)]**

Set the correction value on a specific pixel position.

- 1) Set "[3] Set Value Each Pixel" on  $(0)$ .
- 2) Set "Gain/Off set" on ⑤.
- 3) Set the pixel position on  $(10) \rightarrow 1$  It is possible to set the position through the slide bar as well.
- 4) Set the correction value on  $(1)$ .
- 5) Reflect the correction value into the RAM  $\rightarrow$  Click  $(9)$ .

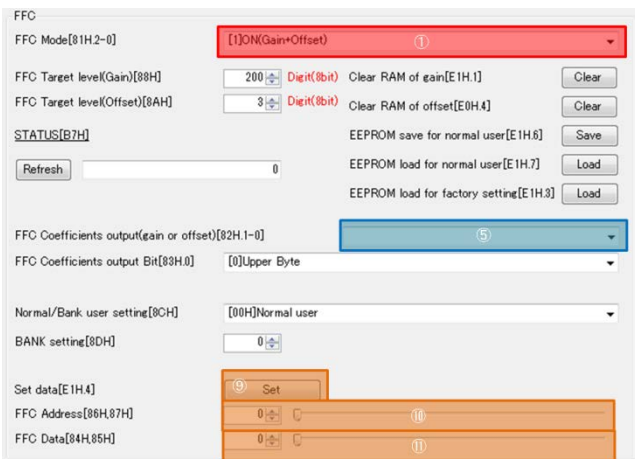

# **[Manual Setting (All Pixels)]**

Set the correction value on all pixels at one time.

- 1) Set "[4] set Value All Pixel" on  $(1)$ .
- 2) Set "Gain/Off set" on ⑤.
- 3) Set the correction value on  $(1)$ .
- 4) Reflect the correction value into the RAM  $\rightarrow$  Click  $(9)$ .

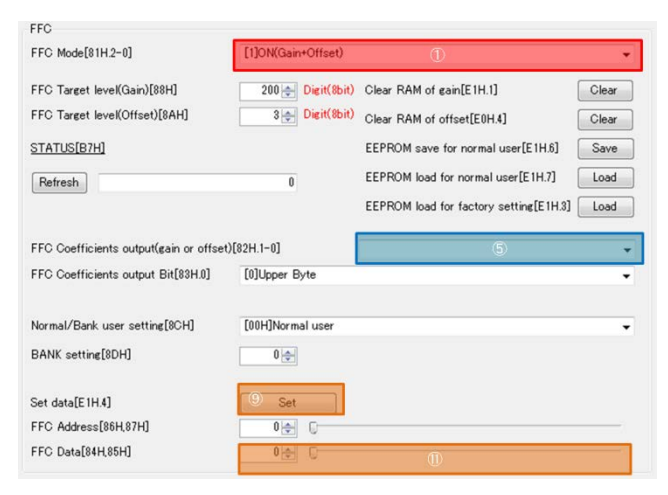

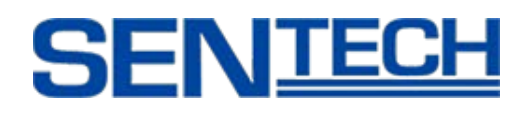

# Check the Value

Output the video that has corrected RAM value.

- 1) Set "[1] Setting Value Out" on ①.
- 2) Set "Gain/Off set" on ⑤.
- 3) Select "Upper Byte" or "Lower Byte" of FFC coefficient on ⑥.
- 4) The output video image should show the corrected value for each pixel.

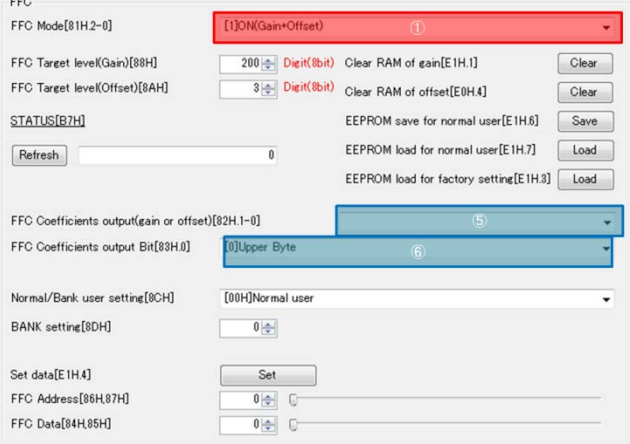

# Clear RAM

Clear the corrected value on RAM.

- In order to clear Gain  $\rightarrow$  Click  $(12)$ .
- In order to clear Offset  $\rightarrow$  Click  $(13)$ .

# Load to Factory Default

This command will reset the RAM to factory default settings.

- In order to reset to Factory Default  $\rightarrow$  Click  $(\widehat{16})$ .

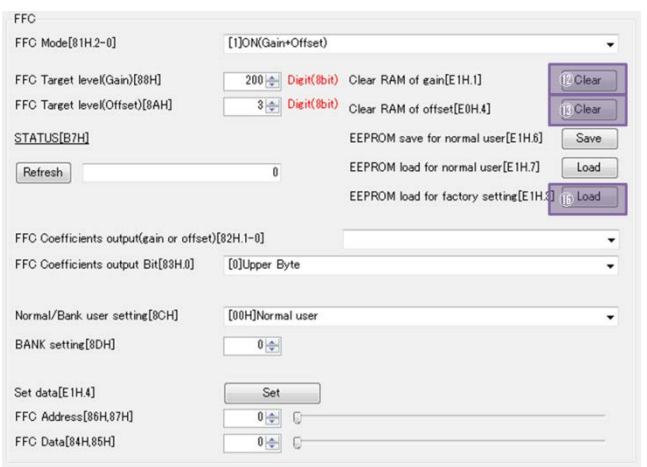

# Save / Refer the Correct Value

Save / Refer the correct value into the FLASH

# **[Normal User]**

When the camera is used under single condition, this mode should be selected.

- 1) Select Normal User mode  $\rightarrow$  Select "00H Normal User" on  $\mathcal{D}$ .
- In order to save the setting into EEPROM  $\rightarrow$  Click  $(4)$ .
- In order to load the setting from EEPROM  $\rightarrow$  click (15).

Note: FFC data is stored on two addresses (Output mode(EEh)=11 or another). The address is determined from Output mode(EEh) regardless of bank number.

Note: Switching the (Output mode(EEh)=11 or another), FFC correct value would be reflected automatically.

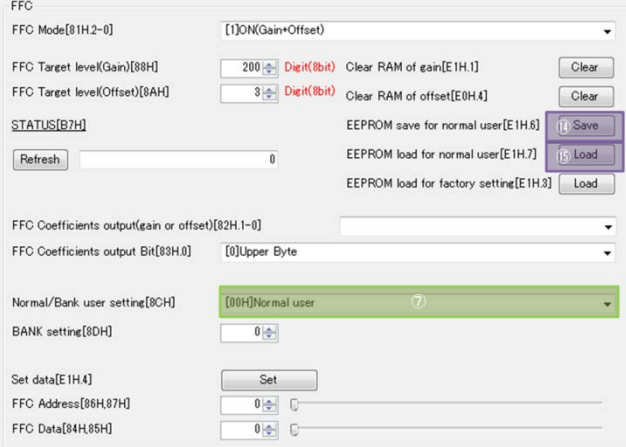

# **[Bank User]**

When the camera is used under multiple conditions, this mode should be selected.

- Select Bank User mode  $\rightarrow$  Select "01H Bank User" on  $(7)$ .
- Select the store BANK  $\rightarrow$  Set the bank number on  $(8)$ .
- In order to save the setting into the EEPROM  $\rightarrow$  Click  $\left(\overline{4}\right)$ .
- In order to load the setting from the EEPROM  $\rightarrow$  Click (15).

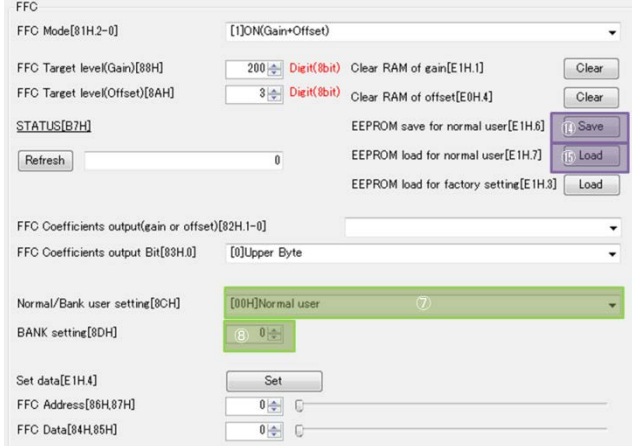

# **9.3.3 Chattering**

Dead time Chattering

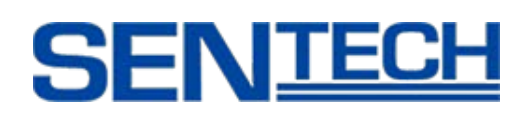

# 9.3.4 1 Line Delay

Single line data outputs from the Dual line sensor.

Therefore it provides the correction of the measurement point difference on Dual line.

Delay line can be selected through the register BAh.

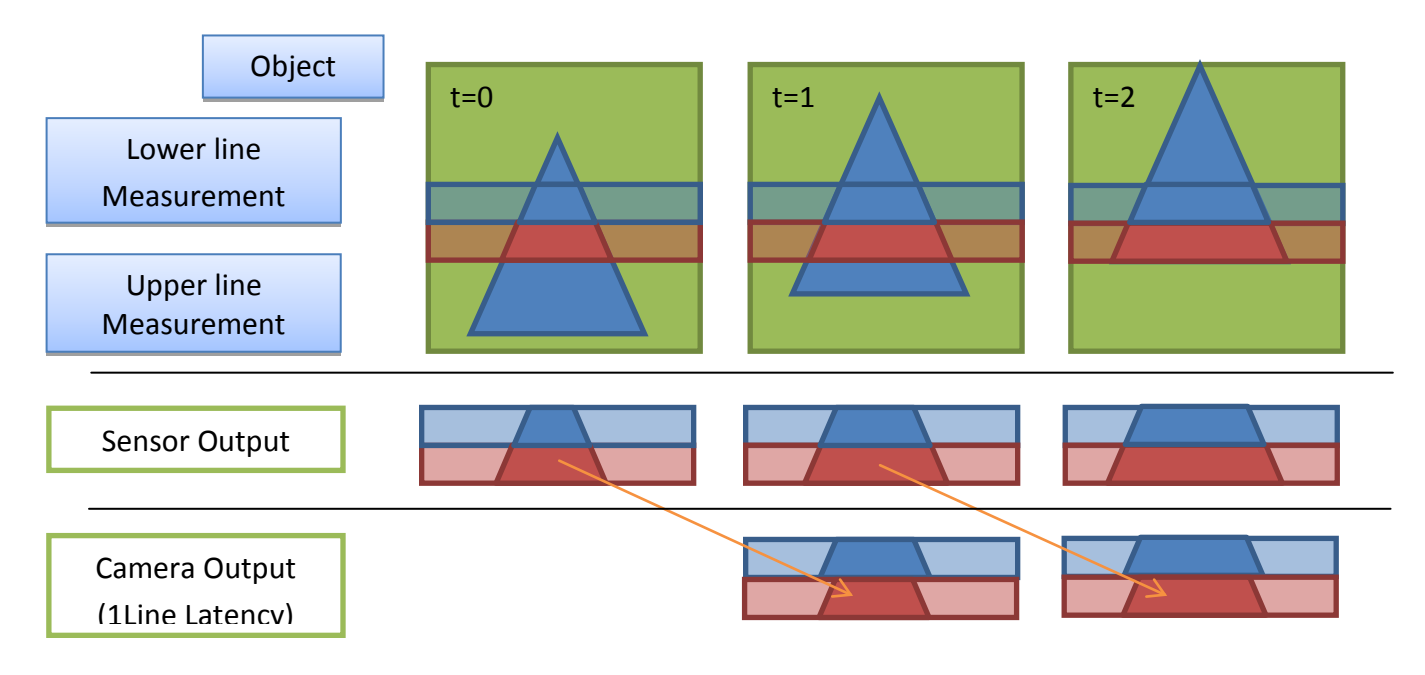

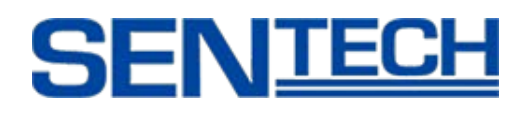

### **10. Field Update Function**

Camera FPGA data can be overwritten via PC (Field Update).

### **10.1 Procedure**

- 1) Launch the update software "StCLRemoteUpdate"
- 2) Select the update file (.rbf) and COM port communicate with the camera and click "Update".

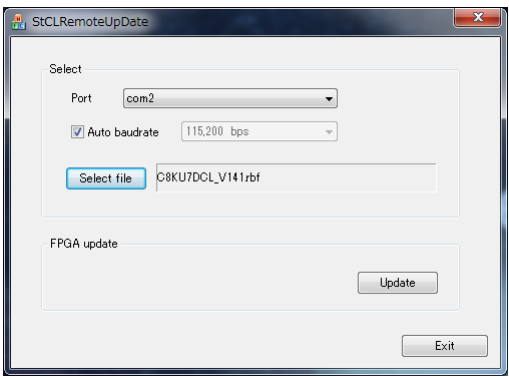

3) When the upload is finished, power the camera on / off.

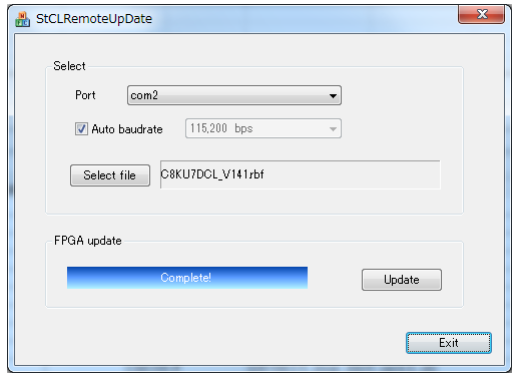

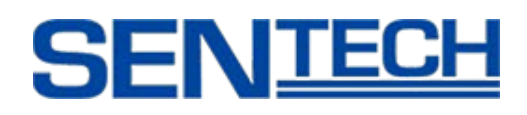

# **11. Quantum Efficiency**

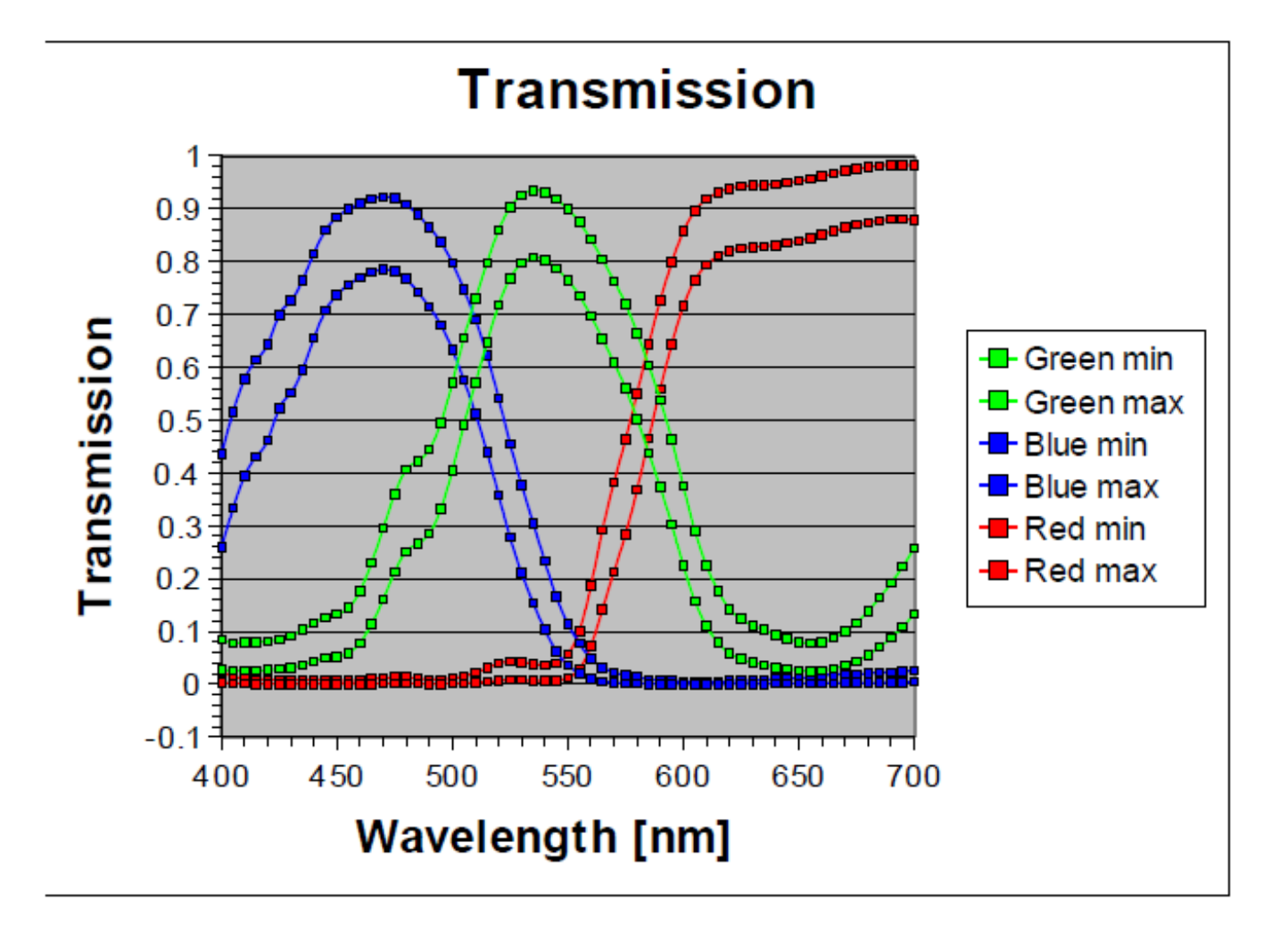

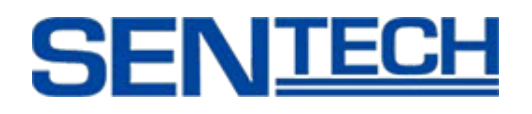

# **12. Dimensions**

# **12.1 FS-C2KU7DCL-C**

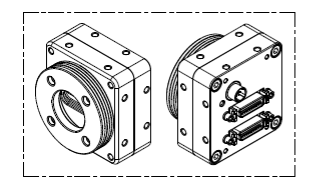

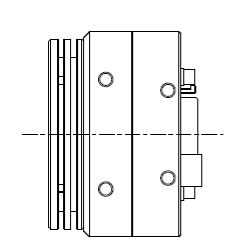

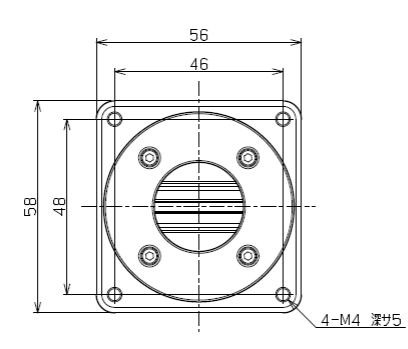

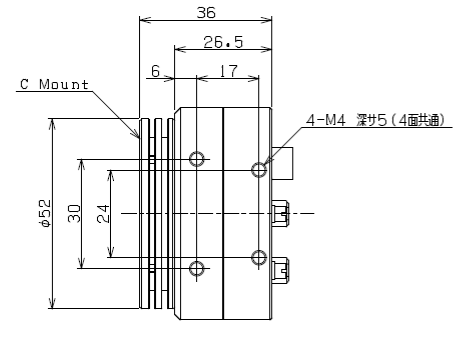

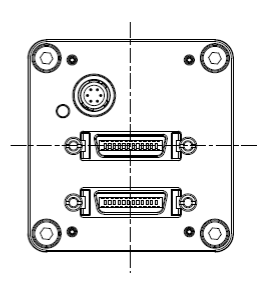

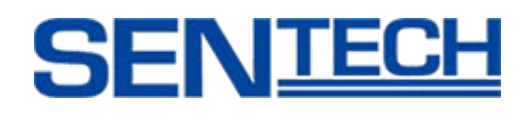

#### **12.2 FS-C2KU7DCL-F**

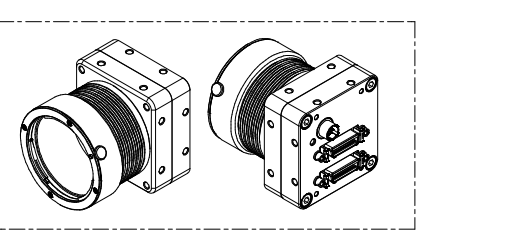

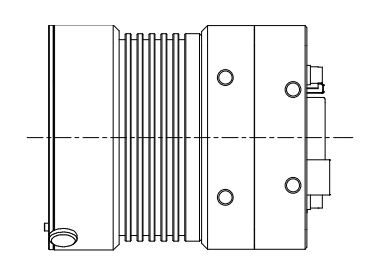

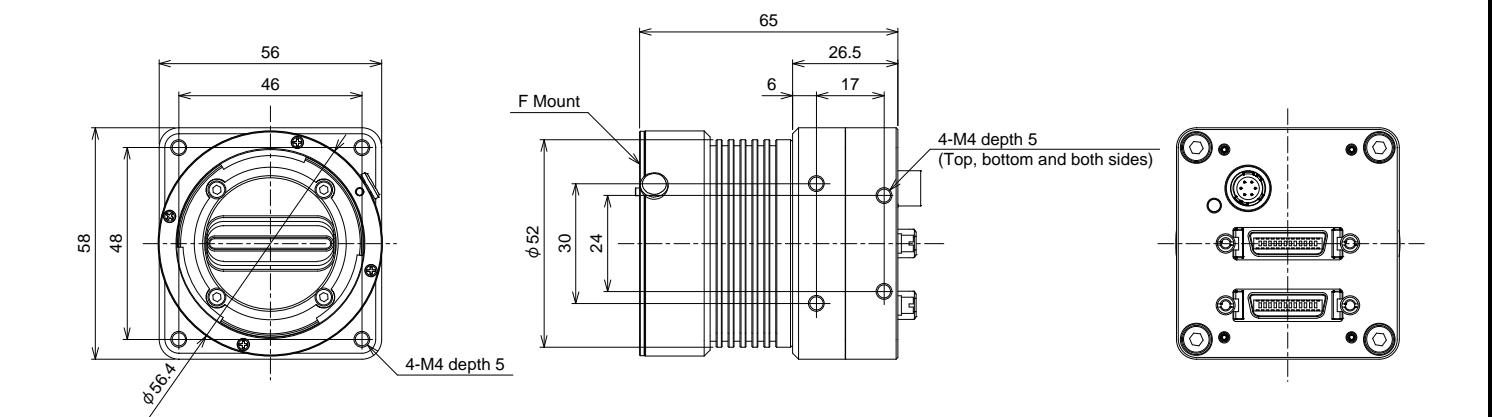

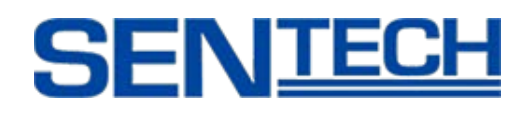

#### **12.3 FS-C4KU7DCL-F**

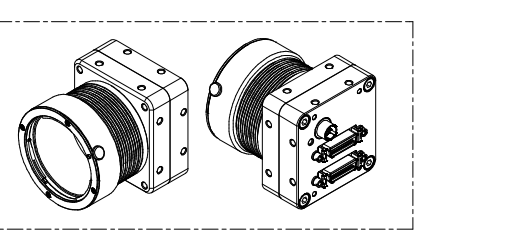

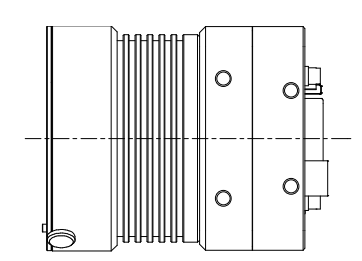

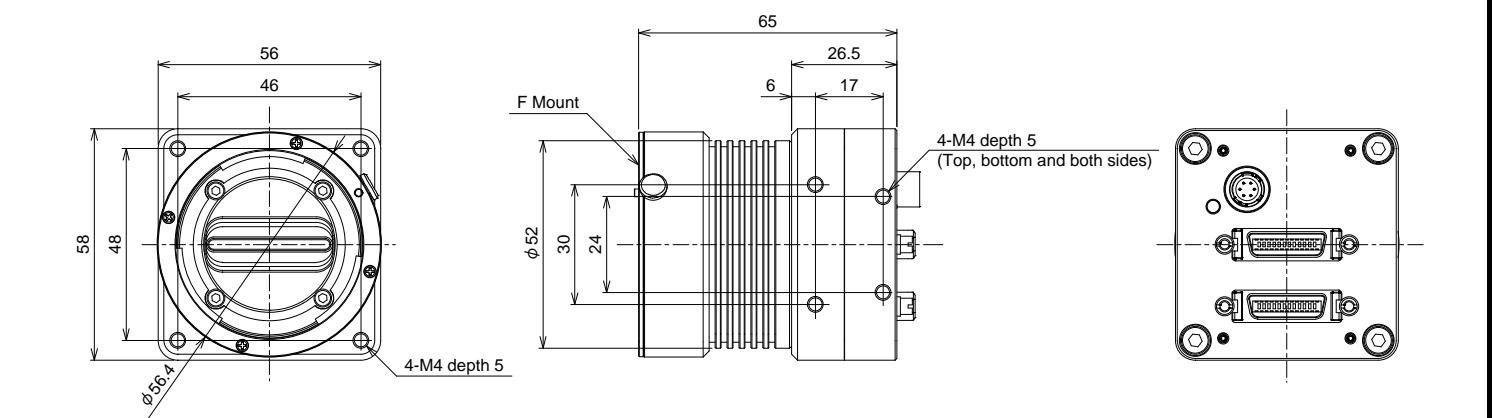

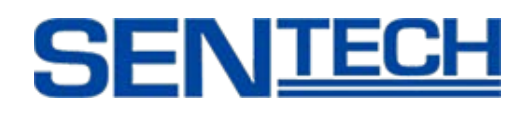

# **12.4 FS-C8KU7DCL-M72**

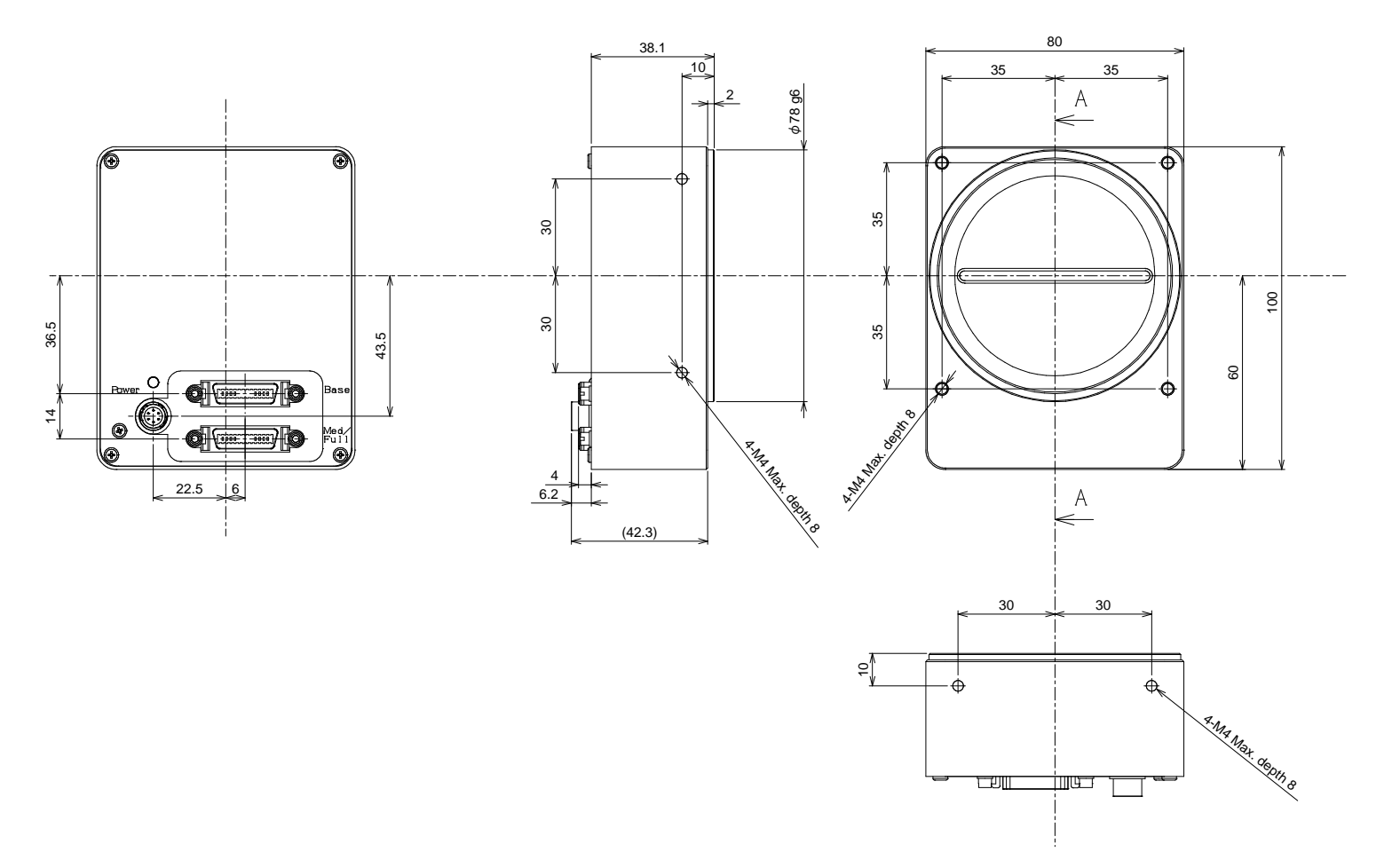

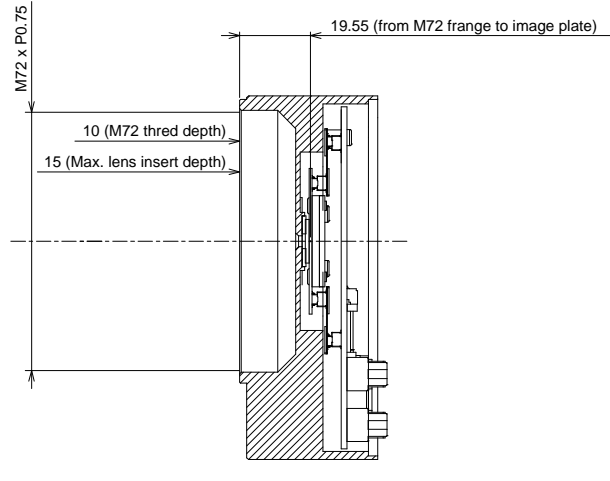

Cross section A - A

# **SENTECH**

# Revisions

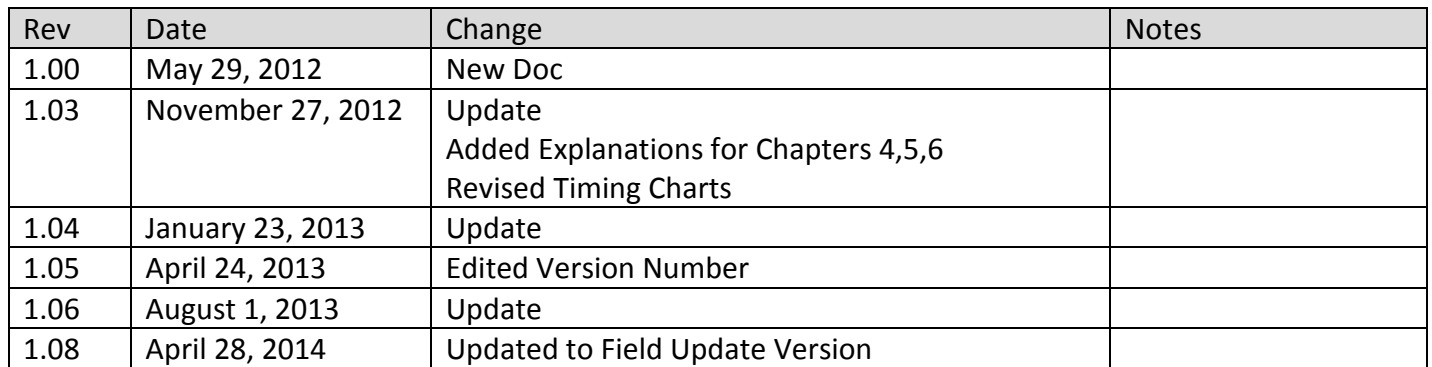